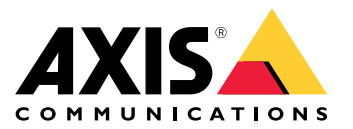

# **AXIS Q3517-SLVE Network Camera AXIS Q3517-SLVE Network Camera**

Manual del usuario

## Índice

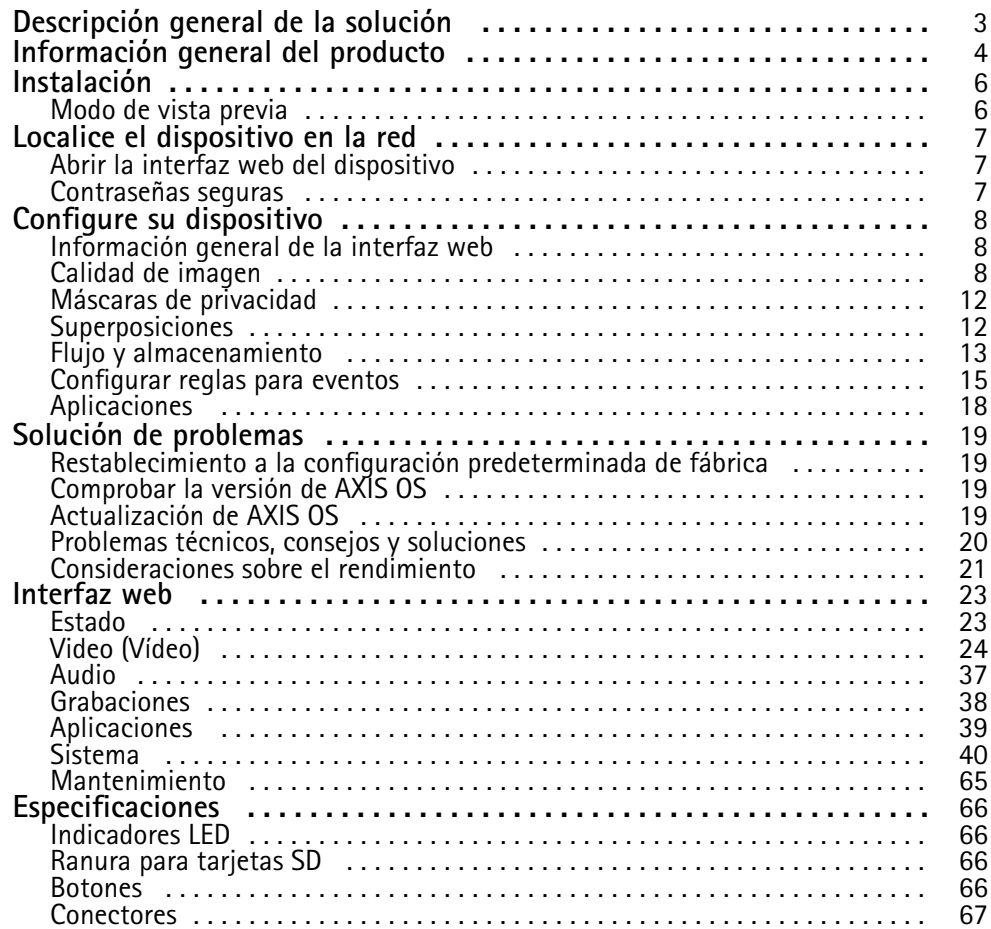

<span id="page-2-0"></span>Descripción general de la solución

Descripción general de la solución

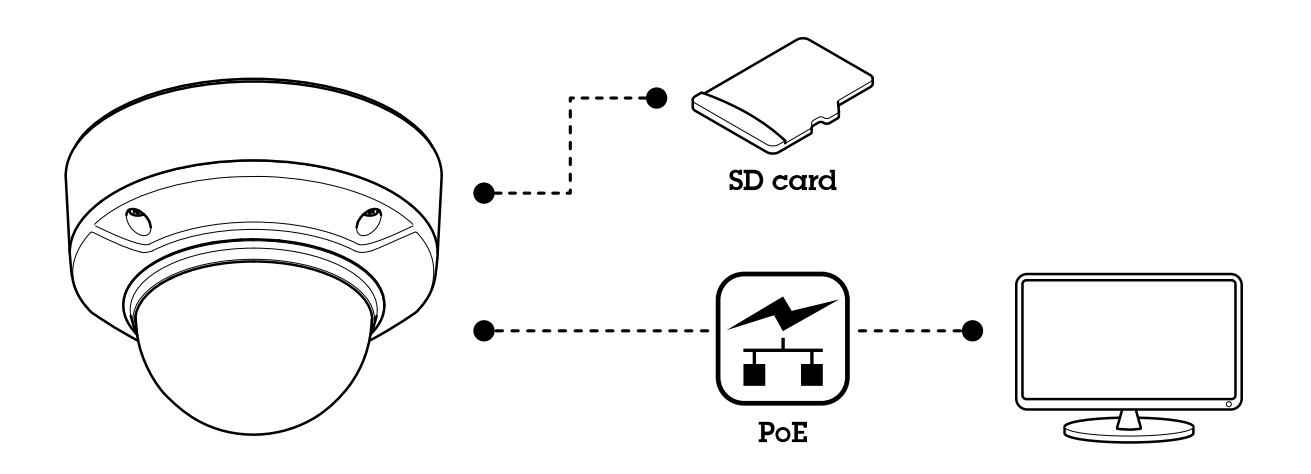

## <span id="page-3-0"></span>Información general del producto

## Información general del producto

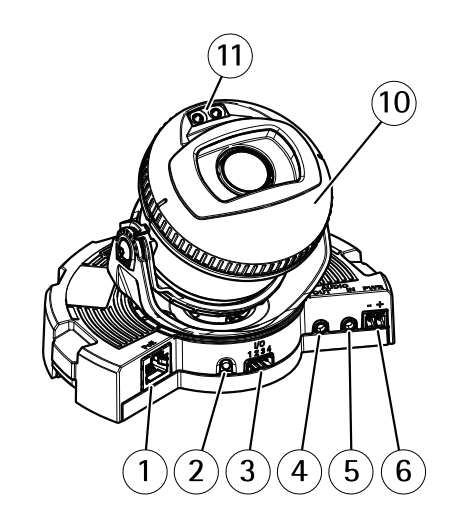

- *1 Conector de red*
- *2 Botón de control*
- *3 Conector de E/S*
- *4 Salida de audio*
- *5 Entrada de audio 6 Conector de CC*
- 
- *<sup>7</sup> Ranura para tarjetas SD*
- *8 LED de estado (2)*
- *9 Botón de función*
- *10 Calefactor 11 LED IR (2)*

**APRECAUCIÓN** 

El calefactor puede estar caliente.

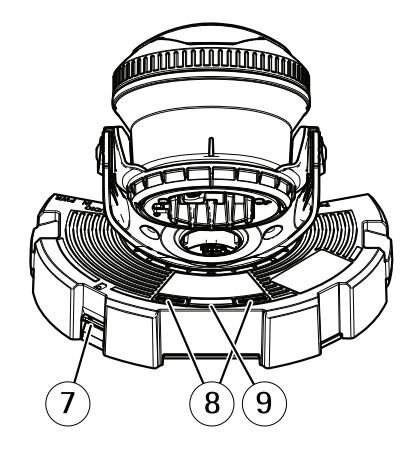

## Información general del producto

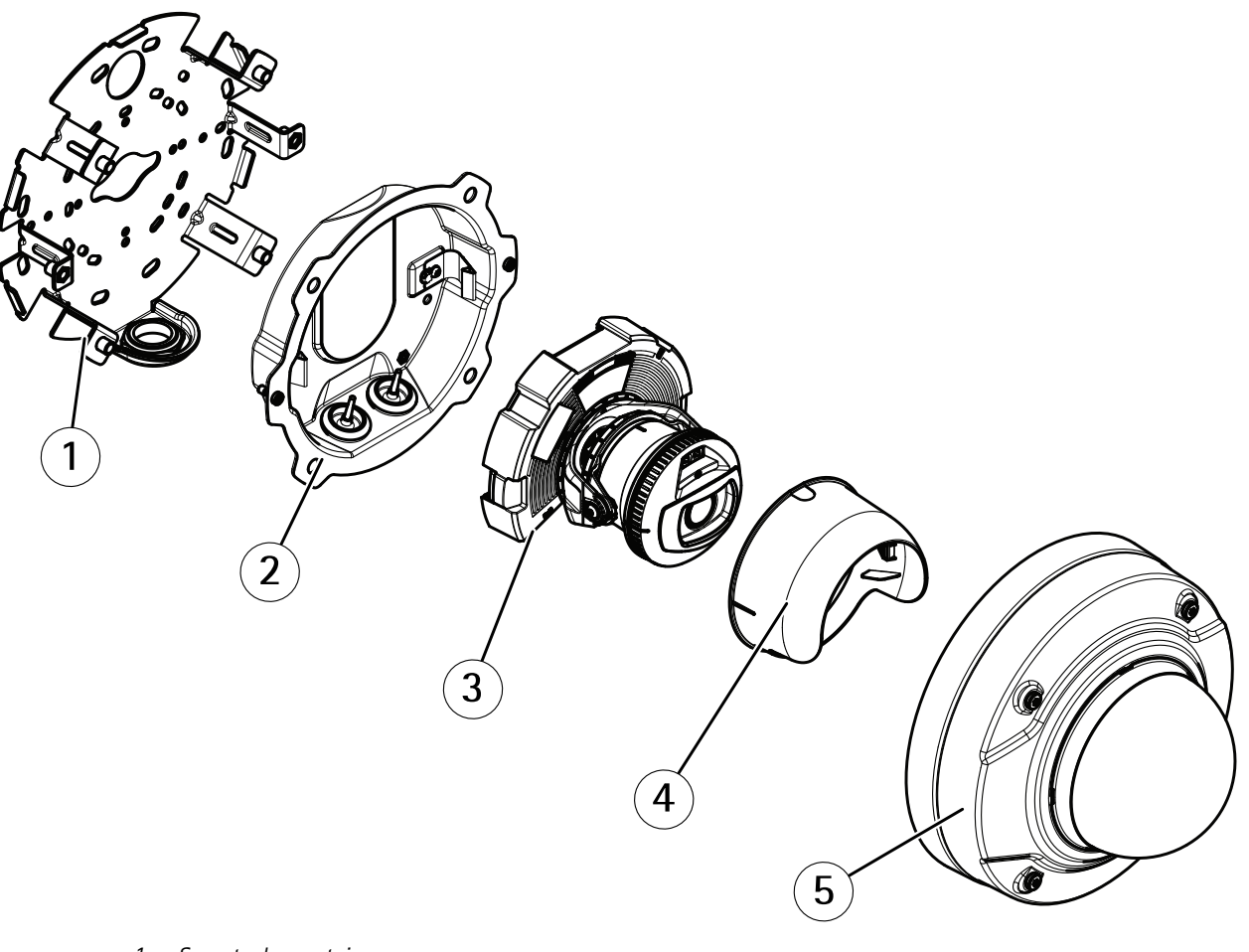

- *1 Soporte de montaje*
- *2 Carcasa de la unidad*
- *3 Unidad de cámara*
- *4 Protector visual*
- *5 Cubierta del domo*

### <span id="page-5-0"></span>Instalación

## Instalación

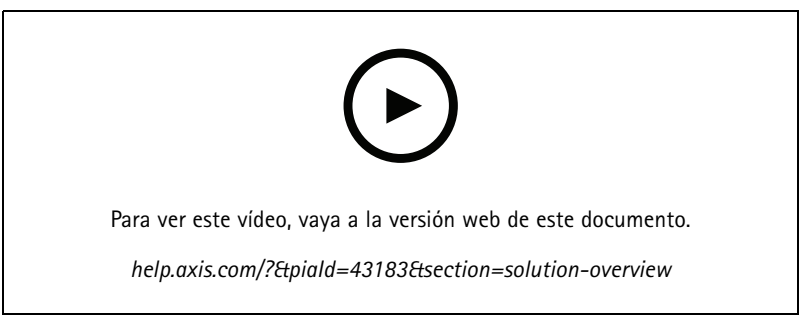

*Vídeo de instalación del producto.*

### **Modo de vista previa**

El modo de vista previa es ideal para los instaladores cuando se ajusta con precisión la vista de la cámara durante la instalación. No es necesario iniciar sesión para acceder <sup>a</sup> la vista de cámara en modo de vista previa. Solo está disponible en el estado de configuración predeterminada de fábrica durante un tiempo limitado para encender el dispositivo.

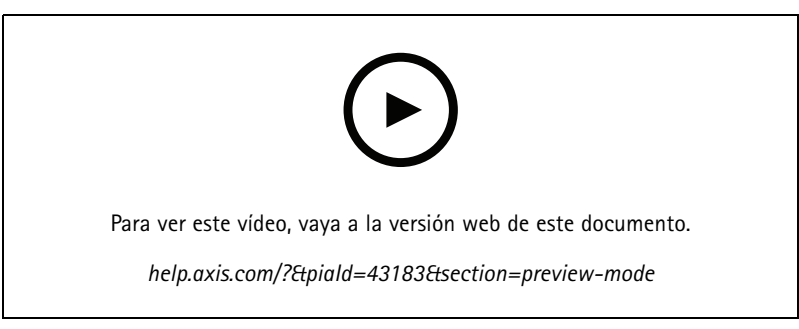

*Este vídeo demuestra cómo utilizar el modo de vista previa.*

### <span id="page-6-0"></span>Localice el dispositivo en la red

### Localice el dispositivo en la red

Para localizar dispositivos Axis en la red y asignarles direcciones IP en Windows®, utilice AXIS IP Utility <sup>o</sup> AXIS Device Manager. Ambas aplicaciones son gratuitas <sup>y</sup> pueden descargarse desde *[axis.com/support](https://www.axis.com/support)*.

Para obtener más información acerca de cómo encontrar y asignar direcciones IP, vaya <sup>a</sup> How to assign an IP address and access your device (Cómo asignar una dirección IP y acceder al [dispositivo\)](https://help.axis.com/access-your-device).

### **Abrir la interfaz web del dispositivo**

1. Abra un navegador y escriba la dirección IP <sup>o</sup> el nombre de host del dispositivo Axis.

Si no conoce la dirección IP, use AXIS IP Utility <sup>o</sup> AXIS Device Manager para localizar el dispositivo en la red.

2. Escriba el nombre de usuario y la contraseña. Si accede al dispositivo por primera vez, debe crear una cuenta de administrador. Consulte .

Para obtener descripciones de todos los controles y opciones de la interfaz web del dispositivo, consulte .

### **Contraseñas seguras**

#### Importante

Los dispositivos de Axis envían la contraseña definida inicialmente en texto abierto <sup>a</sup> través de la red. Para proteger su dispositivo tras el primer inicio de sesión, configure una conexión HTTPS segura y cifrada y, <sup>a</sup> continuación, cambie la contraseña.

La contraseña del dispositivo es la principal protección para sus datos y servicios. Los dispositivos de Axis no imponen una política de contraseñas ya que pueden utilizarse en distintos tipos de instalaciones.

Para proteger sus datos le recomendamos encarecidamente que:

- Utilice una contraseña con al menos 8 caracteres, creada preferiblemente con un generador de contraseñas.
- No exponga la contraseña.
- Cambie la contraseña <sup>a</sup> intervalos periódicos y al menos una vez al año.

### **Crear una cuenta de administrador**

La primera vez que inicie sesión en el dispositivo, debe crear una cuenta de administrador.

- 1. Escriba un nombre de usuario.
- 2. Escriba una contraseña. Consulte .
- 3. Vuelva a escribir la contraseña.
- 4. Aceptar el acuerdo de licencia.
- 5. Haga clic en **Add account (agregar cuenta)**.

#### Importante

El dispositivo no tiene una cuenta predeterminada. Si pierde la contraseña de la cuenta de administrador, debe restablecer el dispositivo. Consulte .

### <span id="page-7-0"></span>Configure su dispositivo

### Configure su dispositivo

### **Información general de la interfaz web**

Este vídeo le ofrece información general de la interfaz web del dispositivo.

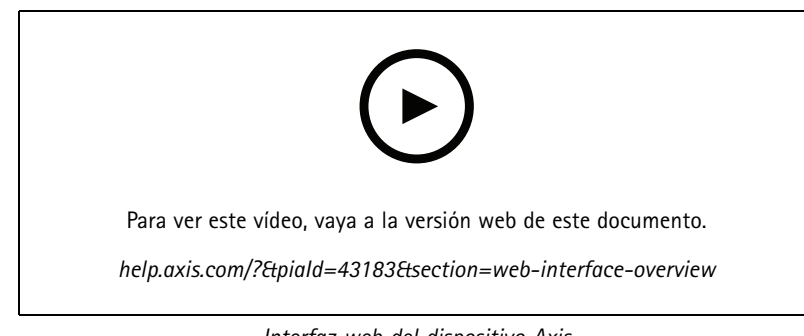

*Interfaz web del dispositivo Axis*

### **¿Necesita más ayuda?**

Puede acceder <sup>a</sup> la ayuda integrada desde la página web del dispositivo. La ayuda proporciona información más detallada sobre las funciones y ajustes del dispositivo.

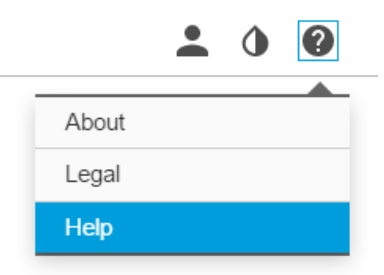

### **Calidad de imagen**

### **Modos de captura**

un modo de captura es una configuración predefinida que define cómo captura las imágenes la cámara. El ajuste del modo de captura puede afectar al campo de visión y la relación de aspecto de la cámara. La velocidad de obturación también se puede ver afectada, lo que <sup>a</sup> su vez afectará <sup>a</sup> la sensibilidad de luz.

El modo de captura de resolución más baja puede tomar una muestra de la resolución original <sup>o</sup> puede recortarse del original, en cuyo caso el campo de visión también podría verse afectado.

### Configure su dispositivo

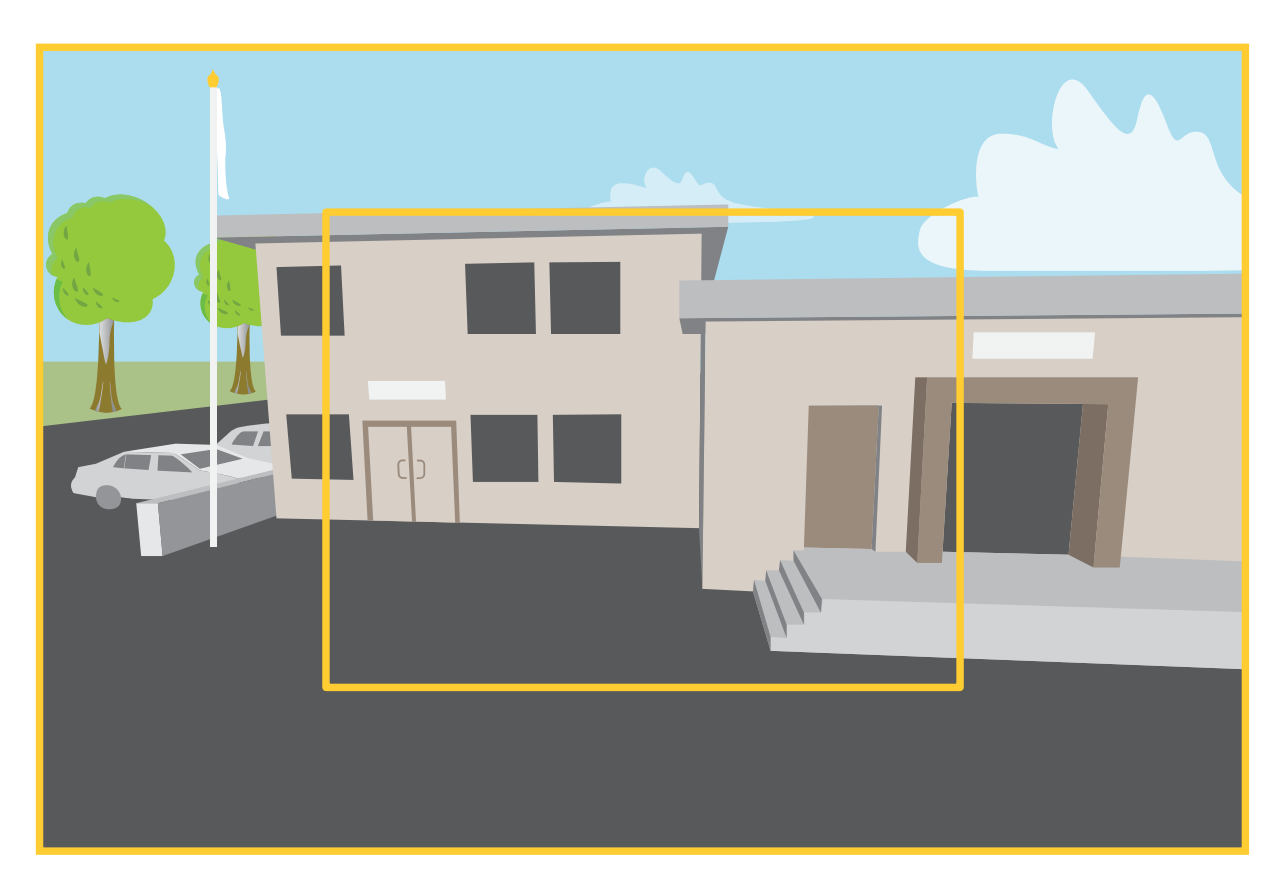

La imagen muestra cómo pueden cambiar el campo de visión y la relación de aspecto en dos modos de captura distintos.

El modo de captura <sup>a</sup> elegir depende de los requisitos de velocidad de fotogramas y resolución de la configuración de vigilancia específica. Para conocer las especificaciones de los modos de captura disponibles, consulte la hoja de datos del producto en *[axis.com](https://www.axis.com)*.

### **Zoom y enfoque remotos**

La función de enfoque y zoom remotos le permite ajustar el enfoque y el zoom en la cámara desde un ordenador. Es una forma práctica de garantizar que el enfoque de la escena, el ángulo de visión y la resolución estén optimizados sin necesidad de visitar la ubicación de instalación de la cámara.

### **Enderezar una imagen inclinada**

Puede enderezar una imagen inclinada si la gira y la recorta digitalmente. Se perderá parte de la imagen original debido al recorte. Esta funcionalidad resulta útil durante la instalación.

### Configure su dispositivo

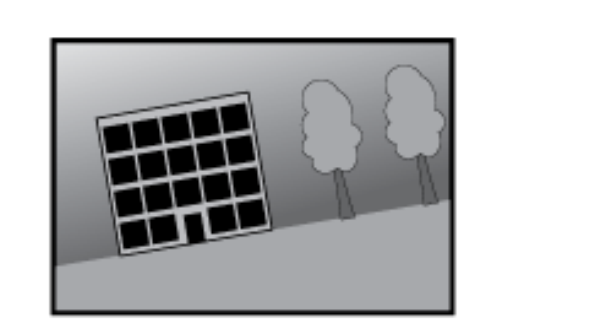

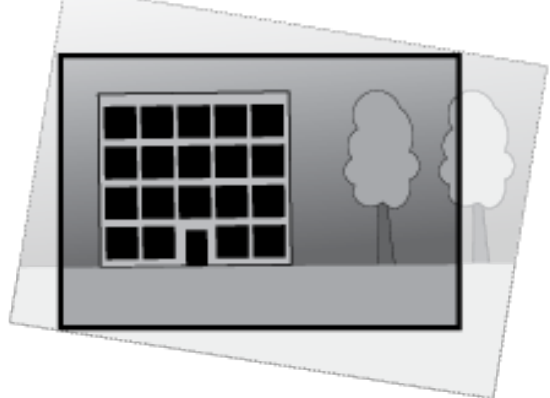

*La ilustración muestra una imagen antes y después de realizar la operación de enderezamiento.*

- 1. Vaya <sup>a</sup> **Video <sup>&</sup>gt; Installation <sup>&</sup>gt; Image correction (Vídeo <sup>&</sup>gt; Instalación <sup>&</sup>gt; Corrección de imagen)**.
- 2. Active **Straighten image (Enderezar imagen)**.
- 3. Utilice los controles deslizantes para ajustar la exposición de imagen.

### **Reducir el ruido en condiciones de poca luz**

Para reducir el ruido en condiciones de poca luz, puede ajustar uno <sup>o</sup> varios de los siguientes ajustes:

- Ajuste la compensación entre ruido <sup>y</sup> distorsión por movimiento. Vaya <sup>a</sup> **Video <sup>&</sup>gt; Image <sup>&</sup>gt; Exposure (Vídeo <sup>&</sup>gt; Imagen <sup>&</sup>gt; Exposición)** <sup>y</sup> desplace el control deslizante de **Blur-noise trade-off (Compensación distorsión-ruido)** hacia **Low noise (Ruido bajo)**.
- Establezca el modo de exposición en automático.

#### Nota

Un valor alto de obturador máximo puede resultar en distorsión por movimiento.

- Para reducir la velocidad de obturación, establezca el obturador máximo en el valor más alto posible.
- Si es posible, mueva el control deslizante debajo de **Aperture (Abertura)** hacia **Open (Abierto)**.
- Reduzca la nitidez de la imagen en **Video <sup>&</sup>gt; Image <sup>&</sup>gt; Appearance**(Vídeo <sup>&</sup>gt; Imagen <sup>&</sup>gt; Aspecto).

#### **Aprovechar la luz IR mediante el modo nocturno cuando la iluminación es escasa**

Las cámaras usan la luz visible para crear imágenes en color por el día. Sin embargo, <sup>a</sup> medida que disminuye la luz visible, las imágenes en color pierden brillo y claridad. Si cambia al modo nocturno cuando sucede esto, la cámara utiliza la luz infrarroja visible y casi infrarroja para ofrecer imágenes claras y detalladas en blanco y negro. Puede configurar la cámara de forma que pase al modo nocturno automáticamente.

1. Vaya <sup>a</sup> **Vídeo <sup>&</sup>gt; Imagen <sup>&</sup>gt; Modo diurno-nocturno** y asegúrese de que el **filtro bloqueador IR** se establece en **Automático**.

### **Seleccionar el modo de exposición**

Utilice los modos de exposición para mejorar la calidad de imagen de determinadas escenas de vigilancia. Los modos de exposición le permiten controlar la apertura, la velocidad de obturación y la ganancia. Vaya <sup>a</sup> **Vídeo <sup>&</sup>gt; Imagen <sup>&</sup>gt; Exposición** y seleccione entre los siguientes modos de exposición:

• En la mayoría de situaciones, seleccione la opción de exposición **(Automatic) Automática**.

### Configure su dispositivo

•Para entornos con cierta iluminación artificial (por ejemplo, luz fluorescente), seleccione **Flicker-free (Sin parpadeo)**.

Seleccione una frecuencia igual <sup>a</sup> la frecuencia de la red eléctrica.

• Para entornos con cierta iluminación artificial <sup>y</sup> luz brillante (por ejemplo, exteriores con luz fluorescente de noche <sup>y</sup> luz solar de día), seleccione **Flicker-reduced (Parpadeo reducido)**.

Seleccione una frecuencia igual <sup>a</sup> la frecuencia de la red eléctrica.

•Para bloquear la configuración de exposición actual, seleccione **Mantener actual**.

### **Estabiliza una imagen movida con la estabilización de imagen**

La estabilización de imagen está indicada para entornos en los que el producto está montado en una ubicación expuesta en la que pueda haber vibraciones, por ejemplo, causadas por el viento <sup>o</sup> el tráfico.

Esta función hace que la imagen sea más suave, estable y menos borrosa. También reduce el tamaño de archivo de la imagen comprimida y reduce la velocidad de bits del flujo de vídeo.

#### Nota

Cuando se activa la estabilización de imagen, la imagen se recorta ligeramente, lo que reduce la resolución máxima.

- 1. Vaya <sup>a</sup> **Video <sup>&</sup>gt; Installation <sup>&</sup>gt; Image correction (Vídeo <sup>&</sup>gt; Instalación <sup>&</sup>gt; Corrección de imagen)**.
- 2. Encienda **Image stabilization (Estabilización de imagen)**.

#### **Manejar escenas con contraluz intenso**

El rango dinámico es la diferencia de niveles de luz que hay en una imagen. En algunos casos, la diferencia entre las áreas más oscuras y más claras puede ser importante. El resultado suele ser una imagen en la que se ven las áreas claras <sup>o</sup> las oscuras. Gracias al amplio rango dinámico (WDR) se ven tanto las áreas claras como las áreas oscuras de la imagen.

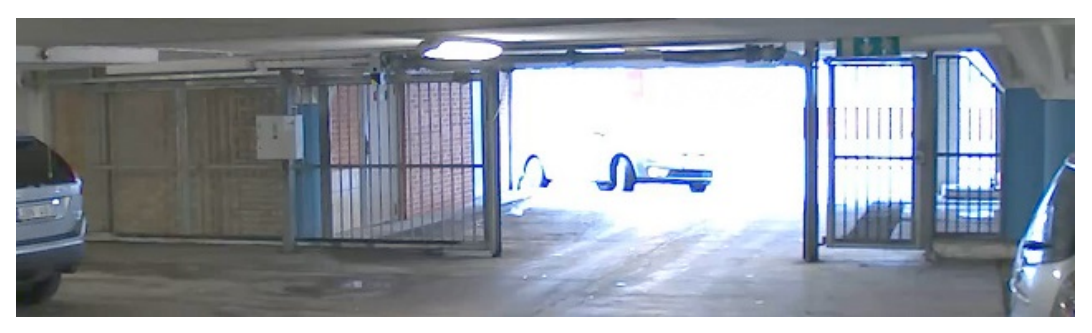

*Imagen sin WDR.*

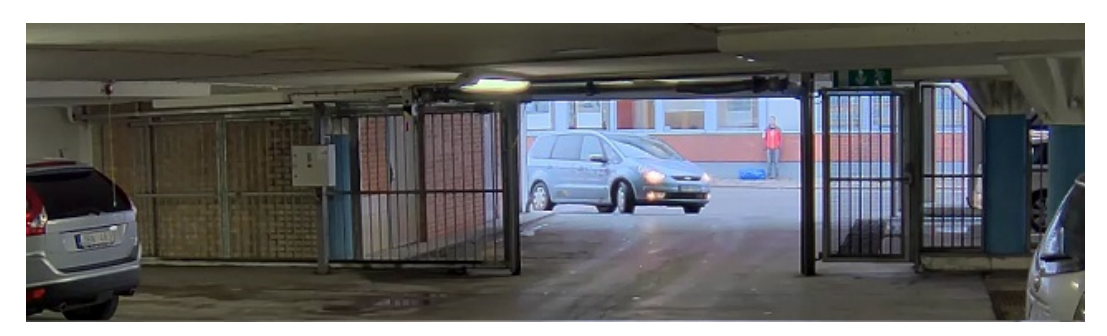

*Imagen con WDR.*

### <span id="page-11-0"></span>Configure su dispositivo

### Nota

- El WDR puede causar que la imagen se vea defectuosa.
- Es posible que el WDR no esté disponible para todos los modos de captura.
- 1. Vaya <sup>a</sup> **Video <sup>&</sup>gt; Image <sup>&</sup>gt; Wide dynamic range (Vídeo <sup>&</sup>gt; Imagen <sup>&</sup>gt; Amplio rango dinámico)**.
- 2. Active WDR.
- 3. Si todavía tiene problemas, vaya <sup>a</sup> **Exposure (Exposición)** <sup>y</sup> ajuste **Exposure zone (Zona de exposición)** para cubrir el área de interés.

Puede obtener más información sobre el WDR y cómo utilizarlo en *[axis.com/web-articles/wdr](https://www.axis.com/sv-se/learning/web-articles/wide-dynamic-range/index)*.

### **Máscaras de privacidad**

Una máscara de privacidad es un área definida por el usuario que impide que los usuarios vean una parte del área supervisada. Las máscaras de privacidad se muestran como bloques de un color liso <sup>o</sup> elementos de la imagen borrosos en el flujo de vídeo.

Las máscaras de privacidad se verán en todas las instantáneas, los vídeos grabados y los flujos en directo.

Puede utilizar la interfaz de programación de aplicaciones (API) de VAPIX® para ocultar las máscaras de privacidad.

#### Importante

Si utiliza varias máscaras de privacidad, empeorará el rendimiento del producto.

Puede crear varias máscaras de privacidad. Cada máscara puede tener como máximo de 3 <sup>a</sup> 10 puntos de anclaje.

#### **Ocultar partes de la imágenes con máscaras de privacidad**

Puede crear una <sup>o</sup> varias máscaras de privacidad para ocultar partes de la imagen.

- 1. Vaya <sup>a</sup> **Video <sup>&</sup>gt; Privacy masks (Vídeo <sup>&</sup>gt; Máscaras de privacidad)**.
- 2. Haga clic en
- 3. Haga clic en la nueva máscara <sup>e</sup> introduzca un nombre.
- 4. Ajuste el tamaño y la colocación de la máscara de privacidad según sus necesidades.
- 5. Para cambiar el color de todas las máscaras de privacidad, haga clic en **Privacy masks (Máscaras de privacidad)** <sup>y</sup> seleccione un color.

Consulte también

### **Superposiciones**

Las superposiciones se muestran encima del flujo de vídeo. Se utilizan para ofrecer información adicional durante la grabación, como la marca de hora, <sup>o</sup> durante la instalación y configuración del producto. Puede añadir texto <sup>o</sup> una imagen.

### **Mostrar una superposición de texto en el flujo de vídeo cuando el dispositivo detecte un objeto**

En este ejemplo se explica qué hay que hacer para que se muestre el texto "Movimiento detectado" cuando el dispositivo detecte un objeto

- 1. Inicie la aplicación si no se está ya ejecutando.
- 2. Asegúrese de configurar la aplicación de acuerdo con sus necesidades.

### <span id="page-12-0"></span>Configure su dispositivo

Agregue el texto de la superposición:

- 1. Vaya <sup>a</sup> **Vídeo <sup>&</sup>gt; Superposiciones**.
- 2. En **Superposiciones**, seleccione **Texto** y haga clic en .
- 3. Escriba n.<sup>º</sup> <sup>D</sup> en el campo de texto.
- 4. Elija el tamaño y el aspecto del texto.
- 5. Para colocar la superposición de texto, haga clic en  $\Box$  y seleccione una opción.

#### Crear una regla:

- 1. Vaya <sup>a</sup> **System <sup>&</sup>gt; Events (Sistema <sup>&</sup>gt; Eventos)** <sup>y</sup> agregue una regla.
- 2. Escriba un nombre para la regla.
- 3. En la lista de acciones, en **Superposición de texto**, seleccione **Usar superposición de texto**.
- 4. Seleccione un canal de vídeo.
- 5. En **Texto**, escriba "Movimiento detectado.
- 6. Defina la duración.
- 7. Haga clic en **Save (Guardar)**.

#### Nota

Si modifica el texto del flujo, se modificará automáticamente de forma dinámica en todos los flujos de vídeo.

### **Flujo y almacenamiento**

#### **Formatos de compresión de vídeo**

Decida qué método de compresión de vídeo usar en función de los requisitos de visualización y de las propiedades de la red. Las opciones disponibles son:

#### **Motion JPEG**

Motion JPEG <sup>o</sup> MJPEG es una secuencia de vídeo digital compuesta por una serie de imágenes JPEG individuales. Dichas imágenes luego se muestran y se actualizan <sup>a</sup> una velocidad suficiente para crear una transmisión que muestre un movimiento constantemente actualizado. Para que el visor perciba movimiento, la velocidad debe ser de al menos 16 imágenes por segundo. La percepción de vídeo en completo movimiento se produce <sup>a</sup> <sup>30</sup> (NTSC) <sup>o</sup> <sup>25</sup> (PAL) imágenes por segundo.

La transmisión Motion JPEG utiliza cantidades considerables de ancho de banda, pero proporciona excelente calidad de la imagen y acceso <sup>a</sup> cada imagen de la transmisión.

#### **H.264 <sup>o</sup> MPEG-4 Parte 10/AVC**

Nota

H.264 es una tecnología sujeta <sup>a</sup> licencia. El producto de Axis incluye una licencia cliente de visualización H.264. Se prohíbe instalar otras copias del cliente sin licencia. Para adquirir más licencias, póngase en contacto con su distribuidor de Axis.

H.264 puede, sin comprometer la calidad de la imagen, reducir el tamaño de un archivo de vídeo digital en más de un 80 % respecto del formato Motion JPEG y en un 50 % respecto de los formatos MPEG antiguos. Esto significa que un mismo archivo de vídeo requiere menos ancho de banda de red y menos almacenamiento. O, dicho de otro modo, que se puede conseguir una calidad de vídeo más alta para una misma velocidad de bits.

### Configure su dispositivo

#### **Reducir el ancho de banda y el almacenamiento**

#### Importante

La reducción del ancho de banda puede llevar <sup>a</sup> la pérdida de detalle en la imagen.

- 1. Vaya <sup>a</sup> **Vídeo <sup>&</sup>gt; Flujo**.
- 2. Haga clic  $\sum$  en visualización en directo.
- 3. Seleccione **Formato de vídeo H.264**.
- 4. Vaya <sup>a</sup> **Video <sup>&</sup>gt; Stream <sup>&</sup>gt; General (Vídeo <sup>&</sup>gt; Transmisión <sup>&</sup>gt; General)** <sup>y</sup> aumente la **Compression (Compresión)**.
- 5. Vaya <sup>a</sup> **Video <sup>&</sup>gt; Stream <sup>&</sup>gt; Zipstream (Vídeo <sup>&</sup>gt; Flujo <sup>&</sup>gt; Zipstream)** <sup>y</sup> realice una <sup>o</sup> más de las acciones siguientes:
	- Seleccione la **Potencia** de Zipstream que desea usar.
	- Active **Optimizar para almacenamiento**. Solo se puede utilizar si el software de gestión de vídeo admite fotogramas B.
	- Active **FPS dinámico**.
	- Active **grupo de imágenes dinámico** y establezca un valor de longitud de GOP **Límite superior**.

#### **Configurar el almacenamiento de red**

Para almacenar las grabaciones en la red, es necesario configurar previamente el almacenamiento en red.

- 1. Vaya <sup>a</sup> **System <sup>&</sup>gt; Storage (Sistema <sup>&</sup>gt; Almacenamiento)**.
- 2. Haga clic en **Add network storage (Añadir almacenamiento en red)** en **Network storage (Almacenamiento en red)**.
- 3. Escriba la dirección IP del servidor anfitrión.
- 4. Escriba el nombre de la ubicación compartida del servidor anfitrión en **Network Share (Recurso compartido en red)**.
- 5. Escriba el nombre de usuario y la contraseña.
- 6. Seleccione la versión SMB <sup>o</sup> déjela en **Auto (Automática)**.
- 7. Seleccione **Agregar recurso compartido sin pruebas** si experimenta problemas de conexión temporales <sup>o</sup> si el recurso compartido aún no está configurado.
- 8. Haga clic en **Add (Agregar)**.

#### **Añadir audio <sup>a</sup> una grabación**

Active el audio:

- 1. Vaya <sup>a</sup> **Video <sup>&</sup>gt; Stream <sup>&</sup>gt; Audio (Vídeo <sup>&</sup>gt; Flujo <sup>&</sup>gt; Audio)** <sup>e</sup> incluya audio.
- 2. Si el dispositivo tiene más de una fuente de entrada, seleccione la correcta en **Source (Fuente)**.
- 3. Vaya <sup>a</sup> **Audio <sup>&</sup>gt; Ajustes del dispositivo** y active la fuente de entrada correcta.
- 4. Si realiza cambios en la fuente de entrada, haga clic en **Aplicar cambios**.

Edite el perfil de flujo que se utiliza para la grabación:

- 5. Vaya <sup>a</sup> **System <sup>&</sup>gt; Stream profiles (Sistema <sup>&</sup>gt; Perfiles de flujo)** <sup>y</sup> seleccione el perfil de flujo.
- 6. Seleccione **Include audio (Incluir audio)** y actívelo.

### <span id="page-14-0"></span>Configure su dispositivo

7. Haga clic en **Save (Guardar)**.

### **Grabar y ver vídeo**

**Grabar vídeo directamente desde la cámara**

- 1. Vaya <sup>a</sup> **Vídeo <sup>&</sup>gt; Imagen**.
- 2. Para empezar a grabar, haga clic en

Si no ha configurado ningún almacenamiento, haga clic en  $\vec{v}_v \vec{\Omega}$ , Para obtener instrucciones sobre cómo configurar el almacenamiento de red, consulte

3. Para dejar de grabar haga clic de nuevo.

**Watch video (Visualizar vídeo)**

- 1. Vaya <sup>a</sup> **Recordings (Grabaciones)**.
- 

2. Haga clic para la grabación en la lista

### **Configurar reglas para eventos**

Puede crear reglas para que el dispositivo realice una acción cuando se produzcan determinados eventos. Una regla consta de condiciones y acciones. Las condiciones se pueden utilizar para activar las acciones. Por ejemplo, el dispositivo puede iniciar una grabación <sup>o</sup> enviar un correo electrónico cuando detecta movimiento <sup>o</sup> mostrar un texto superpuesto mientras está grabando.

Para obtener más información, consulte nuestra guía *[Introducción](https://help.axis.com/get-started-with-rules-for-events) <sup>a</sup> las reglas de eventos*.

### **Activar una acción**

- 1. Vaya <sup>a</sup> **System <sup>&</sup>gt; Events (Sistema <sup>&</sup>gt; Eventos)** <sup>y</sup> agregue una regla. La regla determina cuándo debe realizar el dispositivo determinadas acciones. Puede configurar reglas como programadas, recurrentes <sup>o</sup> activadas manualmente.
- 2. Introduzca un **Name (Nombre)**.
- 3. Seleccione la **Condition (Condición)** que debe cumplirse para que se active la acción. Si especifica varias condiciones para la regla, deben cumplirse todas ellas para que se active la acción.
- 4. En **Action (Acción)**, seleccione qué acción debe realizar el dispositivo cuando se cumplan las condiciones.

#### Nota

Si realiza cambios <sup>a</sup> una regla activa, esta debe iniciarse de nuevo para que los cambios surtan efecto.

### **Grabar vídeo cuando la cámara detecta un objeto**

En este ejemplo se explica cómo configurar la cámara para empezar <sup>a</sup> grabar en la tarjeta SD cuando la cámara detecta un objeto. La grabación incluye cinco segundos antes de la detección y un minuto después de que termine la detección.

Antes de empezar:

- Asegúrese de que hay una tarjeta SD instalada.
- 1. Inicie la aplicación si no se está ya ejecutando.
- 2. Asegúrese de configurar la aplicación de acuerdo con sus necesidades.

Crear una regla:

### Configure su dispositivo

- 1. Vaya <sup>a</sup> **System <sup>&</sup>gt; Events (Sistema <sup>&</sup>gt; Eventos)** <sup>y</sup> agregue una regla.
- 2. Escriba un nombre para la regla.
- 3. En la lista de acciones, en **Recordings (Grabaciones)**, seleccione **Record video while the rule is active (Grabar vídeo mientras la regla esté activa)**.
- 4. En la lista de opciones de almacenamiento, seleccione **SD\_DISK**.
- 5. Seleccione una cámara y un perfil de flujo.
- 6. Defina el valor del activador previo en 5 segundos.
- 7. Defina el valor del búfer posterior en <sup>1</sup> minuto.
- 8. Haga clic en **Save (Guardar)**.

#### **Grabar vídeo cuando un detector PIR detecta movimiento**

Este ejemplo explica cómo conectar un detector PIR (normalmente cerrado) al dispositivo <sup>y</sup> empezar <sup>a</sup> grabar vídeo cuando el detector detecte movimiento.

#### **Hardware requerido**

- Cable de <sup>3</sup> hilos (masa, energía, E/S)
- Detector PIR, normalmente cerrado

#### *AVISO*

Desconecte dispositivo de la corriente antes de conectar los cables. Vuelva <sup>a</sup> conectarse <sup>a</sup> la energía después de que todas las conexiones estén listas.

#### **Conecte los cables al conector de E/S del dispositivo**

#### Nota

Para obtener más información sobre el conector de E/S, consulte .

- 1. Conecte el cable de tierra al pin <sup>1</sup> (GND/-).
- 2. Conecte el cable de alimentación al pin <sup>2</sup> (salida 12V D).
- 3. Conecte el cable E/S al pin <sup>3</sup> (entrada E/S).

#### **Conecte los cables al conector de E/S del detector PIR**

$$
\underbrace{\begin{bmatrix} 0 & 0 & 0 & 0 \\ 0 & 0 & 0 & 0 \\ 1 & 2 & 3 & 4 \end{bmatrix}}
$$

- 1. Conecte el otro extremo del cable de tierra al pin <sup>1</sup> (GND/-).
- 2. Conecte el otro extremo del cable de alimentación al pin <sup>2</sup> (entrada DC/+).
- 3. Conecte el otro extremo del cable E/S al pin <sup>3</sup> (salida E/S).

### **Configurar el puerto de E/S en la interfaz web del dispositivo**

1. Vaya <sup>a</sup> **System <sup>&</sup>gt; Accessories <sup>&</sup>gt; I/O ports (Sistema <sup>&</sup>gt; Accesorios <sup>&</sup>gt; puertos de E/S)**.

2. Haga clic en  $\bigoplus$  para establecer la dirección en entrada para puerto 1.

### Configure su dispositivo

- 3. Asigne al módulo de entrada un nombre descriptivo; por ejemplo, "Detector PIR".
- 4. Si quiere desencadenar un evento siempre que el detector PIR perciba movimiento, haga clic en para establecer el estado normal en circuito cerrado.

#### **Cree una regla**

- 1. Vaya <sup>a</sup> **System <sup>&</sup>gt; Events (Sistema <sup>&</sup>gt; Eventos)** <sup>y</sup> agregue una regla.
- 2. Escriba un nombre para la regla.
- 3. En la lista de condiciones, seleccione **PIR detector (Detector PIR)**.
- 4. En la lista de acciones, en **Recordings (Grabaciones)**, seleccione **Record video while the rule is active (Grabar vídeo mientras la regla esté activa)**.
- 5. En la lista de opciones de almacenamiento, seleccione **SD\_DISK**.
- 6. Seleccione una cámara y un perfil de flujo.
- 7. Defina el valor del activador previo en 5 segundos.
- 8. Defina el valor del búfer posterior en <sup>1</sup> minuto.
- 9. Haga clic en **Save (Guardar)**.

#### **Grabar vídeo cuando la cámara detecta golpes**

Gracias <sup>a</sup> la detección de golpes, la cámara puede detectar manipulaciones debidas <sup>a</sup> vibraciones <sup>o</sup> golpes. Las vibraciones presentes en el ambiente <sup>o</sup> debidas <sup>a</sup> un objeto pueden activar una acción en función del rango de sensibilidad, que puede ser de 0 <sup>a</sup> 100. Supongamos que alguien tira piedras <sup>a</sup> la cámara <sup>a</sup> una hora determinada y quiere tener un vídeo del suceso.

#### **Active la detección de golpes:**

- 1. Vaya <sup>a</sup> **System <sup>&</sup>gt; Detectors <sup>&</sup>gt; Shock detection (Sistema <sup>&</sup>gt; Detectores <sup>&</sup>gt; Detección de golpes)**.
- 2. Active la detección de golpes y ajuste la sensibilidad.

#### **Crear una regla:**

- 3. Vaya <sup>a</sup> **System <sup>&</sup>gt; Events <sup>&</sup>gt; Rules (Sistema <sup>&</sup>gt; Eventos <sup>&</sup>gt; Reglas)** <sup>y</sup> agregue una regla.
- 4. Escriba un nombre para la regla.
- 5. En la lista de condiciones, en **Device status (Estado del dispositivo)**, seleccione **Shock detected (Golpe detectado)**.
- 6. Haga clic en **<sup>+</sup>** para añadir una segunda condición.
- 7. En la lista de condiciones, en **Scheduled and recurring (Programado y recurrente)**, seleccione **Schedule (Programar)**.
- 8. En la lista de programaciones, seleccione **After hours (Horario no laboral)**.
- 9. En la lista de acciones, en **Recordings (Grabaciones)**, seleccione **Record video while the rule is active (Grabar vídeo mientras la regla esté activa)**.
- 10. Seleccione dónde quiere guardar las grabaciones.
- 11. Seleccione una **Camera (Cámara)**.
- 12. Defina el valor del búfer anterior en 5 segundos.
- 13. Defina el valor del búfer posterior en 50 segundos.
- 14. Haga clic en **Save (Guardar)**.

### <span id="page-17-0"></span>Configure su dispositivo

### **Detectar la manipulación de la señal de entrada**

Este ejemplo explica cómo enviar un correo cuando la señal de entrada está cortada <sup>o</sup> se ha producido un cortocircuito. Para más información sobre el conector de E/S, consulte .

1. Vaya <sup>a</sup> **System <sup>&</sup>gt; Accessories (Sistema <sup>&</sup>gt; Accesorios)** <sup>y</sup> active **Supervised (Supervisado)** en el puerto correspondiente.

Añadir un destinatario de correo electrónico:

- 1. vaya <sup>a</sup> **System <sup>&</sup>gt; Events <sup>&</sup>gt; Recipients (Sistema <sup>&</sup>gt; Eventos <sup>&</sup>gt; Destinatarios)** <sup>y</sup> añada un destinatario.
- 2. Escriba un nombre para el destinatario.
- 3. Seleccione **Email (Correo electrónico)**.
- 4. Introduzca la dirección de correo electrónico <sup>a</sup> la que se debe enviar el correo.
- 5. La cámara no tiene su propio servidor de correo electrónico, por lo que tiene que iniciar sesión en otro servidor para poder enviarlos. Rellene el resto de la información según su proveedor de correo electrónico.
- 6. Para enviar un correo electrónico de prueba, haga clic en **Test (Probar)**.
- 7. Haga clic en **Save (Guardar)**.

Crear una regla:

- 1. Vaya <sup>a</sup> **System <sup>&</sup>gt; Events <sup>&</sup>gt; Rules (Sistema <sup>&</sup>gt; Eventos <sup>&</sup>gt; Reglas)** <sup>y</sup> añada una regla.
- 2. Escriba un nombre para la regla.
- 3. En la lista de condiciones, en **I/O**, seleccione **Supervised input tampering is active (la manipulación de entrada supervisada está activa)**.
- 4. Seleccione el puerto correspondiente.
- 5. En la lista de acciones, en **Notifications (Notificaciones)**, seleccione **Send notification to email (Enviar notificación al correo electrónico)** <sup>y</sup> luego seleccione un destinatario de la lista.
- 6. Escriba un asunto y un mensaje para el correo electrónico.
- 7. Haga clic en **Save (Guardar)**.

### **Aplicaciones**

#### **Aplicaciones**

Con las aplicaciones, podrá sacar más partido al dispositivo Axis. AXIS Camera Application Platform (ACAP) es una plataforma abierta que permite <sup>a</sup> terceros desarrollar analíticas y otras aplicaciones para dispositivos Axis. Las aplicaciones pueden preinstalarse en el dispositivo, pueden descargarse de forma gratuita <sup>o</sup> por un precio de licencia.

Para encontrar los manuales de usuario de las aplicaciones de Axis, vaya <sup>a</sup> *[help.axis.com](https://help.axis.com)*.

Nota

- Se recomienda ejecutar una única aplicación en un momento dado.
- Evite ejecutar aplicaciones cuando la detección de movimiento integrada esté activa.

### <span id="page-18-0"></span>Solución de problemas

### Solución de problemas

### **Restablecimiento <sup>a</sup> la configuración predeterminada de fábrica**

#### Importante

Es preciso tener cuidado si se va <sup>a</sup> restablecer la configuración predeterminada de fábrica. Todos los valores, incluida la dirección IP, se restablecerán <sup>a</sup> la configuración predeterminada de fábrica.

Para restablecer el producto <sup>a</sup> la configuración predeterminada de fábrica:

- 1. Desconecte la alimentación del producto.
- 2. Mantenga pulsado el botón de control mientras vuelve <sup>a</sup> conectar la alimentación. Consulte .
- 3. Mantenga pulsado el botón de control durante 15-30 segundos hasta que el indicador LED de estado parpadee en ámbar.
- 4. Suelte el botón de control. El proceso finaliza cuando el indicador LED de estado se pone verde. El producto se ha restablecido <sup>a</sup> la configuración predeterminada de fábrica. Si no hay ningún servidor DHCP disponible en la red, la dirección IP predeterminada será 192.168.0.90.
- 5. Utilice las herramientas del software de instalación y gestión para asignar una dirección IP, configurar la contraseña y acceder al dispositivo.

Las herramientas de software de instalación y gestión están disponibles en las páginas de servicio técnico en *[axis.com/support](https://www.axis.com/support)*.

También puede restablecer los parámetros <sup>a</sup> la configuración predeterminada de fábrica <sup>a</sup> través de la interfaz web del dispositivo. Vaya <sup>a</sup> **Maintenance (Mantenimiento)** <sup>&</sup>gt; **Factory default (Configuración predeterminada de fábrica)** <sup>y</sup> haga clic en **Default (Predeterminada)**.

### **Comprobar la versión de AXIS OS**

AXIS OS determina la funcionalidad de nuestros dispositivos. Cuando solucione un problema, le recomendamos que empiece comprobando la versión de AXIS OS actual. La versión más reciente podría contener una corrección que solucione su problema concreto.

Para comprobar la versión de AXIS OS:

- 1. Vaya <sup>a</sup> la interfaz web del dispositivo <sup>&</sup>gt; **Status (estado)**.
- 2. Consulte la versión de AXIS OS en **Device info (información del dispositivo)**.

### **Actualización de AXIS OS**

#### Importante

- Cuando actualice el software del dispositivo se guardan los ajustes preconfigurados <sup>y</sup> personalizados (siempre que dicha función esté disponible en el AXIS OS nuevo), si bien Axis Communications AB no puede garantizarlo.
- Asegúrese de que el dispositivo permanece conectado <sup>a</sup> la fuente de alimentación durante todo el proceso de actualización.

### Nota

Al actualizar el dispositivo con el AXIS OS más reciente en la pista activa, el producto obtiene las últimas funciones disponibles. Lea siempre las instrucciones de actualización y las notas de versión disponibles en cada nueva versión antes de la actualización. Para encontrar el AXIS OS <sup>y</sup> las notas de versión más recientes, consulte *[axis.com/support/device-software](https://www.axis.com/support/device-software)*.

- 1. Descargue en su ordenador el archivo de AXIS OS, disponible de forma gratuita en *[axis.com/support/device-software](https://www.axis.com/support/device-software)*.
- 2. Inicie sesión en el dispositivo como administrador.

### <span id="page-19-0"></span>Solución de problemas

3. Vaya <sup>a</sup> **Maintenance <sup>&</sup>gt; AXIS OS upgrade (mantenimiento <sup>&</sup>gt; actualización de AXIS OS)** <sup>y</sup> haga clic en **Upgrade (actualizar)**.

Una vez que la actualización ha terminado, el producto se reinicia automáticamente.

Puede utilizar AXIS Device Manager para actualizar múltiples dispositivos al mismo tiempo. Más información en *[axis.com/products/axis-device-manager](https://www.axis.com/products/axis-device-manager)*.

### **Problemas técnicos, consejos y soluciones**

Si no encuentra aquí lo que busca, pruebe <sup>a</sup> visitar la sección de solución de problemas en *[axis.com/support](https://www.axis.com/support)*.

**Problemas para actualizar AXIS OS**

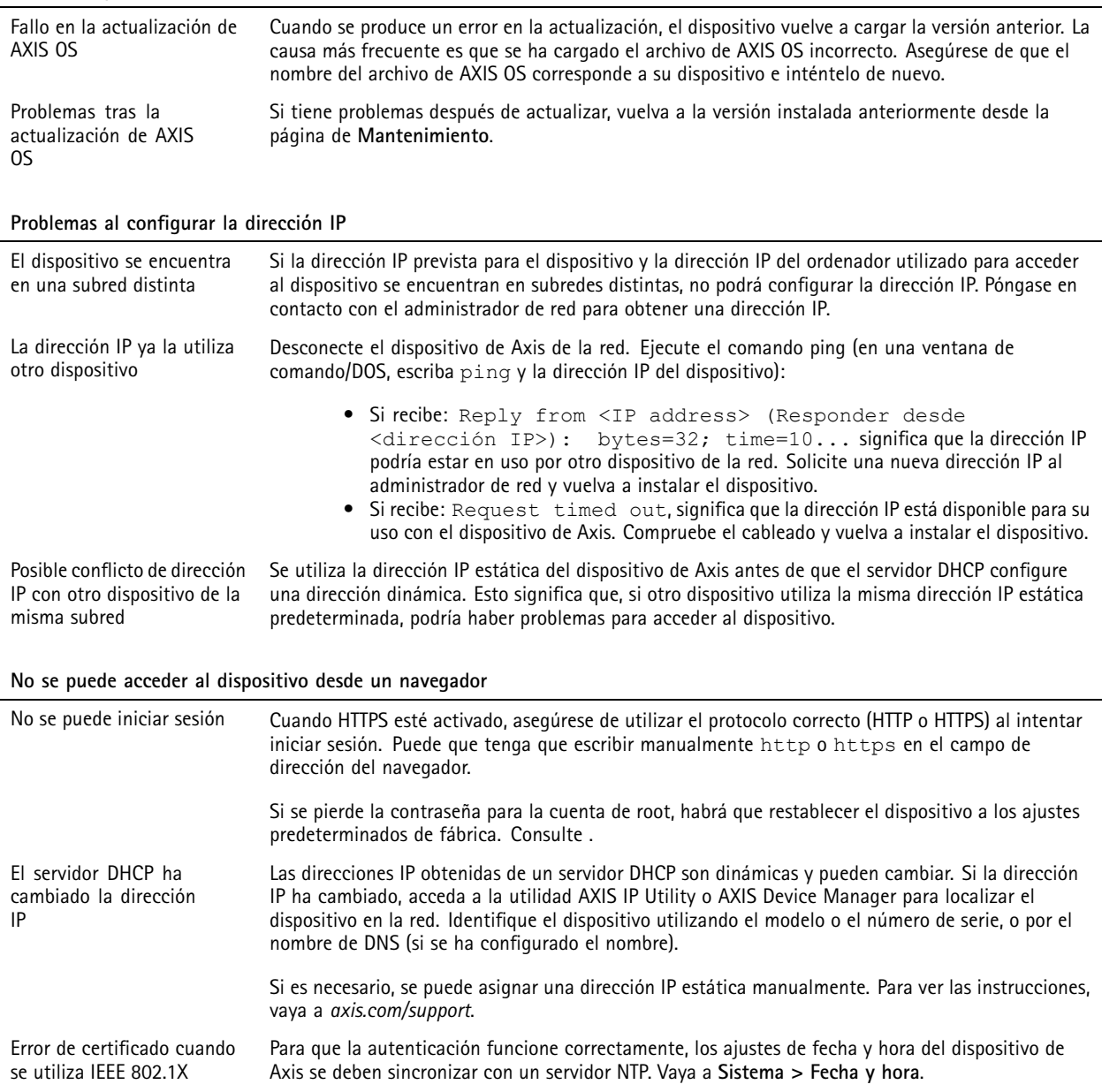

### <span id="page-20-0"></span>Solución de problemas

#### **Se puede acceder al dispositivo localmente pero no externamente**

Para acceder al dispositivo externamente, le recomendamos que use una de las siguientes aplicaciones para Windows® :

- AXIS Companion: gratuito, ideal para sistemas pequeños con necesidades de vigilancia básicas.
- AXIS Camera Station 5: versión de prueba de 30 días gratuita, ideal para sistemas de tamaño pequeño y medio.
- AXIS Camera Station Pro: versión de prueba de 90 días gratuita, ideal para sistemas de tamaño pequeño y medio.
- Para obtener instrucciones <sup>y</sup> descargas, vaya <sup>a</sup> *[axis.com/vms](https://www.axis.com/vms)*.

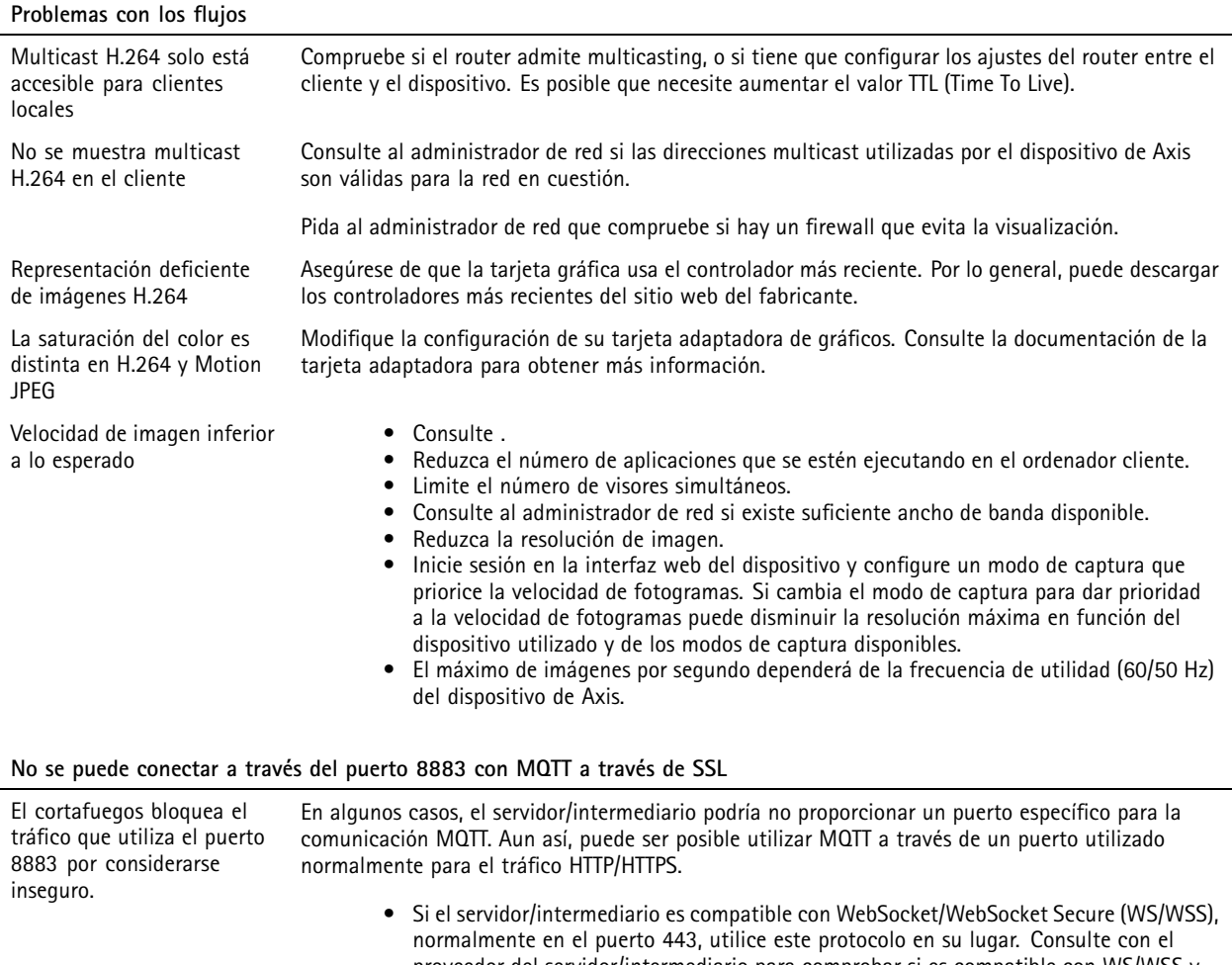

- proveedor del servidor/intermediario para comprobar si es compatible con WS/WSS <sup>y</sup> qué puerto y basepath usar. •Si el servidor/intermediario es compatible con ALPN, se puede negociar el uso de MQTT
- en un puerto abierto, como 443. Consulte con su proveedor de servidor/intermediario para ver si ALPN es compatible y qué protocolo y puerto ALPN utilizar.

### **Consideraciones sobre el rendimiento**

A la hora de configurar el sistema, es importante considerar de qué modo afectan al rendimiento los distintos ajustes y situaciones. Algunos factores afectan <sup>a</sup> la cantidad de ancho de banda (velocidad de bits) necesaria, otros pueden afectar <sup>a</sup> la velocidad de imagen, y otros <sup>a</sup> ambas. Si la carga de la CPU alcanza su nivel máximo, también afectará <sup>a</sup> la velocidad de los fotogramas.

Los siguientes factores son los más importantes que se deben considerar:

### Solución de problemas

- La resolución de imagen alta <sup>o</sup> los niveles bajos de compresión hacen que las imágenes contengan mayor cantidad de datos, lo que afecta, <sup>a</sup> su vez, al ancho de banda.
- El giro de la imagen en la GUI puede aumentar la carga de la CPU del producto.
- •El acceso por parte de un gran número de clientes Motion JPEG <sup>o</sup> unicast H.264 afecta al ancho de banda.
- • La visualización simultánea de distintas transmisiones (resolución, compresión) por parte de distintos clientes afecta tanto <sup>a</sup> la velocidad de fotogramas como al ancho de banda.

Utilice transmisiones idénticas cuando sea posible para mantener una velocidad de imagen alta. Se pueden utilizar perfiles de transmisión para asegurar que las transmisiones sean idénticas.

- El acceso simultáneo <sup>a</sup> flujos de vídeo Motion JPEG y H.264 afecta tanto <sup>a</sup> la velocidad de fotogramas como al ancho de banda.
- • El uso de numerosas configuraciones de eventos afecta <sup>a</sup> la carga de la CPU del producto, lo que <sup>a</sup> su vez afecta <sup>a</sup> la velocidad de imagen.
- El uso de HTTPS podría reducir la velocidad de imagen, especialmente en las transmisiones Motion JPEG.
- •Un uso denso de la red debido a una infraestructura deficiente afecta al ancho de banda.
- La visualización en ordenadores cliente de bajo rendimiento disminuye la percepción del rendimiento y afecta <sup>a</sup> la velocidad de imagen.
- La ejecución simultánea de varias aplicaciones de AXIS Camera Application Platform (ACAP) puede afectar <sup>a</sup> la velocidad de fotogramas y al rendimiento en general.

### <span id="page-22-0"></span>Interfaz web

### Interfaz web

Para acceder <sup>a</sup> la interfaz web, escriba la dirección IP del dispositivo en un navegador web.

### Nota

La compatibilidad con las características y ajustes descrita en esta sección varía entre dispositivos. Este icono que la función <sup>o</sup> ajuste solo está disponible en algunos dispositivos.

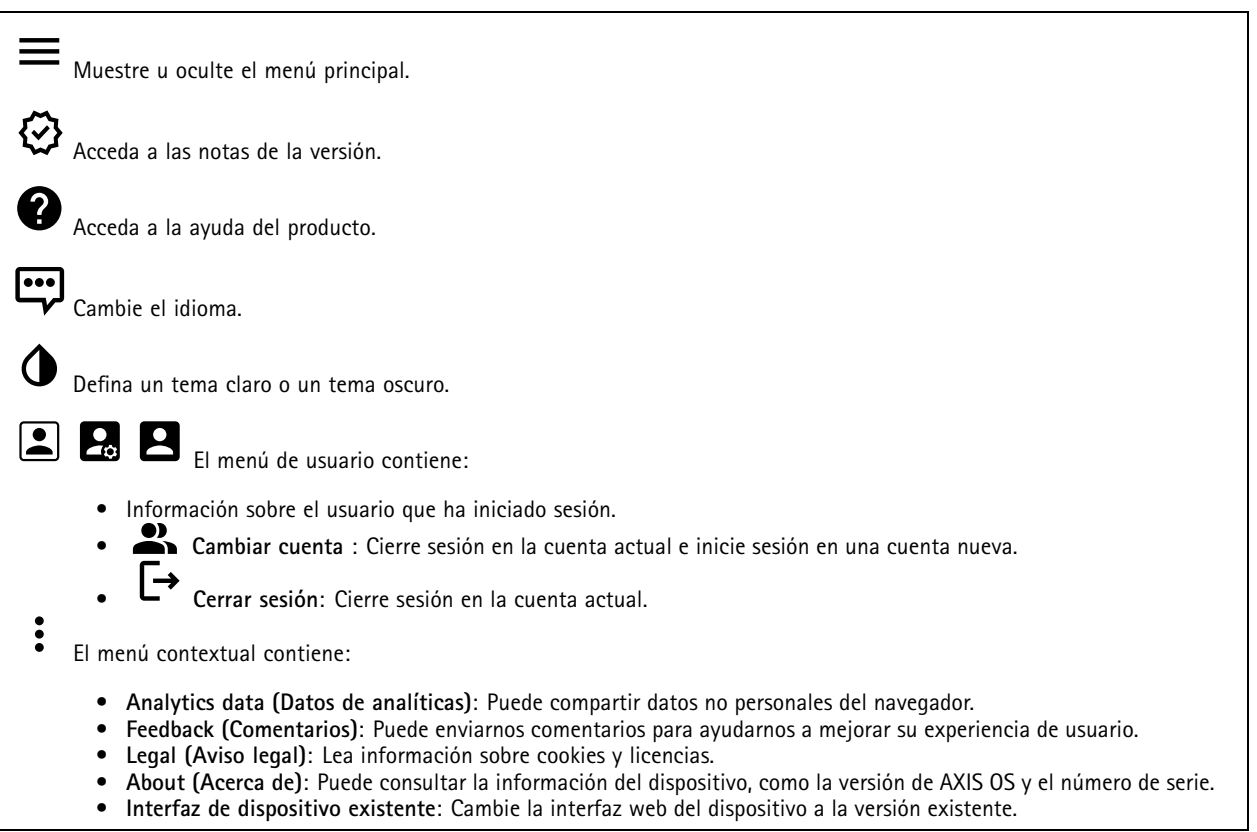

### **Estado**

#### **Seguridad**

Muestra qué tipo de acceso al dispositivo está activo y qué protocolos de cifrado están en uso y si se permite el uso de aplicaciones sin firmar. Las recomendaciones para los ajustes se basan en la guía de seguridad del sistema operativo AXIS.

**Hardening guide (Guía de seguridad)**: Enlace <sup>a</sup> la *guía de [seguridad](https://help.axis.com/en-us/axis-os-hardening-guide) del sistema operativo AXIS*, en la que podrá obtener más información sobre ciberseguridad en dispositivos Axis y prácticas recomendadas.

#### **Estado de sincronización de hora**

Muestra la información de sincronización de NTP, como si el dispositivo está sincronizado con un servidor NTP y el tiempo que queda hasta la siguiente sincronización.

**Ajustes de NTP**: Ver y actualizar los ajustes de NTP. Le lleva <sup>a</sup> la página **Fecha y hora**, donde puede cambiar los ajustes de NTP.

### <span id="page-23-0"></span>Interfaz web

#### **Grabaciones en curso**

Muestra las grabaciones en curso y el espacio de almacenamiento designado.

**Recordings (Grabaciones):** Consulte las grabaciones en curso <sup>y</sup> filtradas <sup>y</sup> la fuente. Para obtener más información, consulte .

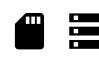

Muestra el espacio de almacenamiento en el que se guarda la grabación.

#### **Información del dispositivo**

Muestra información del dispositivo, como la versión del AXIS OS y el número de serie.

**Actualización de AXIS OS**: Actualizar el software en el dispositivo. Le lleva <sup>a</sup> la página de mantenimiento donde puede realizar la actualización.

**Connected clients (Clientes conectados)**

Muestra el número de conexiones y clientes conectados.

**View details (Ver detalles)**: Consulte <sup>y</sup> actualice la lista de clientes conectados. La lista muestra la dirección IP, el protocolo, el puerto, el estado <sup>y</sup> PID/proceso de cada conexión.

## **Video (Vídeo)**

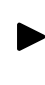

Haga clic para reproducir el flujo de vídeo en directo.

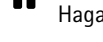

Haga clic para congelar el flujo de vídeo en directo.

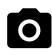

Haga clic para tomar una instantánea del flujo de vídeo en directo. El archivo se guarda en la carpeta "Descargas" de su equipo. El nombre del archivo de imagen es [snapshot\_YYYY\_MM\_DD\_HH\_MM\_SS.jpg]. El tamaño de la instantánea depende de la compresión que aplique el buscador web en el que se recibe la instantánea. En consecuencia, el tamaño puede no corresponder al del ajuste de compresión definido en el dispositivo.

Haga clic para mostrar puertos de salida de E/S. Utilice el switch para abrir <sup>o</sup> cerrar el circuito de un puerto, por ejemplo, para probar seguridad positiva.

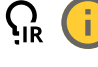

Haga clic para encender <sup>o</sup> apagar la iluminación de IR.

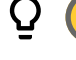

Haga clic para encender <sup>o</sup> apagar la luz blanca.

또

Haga clic para acceder <sup>a</sup> los controles en pantalla:

- **Predefined controls (Controles predefinidos)**: Active esta opción para utilizar los controles disponibles en pantalla.
- **Custom controls (Controles personalizados)**: Haga clic en **Add custom control (Agregar control personalizado)** para agregar un control en pantalla.
- 

Inicia el limpiador. Cuando se inicia la secuencia, la cámara se mueve <sup>a</sup> la posición configurada para recibir el pulverizador de lavado. Cuando se completa toda la secuencia de lavado, la cámara vuelve <sup>a</sup> su posición anterior. Este icono solo está visible cuando el limpiador está conectado y configurado.

### Interfaz web

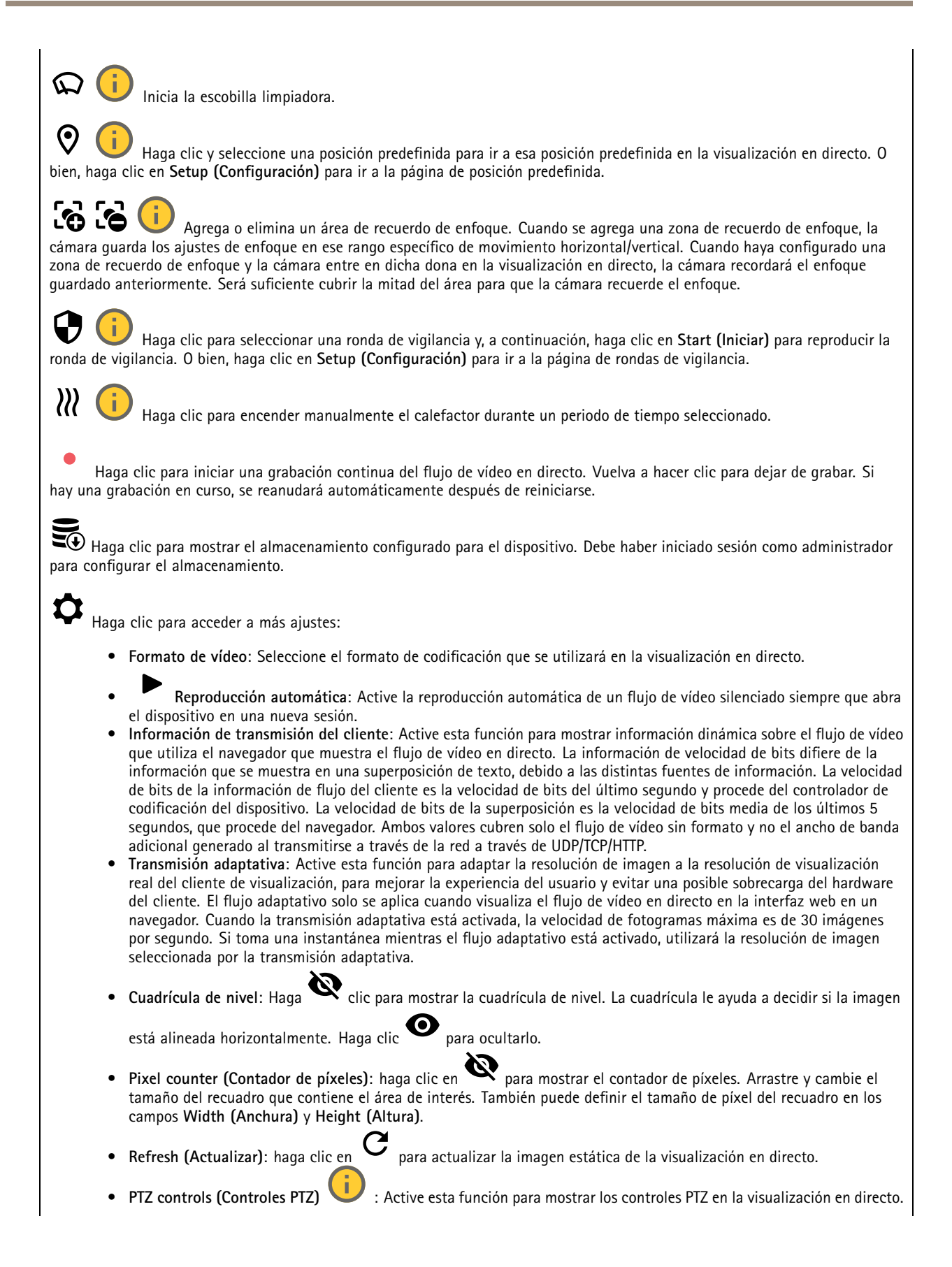

### Interfaz web

Haga clic para mostrar la visualización en directo <sup>a</sup> resolución completa. Si la resolución completa es superior al tamaño de la pantalla, utilice la imagen más pequeña para navegar en la imagen.

i, a Haga clic para mostrar el flujo de vídeo en directo en pantalla completa. Presionar ESC para salir del modo de pantalla completa.

### **Instalación**

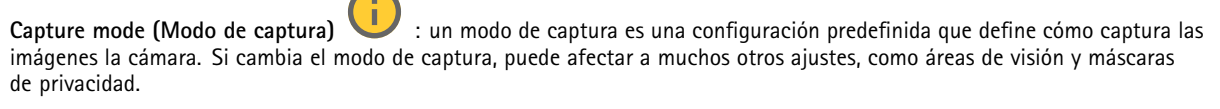

**Mounting position (Posición de montaje)** : la orientación de la imagen puede cambiar en función de cómo monte la cámara.

**Frecuencia de la red eléctrica**: para minimizar el parpadeo de la imagen, seleccione la frecuencia que utiliza la región. En las regiones americanas, suele ser 60 Hz. y en el resto del mundo, suele ser 50 Hz. Si no está seguro de cuál es la frecuencia de la red eléctrica de su región, póngase en contacto con las autoridades locales.

**Girar**: Seleccione la orientación de imagen que prefiera.

**Zoom**: Utilice el control deslizante para ajustar el nivel de zoom.

**Enfoque**: Utilice el control deslizante para definir el enfoque manualmente.

**AF**: Haga clic para que la cámara se enfoque en el área seleccionada. Si no selecciona un área de enfoque automático, la cámara enfoca la escena completa.

**Área de enfoque automático**: Haga clic para mostrar el área de enfoque automático. Esta área debe incluir el área de interés.

**Restablecer enfoque**: Haga clic para que el enfoque vuelva <sup>a</sup> su posición original.

Nota

En entornos fríos, el zoom y el enfoque pueden tardar varios minutos en estar disponibles.

### **Corrección de imagen**

#### Importante

Le recomendamos que no utilice varias características de corrección de imágenes al mismo tiempo, ya que puede generar problemas de rendimiento.

**Corrección de distorsión de barril (BDC)** : Active esta función para obtener una imagen más recta si sufre distorsión de barril. La distorsión de barril es un efecto del objetivo que provoca que la imagen aparezca curvada y deformada hacia fuera. La condición se ve más claramente cuando se aleja la imagen.

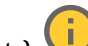

**Crop (Recorte)** : Utilice el control deslizante para ajustar el nivel de corrección. Un nivel más bajo implica que la anchura de la imagen se mantenga <sup>a</sup> expensas de la altura y resolución. Un nivel más alto implica que la altura y resolución de la imagen se mantienen <sup>a</sup> expensas de la anchura.

### Interfaz web

**Remove distortion (Eliminación de la distorsión)** : Utilice el control deslizante para ajustar el nivel de corrección. Fruncir implica que la anchura de la imagen se mantenga <sup>a</sup> expensas de la altura y resolución. Inflar implica que la altura y resolución de la imagen se mantengan <sup>a</sup> expensas de la anchura. **Estabilización de imagen** : Active para conseguir una imagen con menos saltos y más fija, con menos desenfoque. Le recomendamos que use estabilización de imagen en entornos en los que el dispositivo esté montado en una ubicación al descubierto y se vea sometido <sup>a</sup> vibraciones, por ejemplo, debido al viento <sup>o</sup> al tráfico. **Focal length (Longitud focal)** : Utilice el control deslizante para ajustar la longitud focal. Un valor más alto implica una ampliación mayor y un ángulo de visión más estrecho, mientras un valor menor implica una ampliación menor y un ángulo de visión más amplio. **Stabilizer margin (Margen del estabilizador)** : Utilice el control deslizante para ajustar el tamaño del margen de estabilización, que determina que el nivel de vibración sea estable. Si el producto se monta en un entorno con muchas vibraciones, mueva el control deslizante hacia **Máx.** Como resultado, se captura una escena más pequeña. Si el entorno tiene menos vibraciones, mueva el control deslizante hacia **Mín. Straighten image (Enderezar imagen)** : Active <sup>y</sup> use el control deslizante para enderezar la imagen en sentido horizontal mediante rotación y recorte digitales. La función resulta útil cuando no es posible montar la cámara perfectamente nivelada. Lo ideal es enderezar la imagen durante la instalación. 用 : Haga clic para mostrar una cuadrícula compatible en la imagen. ᅛ : Haga clic para ocultar la cuadrícula. *La imagen antes y después de enderezarla.*

### **Imagen**

**Appearance (Aspecto)**

### Interfaz web

**Scene profile (Perfil de escena)** : Seleccione un perfil de escena que se ajuste <sup>a</sup> su escenario de vigilancia. Un perfil de escena optimiza los ajustes de la imagen, incluidos el nivel de color, el brillo, la nitidez, el contraste y el contraste local, para un entorno <sup>o</sup> propósito específico. • **Forense**: Adecuado para fines de vigilancia. • **Indoor (Interior)** : Apto para entornos de interior. • **Outdoor (Exterior)** : Apto para entornos de exterior. • **Intenso**: Útil para fines de demostración. • **Traffic overview (Vista completa del tráfico)**: Adecuado para la supervisión del tráfico de vehículos. **Saturation (Saturación)**: Utilice el control deslizante para ajustar la intensidad del color. Puede obtener, por ejemplo, una imagen en escala de grises. **Contrast (Contraste)**: Utilice el control deslizante para ajustar la diferencia entre las áreas de luz <sup>y</sup> de oscuridad. **Brightness (Brillo)**: Utilice el control deslizante para ajustar la intensidad de la luz. Esto puede hacer que los objetos sean más fáciles de ver. El brillo se aplica después de capturar la imagen y no afecta <sup>a</sup> la información de la imagen. Para obtener más detalles de una zona oscura, normalmente es mejor aumentar la ganancia <sup>o</sup> el tiempo de exposición. **Sharpness (Nitidez)**: Utilice el control deslizante para que los objetos en la imagen aparezcan con mayor nitidez mediante el ajuste del contraste de los bordes. Si aumenta la nitidez, podría aumentar la velocidad de bits y la cantidad de espacio de almacenamiento necesaria también.

**Amplio rango dinámico**

### Interfaz web

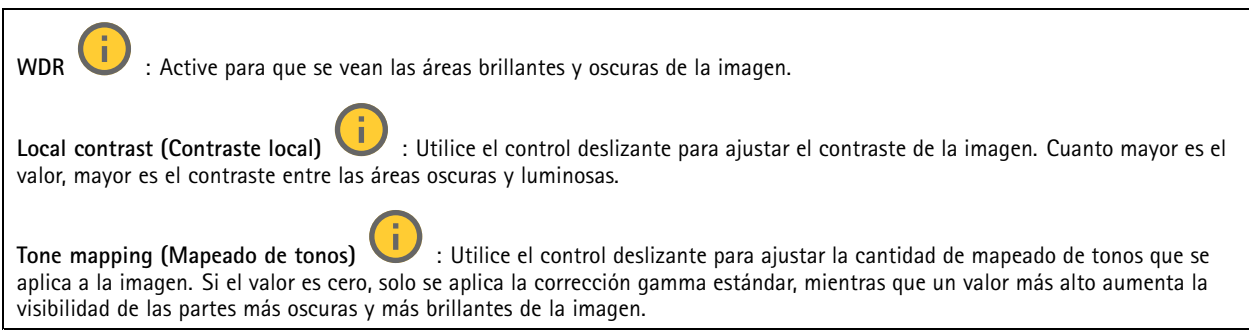

### **Balance de blancos**

**Entorno de luz**:

Si la cámara detecta la temperatura de color de la luz entrante, puede ajustar la imagen para hacer que los colores tengan un aspecto más natural. Si no es suficiente, puede seleccionar una fuente de luz adecuada de la lista.

El ajuste de balance de blancos automático se adapta <sup>a</sup> los cambios gradualmente para reducir el riesgo de parpadeo de color. Si cambia la iluminación <sup>o</sup> cuando se pone en marcha por primera vez la cámara, pueden necesitarse hasta 30 segundos para la adaptación <sup>a</sup> la nueva fuente de luz. Si en una escena hay varios tipos de fuentes de luz, esto es, con diferente temperatura de color, para el algoritmo de balance de blancos automático se toma como referencia la fuente de luz dominante. Para ignorar este comportamiento se puede seleccionar un ajuste de balance de blancos fijo que corrija la fuente de luz que desea utilizar como referencia.

## • **Automático**: Identificación y compensación automáticas del color de la fuente de luz. Es el ajuste recomendado y se puede utilizar en la mayoría de las situaciones.

- • **Automatic – outdoors (Automático: exterior)** : Identificación <sup>y</sup> compensación automáticas del color de la fuente de luz. Es el ajuste recomendado y se puede utilizar en la mayoría de las situaciones en exteriores.
- Custom indoors (Personalizado: interior) **Custom – indoors (Personalizado: interior)** : Ajuste de color fijo para una habitación con algo de luz artificial que no sea fluorescente y bueno para una temperatura de color normal alrededor de 2800 K.
- • **Custom – outdoors (Personalizado: exterior)** : Ajuste de color fijo para ambientes soleados con una temperatura de color de alrededor de 5500 K.
- • **Fijo: fluorescente <sup>1</sup>**: Ajuste de color fijo para iluminación fluorescente con una temperatura de color de alrededor de 4000 K.
- • **Fijo: fluorescente 2**: Ajuste de color fijo para iluminación fluorescente con una temperatura de color de alrededor de 3000 K.
- • **Fijo: interior**: Ajuste de color fijo para una habitación con algo de luz artificial que no sea fluorescente y bueno para una temperatura de color normal alrededor de 2800 K.
- •**Fijo: exterior <sup>1</sup>**: Ajuste de color fijo para ambientes soleados con una temperatura de color de alrededor de 5500 K.
- •**Fijo: exterior 2**: Ajuste de color fijo para ambientes nublados con una temperatura de color de alrededor de 6500 K.
- • **Street light – mercury (iluminación vial: mercurio)** : Ajuste de color fijo para emisión ultravioleta de las luces de vapor de mercurio habituales en el alumbrado vial.
- • **Street light – sodium (iluminación vial: sodio)** : Ajuste de color fijo que compensa el color amarillo anaranjado de las luces de vapor de sodio común en el alumbrado vial.
- •**Mantener la corriente**: Mantenga la configuración actual y no compense los cambios de luz.
- • **Manual** : Fije el balance de blancos mediante un objeto blanco. Arrastre el círculo <sup>a</sup> un objeto que la cámara deba interpretar como blanco en la imagen de visualización en directo. Utilice los controles deslizantes **Red balance (Balance de rojo)** <sup>y</sup> **Blue balance (Balance de azul)** para ajustar manualmente el balance de blancos.

**Modo diurno-nocturno**

### Interfaz web

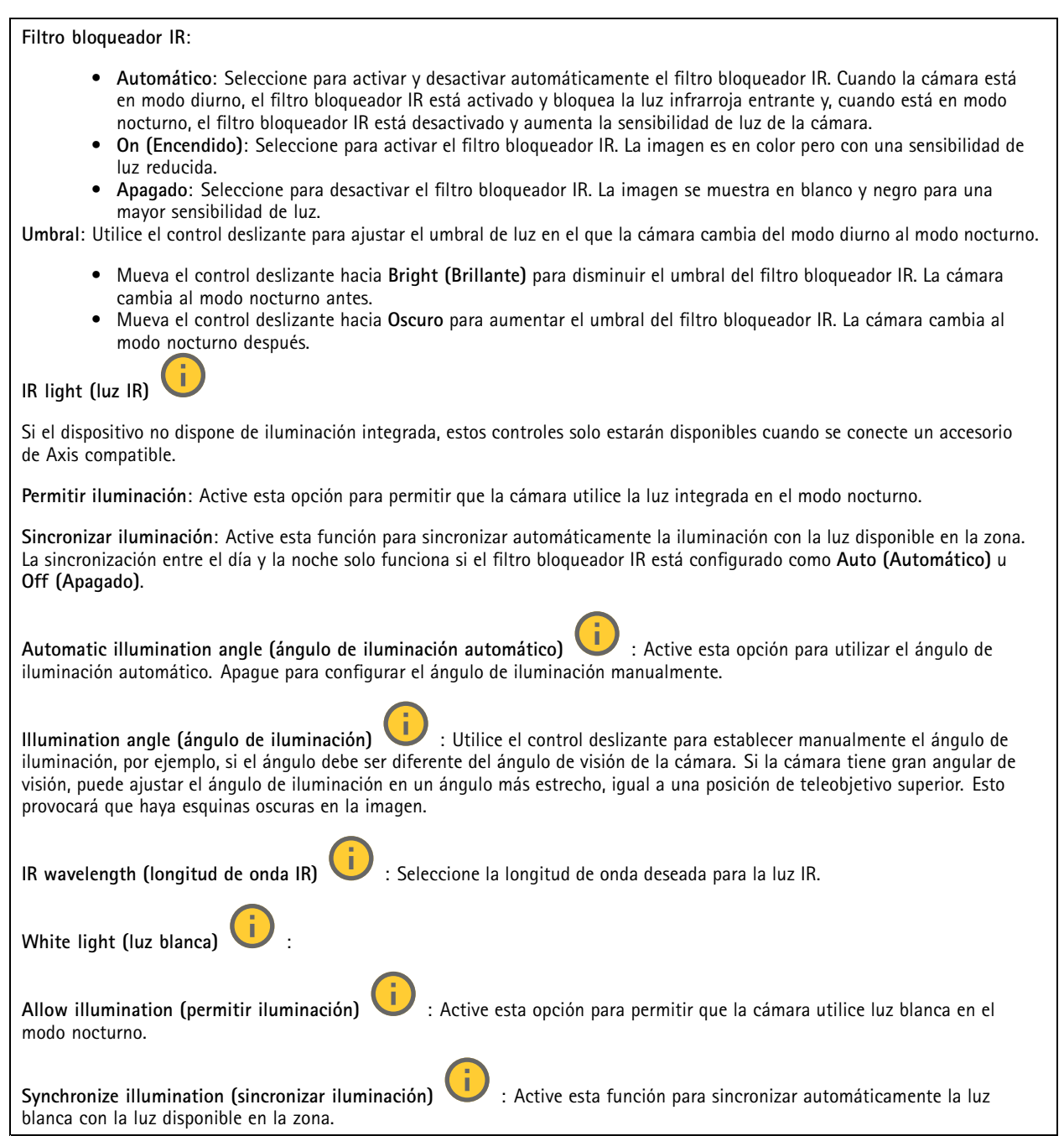

### **Exposición**

Seleccione un modo de exposición para reducir rápidamente los efectos irregulares cambiantes de la imagen; por ejemplo, el parpadeo generado por distintos tipos de fuentes de luz. Le recomendamos que utilice el modo de exposición automática <sup>o</sup> la misma frecuencia que la red de alimentación.

### Interfaz web

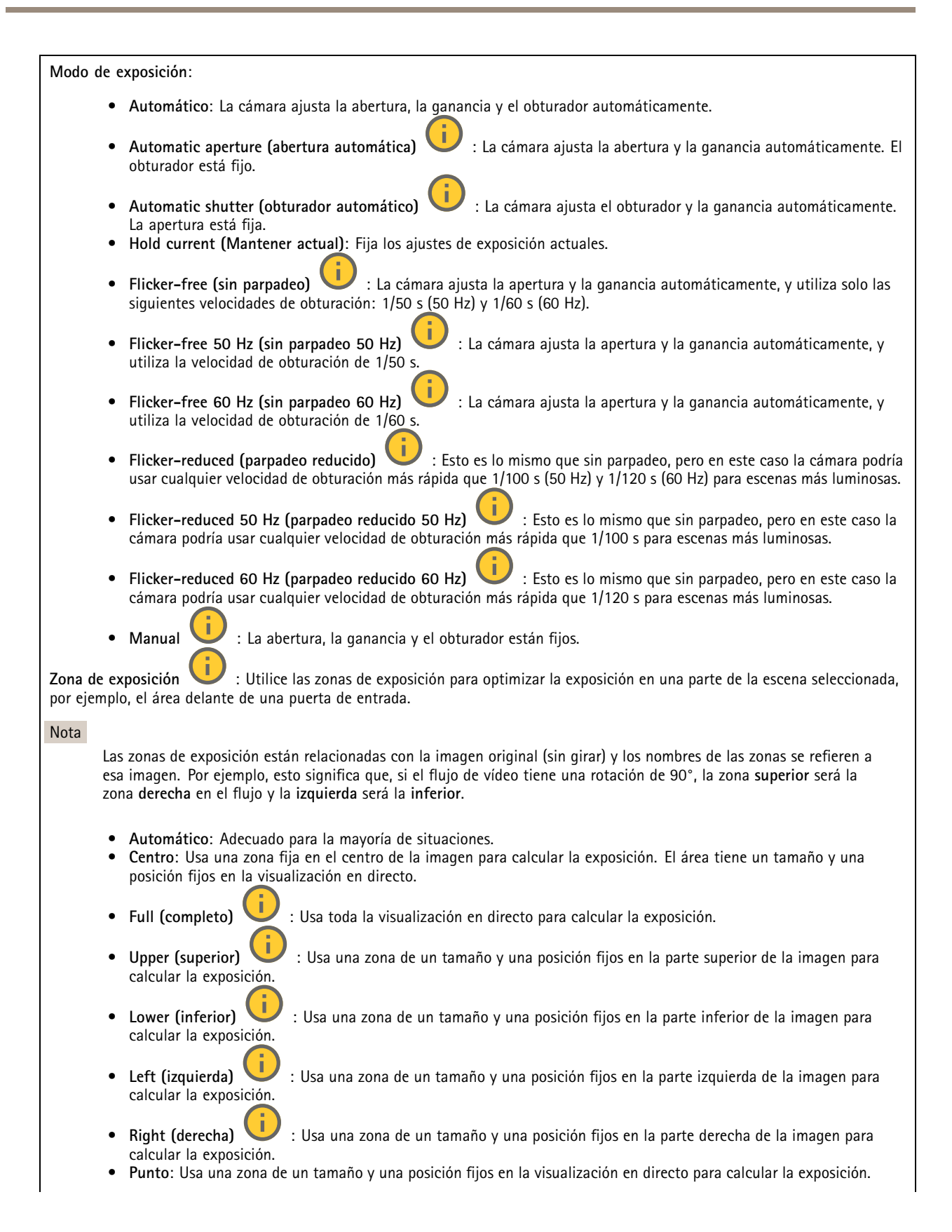

### Interfaz web

• **Custom (Personalizado)**: Usa una zona de la visualización en directo para calcular la exposición. Puede ajustar el tamaño y la posición del área.

**Obturador máximo**: Seleccione la velocidad de obturación para ofrecer la mejor imagen posible. Las bajas velocidades de obturación (tiempo de exposición más prolongado) podrían provocar distorsión por movimiento ante cualquier movimiento <sup>y</sup> una velocidad de obturación demasiado alta podría afectar <sup>a</sup> la calidad de imagen. El obturador máximo se utiliza junto con la ganancia máxima para mejorar la imagen.

**Ganancia máxima**: Seleccione la ganancia máxima adecuada. Si aumenta la ganancia máxima, mejora el nivel visible de detalle en las imágenes oscuras, aunque también aumenta el nivel de ruido. Más ruido también puede provocar un uso mayor del ancho de banda y del espacio de almacenamiento. Si establece la ganancia máxima en un valor alto, las imágenes pueden diferir mucho si las condiciones de luz varían en gran medida entre el día y la noche. La ganancia máxima se combina con el mayor obturador para mejorar la imagen.

**Motion-adaptive exposure (Exposición adaptativa del movimiento)** : Seleccione esta opción para reducir la distorsión por movimiento en condiciones de poca luz.

**Blur-noise trade-off (Compensación de desenfoque-ruido)**: Use el control deslizante para ajustar la prioridad entre distorsión por movimiento y ruido. Si desea priorizar el ancho de banda bajo y tener menos ruido <sup>a</sup> expensas de los detalles de los objetos en movimiento, mueva el control deslizante hacia **Bajo ruido**. Si desea priorizar la conservación de detalles de objetos en movimiento <sup>a</sup> expensas del ruido y el ancho de banda, mueva el control, deslizante hacia **Baja distorsión por movimiento**.

#### Nota

Puede cambiar la exposición mediante el ajuste del tiempo de exposición <sup>o</sup> la ganancia. Si aumenta el tiempo de exposición, se traduce en más distorsión por movimiento y, si aumenta la ganancia, se traduce en más ruido. Si ajusta la **compensación de desenfoque-ruido** hacia **Bajo ruido**, la exposición automática priorizará tiempos de exposición más largos sobre el aumento de ganancia y, lo contrario, si ajusta la compensación hacia **Distorsión por movimiento**. La ganancia y el tiempo de exposición terminarán alcanzando sus valores máximos en condiciones de poca luz, independientemente de la prioridad establecida.

**Lock aperture (Bloquear apertura)** : Active esta función para mantener el tamaño de apertura definido por el control deslizante **Apertura**. Apague para permitir que la cámara ajuste automáticamente el tamaño de apertura. Por ejemplo, puede bloquear la apertura para las escenas con condiciones de iluminación permanentes.

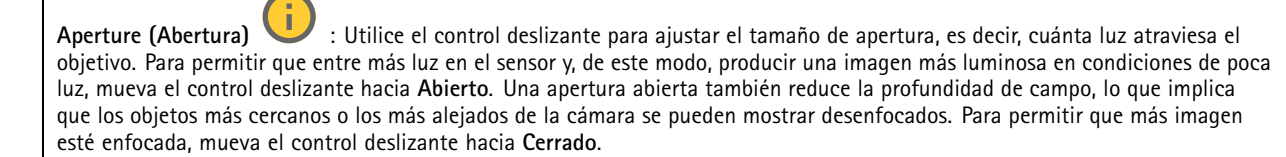

**Nivel de exposición**: Utilice el control deslizante para ajustar la exposición de imagen.

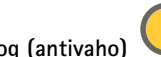

**Defog (antivaho)** : Active para detectar los efectos de la niebla <sup>y</sup> elimínelos automáticamente para obtener una imagen

#### Nota

más clara.

Recomendamos no activar **Desempañado** en escenas con bajo contraste, grandes variaciones de nivel de luz <sup>o</sup> cuando el enfoque automático esté ligeramente desactivado. Esto puede afectar <sup>a</sup> la calidad de imagen, por ejemplo, aumentando el contraste. Además, un exceso de luz puede afectar negativamente <sup>a</sup> la calidad de la imagen cuando el desempañado está activo.

**Optics (Sistema óptico)**

### Interfaz web

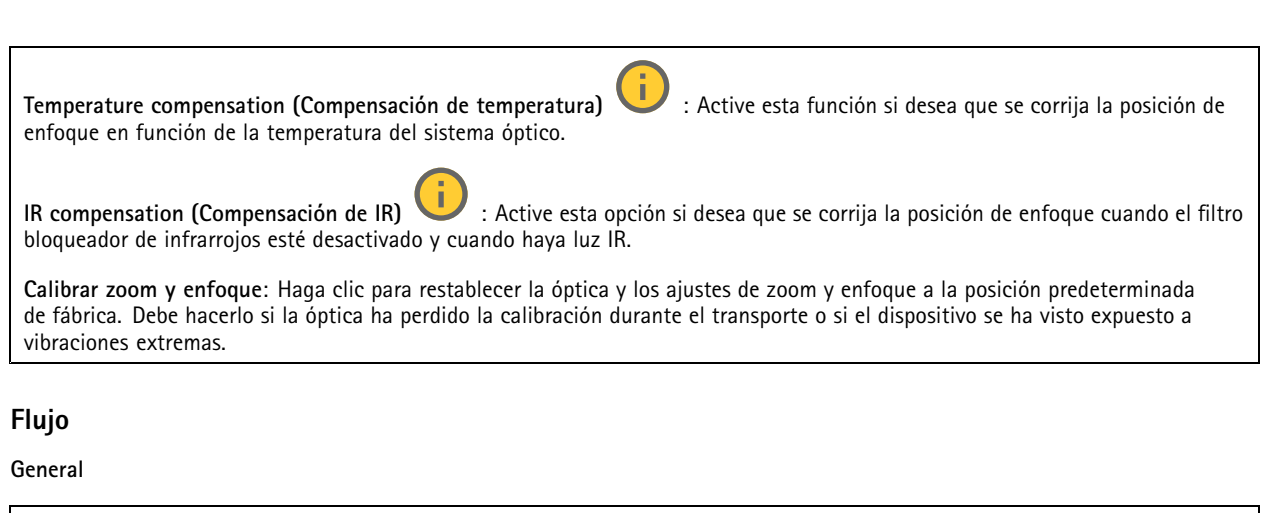

**Resolución**: Seleccione la resolución de imagen apta para la escena de vigilancia. Una mayor resolución aumenta el ancho de banda y el almacenamiento.

**Velocidad de fotogramas**: Para evitar problemas de ancho de banda en la red <sup>o</sup> para reducir el tamaño de almacenamiento, puede limitar la velocidad de fotogramas <sup>a</sup> un número fijo. Si deja la velocidad de fotogramas en cero, la velocidad se mantendrá en el máximo nivel de velocidad posible según las condiciones actuales. Una velocidad de fotogramas más alta requiere más ancho de banda y capacidad de almacenamiento.

**Fotogramas P**: Un fotograma P es una imagen pronosticada que solo muestra los cambios en la imagen con respecto al fotograma anterior. Introduzca el número deseado de fotogramas P. Cuanto mayor es el número, menos ancho de banda se necesita. Sin embargo, si hay congestión en la red, puede haber un declive notable en la calidad del vídeo.

**Compresión**: Utilice el control deslizante para ajustar la compresión de imagen. Cuanto mayor sea la compresión, menor será la velocidad de fotogramas y la calidad de imagen. Una compresión menor mejora la calidad de la imagen, pero requiere más ancho de banda y espacio de almacenamiento al grabar.

**Signed video (Vídeo firmado)** : Active esta opción para agregar la función de vídeo firmado <sup>a</sup> los vídeos. El vídeo firmado protege el vídeo contra manipulaciones mediante la adición de firmas criptográficas.

### **Zipstream**

Zipstream es una tecnología de reducción de la velocidad de bits optimizada para la videovigilancia. Reduce la velocidad de bits media de una transmisión H.264 <sup>o</sup> H.265 en tiempo real. Axis Zipstream aplica una alta velocidad de bits en escenas con muchas regiones de interés, por ejemplo, en escenas con objetos en movimiento. Cuando la escena es más estática, Zipstream aplica una velocidad de bits inferior y por lo tanto reduce el almacenamiento requerido. Para obtener más información, consulte *Reducción de la velocidad de bits con Axis [Zipstream](https://www.axis.com/learning/web-articles/reducing-the-bit-rate-with-axis-zipstream)*

Seleccione la **Strength (Potencia)** de reducción de velocidad de bits:

- **Apagado**: Sin reducción de la velocidad de bits.
- **Bajo**: Sin degradación visible de la calidad en la mayor parte de las escenas. Esta es la opción predeterminada y se puede utilizar en todo tipo de escenas para reducir la velocidad de bits.
- **Medio**: Efectos visibles en algunas escenas <sup>a</sup> través de menos ruido y un nivel de detalle levemente inferior en regiones de menor interés, por ejemplo, sin movimiento.
- **Alto**: Efectos visibles en algunas escenas <sup>a</sup> través de menos ruido y un nivel de detalle inferior en regiones de menor interés, por ejemplo, sin movimiento. Recomendamos este nivel para dispositivos conectados <sup>a</sup> la nube y dispositivos que utilizan almacenamiento local.
- • **Más alto**: Efectos visibles en algunas escenas <sup>a</sup> través de menos ruido y un nivel de detalle inferior en regiones de menor interés, por ejemplo, sin movimiento.
- • **Extremo**: Efectos visibles en la mayoría de las escenas. La velocidad de bits se ha optimizado para el menor almacenamiento posible.

**Optimize for storage (Optimizar para almacenamiento)**: Active esta función para minimizar la velocidad de bits mientras se mantiene la calidad. La optimización no se aplica al flujo que se muestra en el cliente web. Solo se puede utilizar si VMS admite

### Interfaz web

fotogramas B. Si activa **Optimize for storage (Optimizar para almacenamiento)**, también se activa **Dynamic GOP (Grupo de imágenes dinámico)**.

**Dynamic FPS (Imágenes por segundo dinámicas)**: Active esta opción para permitir que el ancho de banda varíe en función del nivel de actividad de la escena. Más actividad requiere más ancho de banda.

**Lower limit (Límite inferior)**: Introduzca un valor para ajustar la velocidad de fotogramas entre el mínimo de imágenes por segundo y la transmisión predeterminada basada en el movimiento de la escena. Recomendamos que utilice un límite inferior en las escenas con muy poco movimiento, donde las imágenes por segundo podrían caer <sup>a</sup> <sup>1</sup> <sup>o</sup> menos.

**Grupo de imágenes dinámico (GOP)** (grupo de imágenes): Active esta función para ajustar dinámicamente el intervalo entre fotogramas I en función del nivel de actividad de la escena.

**Límite superior**: Introduzca una longitud de GOP máxima, es decir, el número máximo de fotogramas P entre dos fotogramas I. Un fotograma I es un fotograma de imagen independiente de otros fotogramas.

**Control de velocidad de bits**

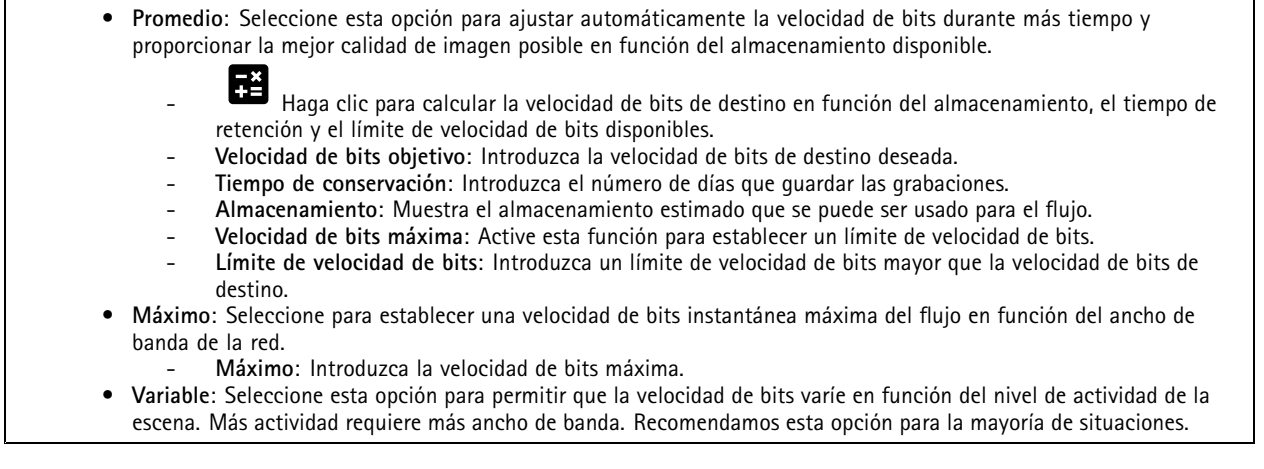

**Orientación**

**Duplicar**: Actívela para reflejar la imagen.

**Audio**

**Include (Incluir)**: Active esta opción para usar audio en el flujo de vídeo.

**Source (fuente)** : Seleccione la fuente de audio que desea utilizar.

**Stereo (estéreo)** : Active esta opción para incluir audio integrado <sup>y</sup> audio de un micrófono externo.

### Interfaz web

### **Superposiciones** : Haga clic para agregar una superposición. Seleccione el tipo de superposición de la lista desplegable: • **Texto**: Seleccione esta opción para mostrar un texto integrado en la imagen de visualización en directo y visible en todas las vistas, grabaciones <sup>e</sup> instantáneas. Puede introducir su propio texto <sup>e</sup> incluir también modificadores preconfigurados para que se muestren automáticamente, por ejemplo, la hora, la fecha y la velocidad de fotogramas.  $\Box$  : Haga clic para agregar el modificador de fecha  $\mathcal E$  F para mostrarla en formato aaaa-mm-dd. : Haga clic para agregar el modificador de hora  $\frac{1}{6}$  X para mostrarla en formato hh:mm:ss (reloj de 24 horas). **Modificadores**: Haga clic para seleccionar los modificadores de la lista para agregarlos al cuadro de texto. Por ejemplo, el modificador % <sup>a</sup> muestra el día de la semana. **Tamaño**: Seleccione el tamaño de fuente deseado. **Aspecto**: Seleccione el color del texto <sup>y</sup> del fondo; por ejemplo, texto blanco sobre fondo negro (valor predeterminado). : Seleccione la posición de la superposición en la imagen. • **Imagen**: Seleccione esta opción para mostrar una imagen estática superpuesta sobre el flujo de vídeo. Puede utilizar los archivos .bmp, .png, .jpeg <sup>o</sup> .svg. Para cargar una imagen, haga clic en **Imágenes**. Antes de cargar una imagen, puede elegir: **Escala con resolución**: Seleccione esta opción para escalar automáticamente la superposición de imagen de modo que se ajuste <sup>a</sup> la resolución de vídeo. **Usar transparencia**: Seleccione <sup>e</sup> introduzca el valor hexadecimal RGB para ese color. Utilice el formato RRGGBB. Ejemplos de valores hexadecimales: FFFFFF para el blanco, 000000 para el negro, FF0000 para el rojo, 6633FF para el azul y 669900 para el verde. Solo para imágenes .bmp. • **Anotación de escena** : Seleccione para mostrar una superposición de texto en la transmisión de vídeo que permanece en la misma posición, incluso cuando la cámara se desplaza <sup>o</sup> inclina en otra dirección. Puede optar por mostrar solo la superposición dentro de ciertos niveles de zoom.  $\Box$  : Haga clic para agregar el modificador de fecha  $\mathbin{\ast}$  F para mostrarla en formato aaaa-mm-dd. : Haga clic para agregar el modificador de hora  $\frac{1}{6}$  X para mostrarla en formato hh:mm:ss (reloj de 24 horas). **Modificadores**: Haga clic para seleccionar los modificadores de la lista para agregarlos al cuadro de texto. Por ejemplo, el modificador % <sup>a</sup> muestra el día de la semana. **Tamaño**: Seleccione el tamaño de fuente deseado. **Aspecto**: Seleccione el color del texto <sup>y</sup> del fondo; por ejemplo, texto blanco sobre fondo negro (valor predeterminado). : Seleccione la posición de la superposición en la imagen. La superposición se guarda y permanece en las coordenadas de giro <sup>e</sup> inclinación de esta posición. **Anotación entre niveles de zoom (%)**: Establezca los niveles de zoom en los que se mostrará la superposición. **Símbolo de anotación**: Seleccione un símbolo que aparezca en lugar de la superposición cuando la cámara no esté dentro de los niveles de zoom establecidos. • **Streaming indicator (Indicador de transmisión)** : Seleccione esta opción para mostrar una animación superpuesta sobre el flujo de vídeo. La animación indica que el flujo de vídeo se realiza en directo, aunque la escena no contiene ningún movimiento. **Aspecto**: Seleccione el color de la animación y del fondo; por ejemplo, animación roja sobre un fondo transparente (valor predeterminado). **Tamaño**: Seleccione el tamaño de fuente deseado. : Seleccione la posición de la superposición en la imagen. • **Widget: Gráfico lineal** : Muestre un gráfico que muestre cómo cambia un valor medido con el tiempo. **Título**: introduzca un nombre para el widget.

### Interfaz web

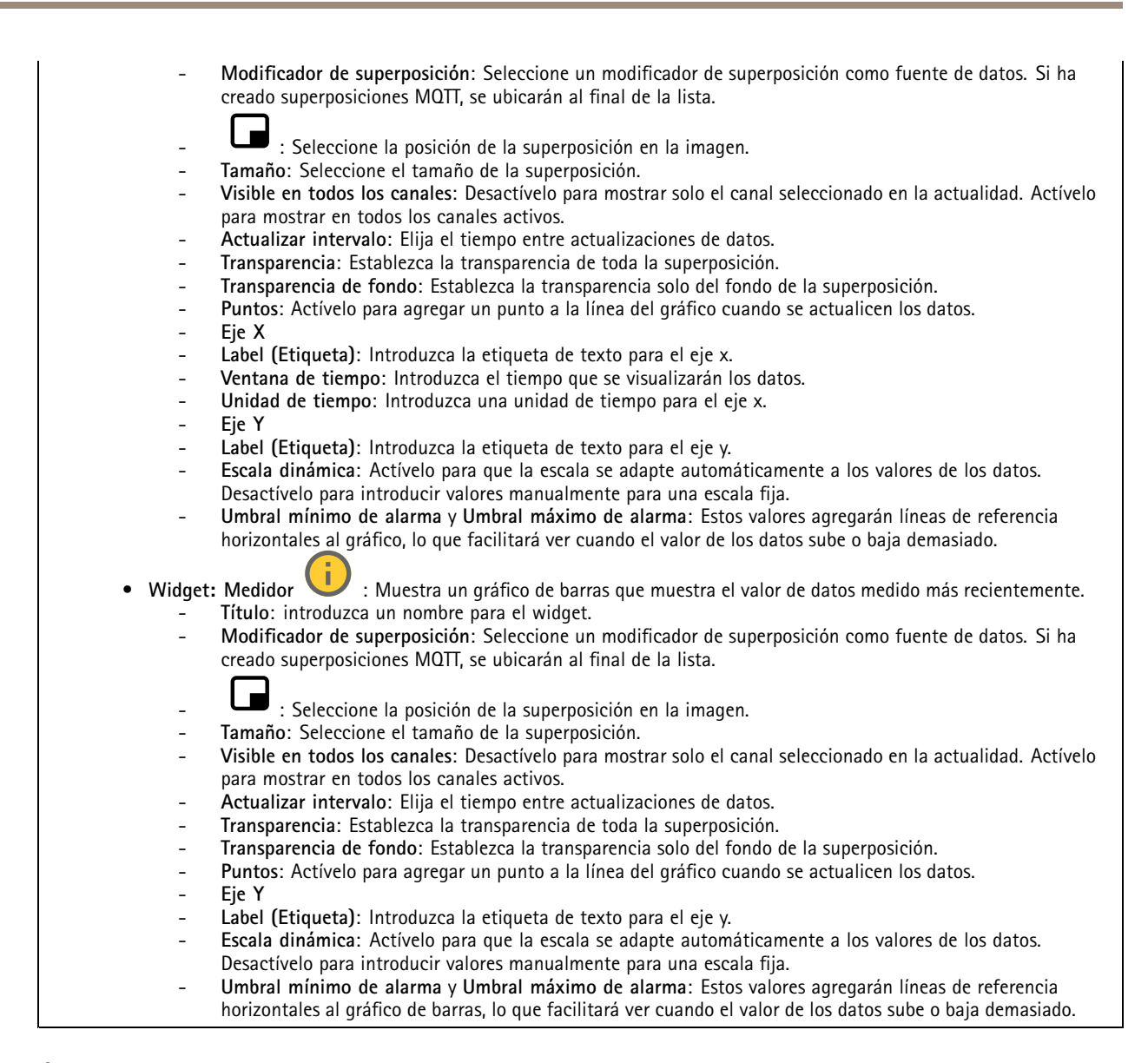

### **Áreas de visualización**

: Haga clic para crear un área de visión. Haga clic en el área de visión para acceder <sup>a</sup> los ajustes. **Name (Nombre)**: Introduzca un nombre para el área de visión. La longitud máxima es <sup>64</sup> caracteres. **Relación de aspecto**: Seleccione la relación de aspecto deseada. La resolución se ajusta automáticamente.

**PTZ**: Active esta opción para utilizar la funcionalidad de movimiento horizontal/vertical <sup>y</sup> zoom en el área de visión.

### <span id="page-36-0"></span>Interfaz web

### **Máscaras de privacidad**

 $\div$ : Haga clic para crear una nueva máscara de privacidad. **Máscaras de privacidad**: Haga clic para cambiar el color de todas las máscaras de privacidad <sup>o</sup> para eliminar todas las máscaras de privacidad de forma permanente.

**Máscara <sup>x</sup>**: Haga clic para renombrar, deshabilitar <sup>o</sup> eliminar permanentemente la máscara.

### **Audio**

### **Configuración del dispositivo**

**Input (Entrada)**: active <sup>o</sup> desactive la entrada de audio. Muestra el tipo de entrada.

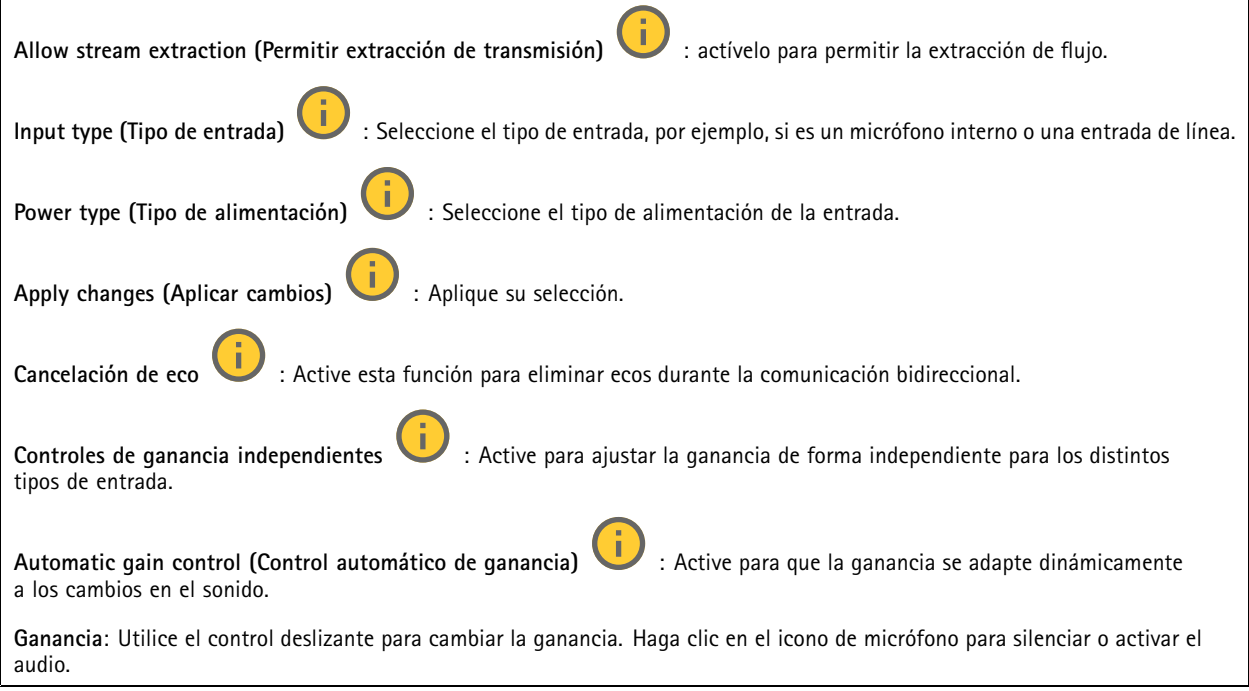

**Salida**: Muestra el tipo de salida.

**Ganancia**: Utilice el control deslizante para cambiar la ganancia. Haga clic en el icono de altavoz para silenciar <sup>o</sup> activar el audio.

### **Flujo**

**Encoding (Codificación)**: seleccione la codificación que se va <sup>a</sup> utilizar para el flujo de la fuente de entrada. Solo puede seleccionar la codificación si la entrada de audio está activada. Si la entrada de audio está desactivada, haga clic en **Enable audio input (Habilitar entrada de audio)** para activarla.

### <span id="page-37-0"></span>Interfaz web

### **Clips de audio**

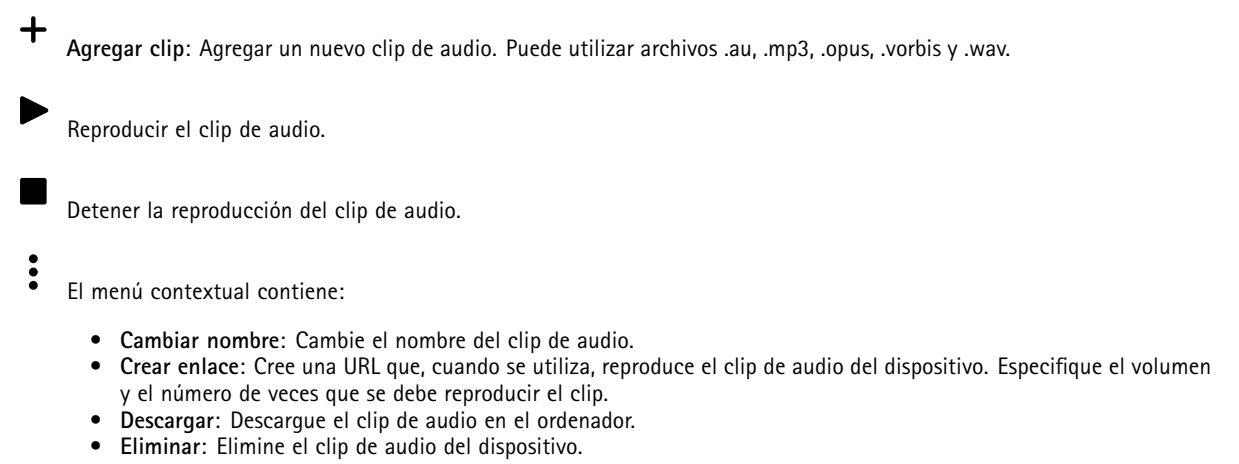

### **Grabaciones**

 $\equiv$ Haga clic para filtrar las grabaciones. **Desde**: Mostrar grabaciones realizadas después de un determinado punto del tiempo. **Hasta**: Mostrar grabaciones hasta un momento determinado. **Source (Fuente)** : Mostrar grabaciones según la fuente. La fuente hace referencia al sensor. **Evento**: Mostrar grabaciones en función de eventos. **Almacenamiento**: Mostrar grabaciones según el tipo de almacenamiento. **Grabaciones en curso**: Muestra todas las grabaciones en curso en la cámara. Inicia una grabación en el dispositivo. Elija en qué dispositivo de almacenamiento guardar la grabación. Detener una grabación en el dispositivo.

**Las grabaciones activadas** finalizarán cuando se detengan manualmente <sup>o</sup> cuando se apague el dispositivo.

Las **grabaciones continuas** seguirán hasta que se detengan manualmente. Aunque el aparato se apague, la grabación continuará cuando vuelva a encenderse.

### <span id="page-38-0"></span>Interfaz web

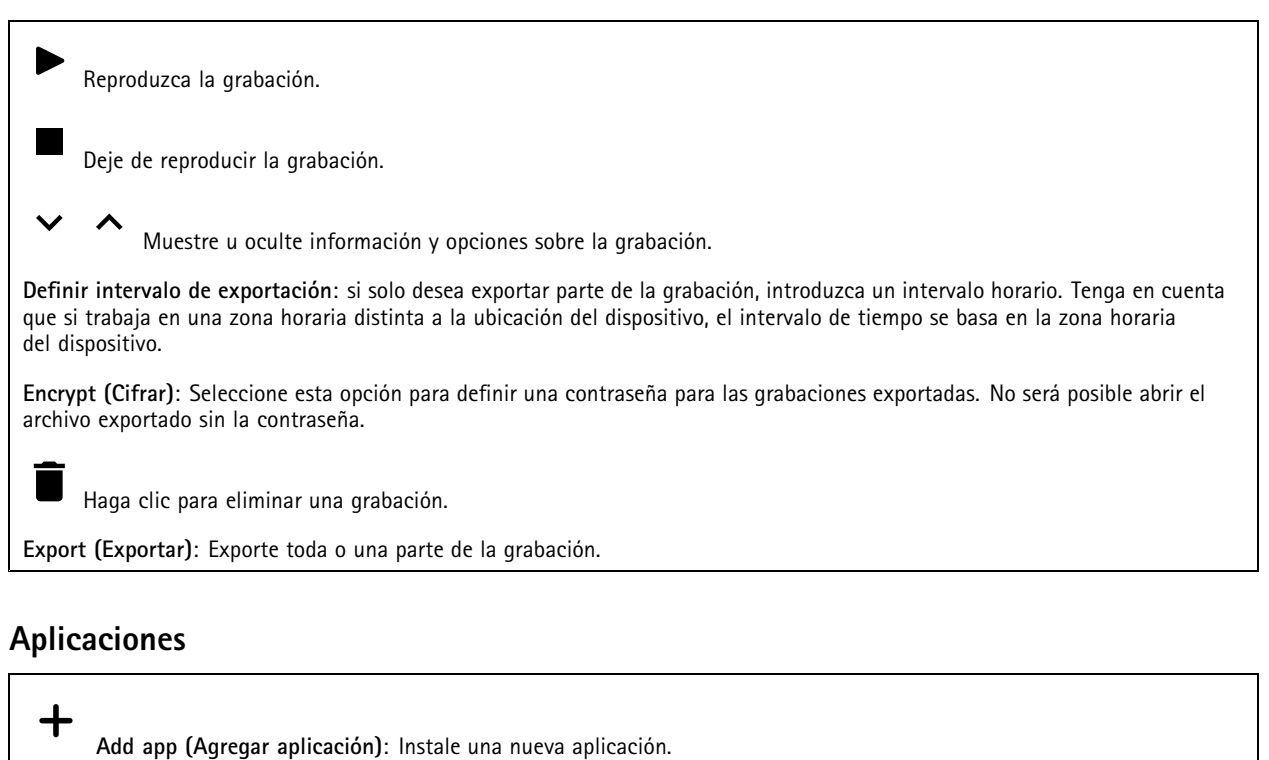

**Find more apps (Encontrar más aplicaciones)**: Encuentre más aplicaciones para instalar. Se le mostrará una página de información general de las aplicaciones de Axis.

**Allow unsigned apps (Permitir aplicaciones sin firma)** : Active esta opción para permitir la instalación de aplicaciones sin firma.

Permitir aplicaciones con privilegios de root : Active esta opción para permitir a las aplicaciones con privilegios root el acceso completo al dispositivo.

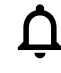

Consulte las actualizaciones de seguridad en las aplicaciones AXIS OS y ACAP.

Nota

El rendimiento del dispositivo puede empeorar si ejecuta varias aplicaciones al mismo tiempo.

Utilice el switch situado junto al nombre de la aplicación para iniciar <sup>o</sup> detener la aplicación.

**Abrir**: Acceda <sup>a</sup> los ajustes de la aplicación. Los ajustes disponibles dependen de la aplicación. Algunas aplicaciones no tienen ajustes.

- El menú contextual puede contener una <sup>o</sup> más de las siguientes opciones:
	- **Licencia de código abierto**: Consulte la información sobre las licencias de código abierto utilizadas en la aplicación.
	- **App log (Registro de aplicación)**: Consulte un registro de los eventos de la aplicación. El registro resulta útil si se debe contactar con el servicio de soporte técnico.
	- • **Activate license with <sup>a</sup> key (Activar licencia con una clave)**: Si la aplicación requiere una licencia, tiene que activarla. Use esta opción si el dispositivo no tiene acceso <sup>a</sup> Internet. Si no dispone de clave de licencia, vaya <sup>a</sup> *[axis.com/products/analytics](https://www.axis.com/products/analytics)*. Se necesita un código de licencia <sup>y</sup> el número de serie del producto de Axis para generar una clave de licencia.

### <span id="page-39-0"></span>Interfaz web

- • **Activate license automatically (Activar licencia automáticamente)**: Si la aplicación requiere una licencia, tiene que activarla. Use esta opción si su dispositivo tiene acceso <sup>a</sup> Internet. Se necesita un código para activar la licencia.
- • **Deactivate the license (Desactivar la licencia)**: Desactive la licencia para sustituirla por otra, por ejemplo, al cambiar
	- de licencia de prueba <sup>a</sup> licencia completa. Si desactiva la licencia, también la elimina del dispositivo. •**Settings (Ajustes)**: Configure los parámetros.
	- • **Eliminar**: Permite eliminar la aplicación del dispositivo permanentemente. Si no desactiva la licencia primero, permanecerá activa.

### **Sistema**

### **Hora y ubicación**

### **Fecha y hora**

El formato de fecha y hora depende de los ajustes de idioma del navegador web.

Nota

Es aconsejable sincronizar la fecha y hora del dispositivo con un servidor NTP.

**Synchronization (Sincronización)**: Seleccione una opción para la sincronización de la fecha <sup>y</sup> la hora del dispositivo. • **Fecha y hora automáticas (servidores NTS KE manuales)**: Sincronice con los servidores de establecimiento de claves NTP seguros conectados al servidor DHCP. **Servidores NTS KE manuales**: Introduzca la dirección IP de un servidor NTP <sup>o</sup> de dos. Si usa dos servidores NTP, el dispositivo sincroniza y adapta la fecha y hora en función de la entrada de los dos. **Tiempo máximo de encuesta NTP**: Seleccione la cantidad máxima de tiempo que debe esperar el dispositivo antes de que sondee el servidor NTP para obtener una hora actualizada. **Tiempo mínimo de encuesta NTP**: Seleccione la cantidad mínima de tiempo que debe esperar el dispositivo antes de que sondee el servidor NTP para obtener una hora actualizada. • **Fecha y hora automáticas (los servidores NTP utilizan DHCP)**: Se sincroniza con los servidores NTP conectados al servidor DHCP. **Servidores NTP alternativos**: Introduzca la dirección IP de un servidor alternativo <sup>o</sup> de dos. **Tiempo máximo de encuesta NTP**: Seleccione la cantidad máxima de tiempo que debe esperar el dispositivo antes de que sondee el servidor NTP para obtener una hora actualizada. **Tiempo mínimo de encuesta NTP**: Seleccione la cantidad mínima de tiempo que debe esperar el dispositivo antes de que sondee el servidor NTP para obtener una hora actualizada. • **Fecha y hora automáticas (servidores NTP manuales)**: Se sincroniza con los servidores NTP que seleccione. **Servidores NTP manuales**: Introduzca la dirección IP de un servidor NTP <sup>o</sup> de dos. Si usa dos servidores NTP, el dispositivo sincroniza y adapta la fecha y hora en función de la entrada de los dos. **Tiempo máximo de encuesta NTP**: Seleccione la cantidad máxima de tiempo que debe esperar el dispositivo antes de que sondee el servidor NTP para obtener una hora actualizada. **Tiempo mínimo de encuesta NTP**: Seleccione la cantidad mínima de tiempo que debe esperar el dispositivo antes de que sondee el servidor NTP para obtener una hora actualizada. • **Custom date and time (Personalizar fecha y hora)**: Establezca manualmente la fecha <sup>y</sup> hora. Haga clic en **Get from system (Obtener del sistema)** para obtener una vez la configuración de fecha <sup>y</sup> hora desde su ordenador <sup>o</sup> dispositivo móvil. **Time zone (Zona horaria)**: Seleccione la zona horaria que desee utilizar. La hora se ajustará automáticamente para el horario de verano y el estándar. • **DHCP**: Adopta la zona horaria del servidor DHCP. El dispositivo debe estar conectado <sup>a</sup> un servidor DHCP para poder seleccionar esta opción.

- •**Manual**: Seleccione una zona horaria de la lista desplegable.
- Nota

El sistema utiliza los ajustes de fecha y hora en todas las grabaciones, registros y ajustes del sistema.

### **Localización de dispositivo**

Especifique el lugar en el que se encuentra el dispositivo. El sistema de gestión de vídeo puede utilizar esta información para colocar el dispositivo en un mapa.

### Interfaz web

- **Latitude (Latitud)**: Los valores positivos son el norte del ecuador.
- •**Longitude (Longitud)**: Los valores positivos son el este del meridiano principal.
- • **Heading (Encabezado)**: Especifique la dirección de la brújula <sup>a</sup> la que apunta el dispositivo. <sup>0</sup> es al norte.
	- •**Label (Etiqueta)**: Especifique un nombre descriptivo para el dispositivo.
- **Save (Guardar)**: Haga clic para guardar la localización del dispositivo.

### **Red**

**IPv4**

**Asignar IPv4 automáticamente**: Seleccione esta opción para que el router de red asigne automáticamente una dirección IP al dispositivo. Recomendamos IP automática (DHCP) para la mayoría de las redes.

**Dirección IP**: Introduzca una dirección IP única para el dispositivo. Las direcciones IP estáticas se pueden asignar de manera aleatoria dentro de redes aisladas, siempre que cada dirección asignada sea única. Para evitar conflictos, le recomendamos ponerse en contacto con el administrador de la red antes de asignar una dirección IP estática.

**Máscara de subred**: Introduzca la máscara de subred para definir qué direcciones se encuentran dentro de la red de área local. Cualquier dirección fuera de la red de área local pasa por el router.

**Router**: Escriba la dirección IP del router predeterminado (puerta de enlace) utilizada para conectar dispositivos conectados <sup>a</sup> distintas redes y segmentos de red.

**Volver <sup>a</sup> la dirección IP estática si DHCP no está disponible**: Seleccione si desea agregar una dirección IP estática para utilizarla como alternativa si DHCP no está disponible y no puede asignar una dirección IP automáticamente.

#### Nota

Si DHCP no está disponible y el dispositivo utiliza una reserva de dirección estática, la dirección estática se configura con un ámbito limitado.

#### **IPv6**

**Asignar IPv6 automáticamente**: Seleccione esta opción para activar IPv6 y permitir que el router de red asigne automáticamente una dirección IP al dispositivo.

#### **Nombre de host**

**Asignar nombre de host automáticamente**: Seleccione esta opción para que el router de red asigne automáticamente un nombre de host al dispositivo.

**Nombre de host**: Escriba el nombre de host manualmente para usarlo como una forma alternativa de acceder al dispositivo. El informe del servidor y el registro del sistema utilizan el nombre de host. Los caracteres permitidos son A–Z, a–z, 0–9 y -.

#### **Servidores DNS**

**Asignar DNS automáticamente**: Seleccione esta opción para permitir que el servidor DHCP asigne dominios de búsqueda y direcciones de servidor DNS al dispositivo automáticamente. Recomendamos DNS automática (DHCP) para la mayoría de las redes.

**Dominios de búsqueda**: Si utiliza un nombre de host que no esté completamente cualificado, haga clic en **Add search domain (Agregar dominio de búsqueda)** <sup>y</sup> escriba un dominio en el que se buscará el nombre de host que usa el dispositivo.

**Servidores DNS**: Haga clic en **Agregar servidor DNS** y escriba la dirección IP del servidor DNS. Este servidor proporciona la traducción de nombres de host a las direcciones IP de su red.

#### **HTTP and HTTPS (HTTP y HTTPS)**

HTTPS es un protocolo que proporciona cifrado para las solicitudes de página de los usuarios y para las páginas devueltas por el servidor web. El intercambio de información cifrado se rige por el uso de un certificado HTTPS, que garantiza la autenticidad del servidor.

### Interfaz web

Para utilizar HTTPS en el dispositivo, debe instalar un certificado HTTPS. Vaya <sup>a</sup> **System <sup>&</sup>gt; Security (Sistema <sup>&</sup>gt; Seguridad)** para crear e instalar certificados.

**Allow access through (Permitir acceso mediante)**: Seleccione si un usuario tiene permiso para conectarse al dispositivo <sup>a</sup> través de **HTTP**, **HTTPS** <sup>o</sup> ambos protocolos **HTTP and HTTPS (HTTP y HTTPS)**.

Nota

Si visualiza páginas web cifradas <sup>a</sup> través de HTTPS, es posible que experimente un descenso del rendimiento, especialmente si solicita una página por primera vez.

**HTTP port (Puerto HTTP)**: Escriba el HTTP port (Puerto HTTP) que se utilizará. El dispositivo permite el puerto <sup>80</sup> <sup>o</sup> cualquier puerto en el rango 1024-65535. Si ha iniciado sesión como administrador, también puede escribir cualquier puerto en el rango 1-1023. Si utiliza un puerto en este rango, recibirá una advertencia.

**HTTPS port (Puerto HTTPS)**: Escriba el puerto HTTPS que se utilizará. El dispositivo permite el puerto <sup>443</sup> <sup>o</sup> cualquier puerto en el rango 1024-65535. Si ha iniciado sesión como administrador, también puede escribir cualquier puerto en el rango 1-1023. Si utiliza un puerto en este rango, recibirá una advertencia.

**Certificate (Certificado)**: Seleccione un certificado para habilitar HTTPS para el dispositivo.

#### **Protocolos de detección de red**

**Bonjour**® : Active esta opción para permitir la detección automática en la red.

**Bonjour name (Nombre de Bonjour)**: Escriba un nombre descriptivo; será el que se muestre en la red. El nombre predeterminado es el nombre del dispositivo seguido de la dirección MAC.

**UPnP**® : Active esta opción para permitir la detección automática en la red.

**UPnP name (Nombre de UPnP)**: Escriba un nombre descriptivo; será el que se muestre en la red. El nombre predeterminado es el nombre del dispositivo seguido de la dirección MAC.

**WS-Discovery**: Active esta opción para permitir la detección automática en la red.

**LLDP y CDP**: Active esta opción para permitir la detección automática en la red. Si se desactiva LLDP y CPD puede afectar <sup>a</sup> la negociación de alimentación PoE. Para solucionar cualquier problema con la negociación de alimentación PoE, configure el switch PoE solo para la negociación de alimentación PoE del hardware.

#### **One-click cloud connection (Conexión <sup>a</sup> la nube con un solo clic)**

La conexión One-Click Cloud (O3C), junto con un servicio O3C, ofrece acceso seguro <sup>y</sup> sencillo <sup>a</sup> Internet para acceder al vídeo en directo <sup>o</sup> grabado desde cualquier ubicación. Para obtener más información, consulte *[axis.com/end-to-end-solutions/hosted-services](https://www.axis.com/end-to-end-solutions/hosted-services)*.

#### **Allow O3C (Permitir O3C)**:

- **One-click (Un clic)**: Estos son los ajustes predeterminados. Mantenga pulsado el botón de control en el dispositivo para conectar con un servicio O3C <sup>a</sup> través de Internet. Debe registrar el dispositivo en el servicio O3C en un plazo de 24 horas después de pulsar el botón de control. De lo contrario, el dispositivo se desconecta del servicio O3C. Una vez que registre el dispositivo, **Always (Siempre)** quedará habilitado <sup>y</sup> el dispositivo permanecerá conectado al servicio O3C.
- **Always (Siempre)**: El dispositivo intenta conectarse continuamente <sup>a</sup> un servicio O3C <sup>a</sup> través de Internet. Una vez que registre el dispositivo, permanece conectado al servicio O3C. Utilice esta opción si el botón de control del dispositivo está fuera de su alcance.
- **No**: Deshabilita el servicio O3C.

**Proxy settings (Ajustes del proxy)**: Si es necesario, escriba los ajustes del proxy para conectarse al servidor proxy.

**Host**: Escriba la dirección del servidor proxy.

**Port (Puerto)**: Escriba el número de puerto utilizado para acceder.

**Login (Inicio de sesión)** <sup>y</sup> **Password (Contraseña)**: En caso necesario, escriba un nombre de usuario <sup>y</sup> la contraseña del servidor proxy.

### Interfaz web

**Authentication method (Método de autenticación)**:

- • **Basic (Básico)**: Este método es el esquema de autenticación más compatible con HTTP. Es menos seguro que el método **Digest** porque envía el nombre de usuario y la contraseña sin cifrar al servidor.
- •**Digest**: Este método de autenticación es más seguro porque siempre transfiere la contraseña cifrada <sup>a</sup> través de la red.
- • **Automático**: Esta opción permite que el dispositivo seleccione el método de autenticación automáticamente en función de los métodos admitidos. Da prioridad al método **Digest** por delante del **Basic (Básico)**.

**Owner authentication key (OAK) (Clave de autenticación de propietario [OAK])**: Haga clic en **Get key (Obtener clave)** para obtener la clave de autenticación del propietario. Esto solo es posible si el dispositivo está conectado <sup>a</sup> Internet sin un cortafuegos o proxy.

### **SNMP**

El protocolo de administración de red simple (SNMP) permite gestionar dispositivos de red de manera remota.

**SNMP**: Seleccione la versión de SNMP <sup>a</sup> usar.

- **v1 and v2c (v1 y v2c)**:
	- **Read community (Comunidad de lectura)**: Introduzca el nombre de la comunidad que tiene acceso de solo lectura <sup>a</sup> todos los objetos SNMP compatibles. El valor predeterminado es **public (público)**.
	- **Write community (Comunidad de escritura)**: Escriba el nombre de la comunidad que tiene acceso de lectura <sup>o</sup> escritura <sup>a</sup> todos los objetos SNMP compatibles (excepto los objetos de solo lectura). El valor predeterminado es **write (escritura)**.
	- **Activate traps (Activar traps)**: Active esta opción para activar el informe de trap. El dispositivo utiliza traps para enviar mensajes al sistema de gestión sobre eventos importantes <sup>o</sup> cambios de estado. En la interfaz web puede configurar traps para SNMP v1 y v2c. Las traps se desactivan automáticamente si cambia <sup>a</sup> SNMP v3 <sup>o</sup> desactiva SNMP. Si utiliza SNMP v3, puede configurar las traps <sup>a</sup> través de la aplicación de gestión de SNMP v3.
	- **Trap address (Dirección trap)**: introduzca la dirección IP <sup>o</sup> el nombre de host del servidor de gestión.
	- **Trap community (Comunidad de trap)**: Introduzca la comunidad que se utilizará cuando el dispositivo envía un mensaje trap al sistema de gestión.
	- **Traps**:
	- **Cold start (Arranque en frío)**: Envía un mensaje trap cuando se inicia el dispositivo.
	- **Warm start (Arranque templado)**: Envía un mensaje trap cuando cambia una configuración SNMP.
	- **Link up (Enlace hacia arriba)**: Envía un mensaje trap cuando un enlace cambia de abajo <sup>a</sup> arriba.
	- **Authentication failed (Error de autenticación)**: Envía un mensaje trap cuando se produce un error de intento de autenticación.

#### Nota

Todas las traps Axis Video MIB se habilitan cuando se activan las traps SNMP v1 y v2c. Para obtener más información, consulte *AXIS OS Portal <sup>&</sup>gt; [SNMP](https://help.axis.com/en-us/axis-os#simple-network-management-protocol-snmp)*.

- **v3**: SNMP v3 es una versión más segura que ofrece cifrado y contraseñas seguras. Para utilizar SNMP v3, recomendamos activar HTTPS, ya que la contraseña se envía <sup>a</sup> través de HTTPS. También evita que partes no autorizadas accedan <sup>a</sup> traps SNMP v1 y v2c sin cifrar. Si utiliza SNMP v3, puede configurar las traps <sup>a</sup> través de la aplicación de gestión de SNMP v3.
	- **Password for the account "initial" (contraseña para la cuenta "Inicial")**: Introduzca la contraseña de SNMP para la cuenta denominada "Initial". Aunque la contraseña se puede enviar sin activar HTTPS, no lo recomendamos. La contraseña de SNMP v3 solo puede establecerse una vez, y preferiblemente solo cuando esté activado HTTPS. Una vez establecida la contraseña, dejará de mostrarse el campo de contraseña. Para volver <sup>a</sup> establecer la contraseña, debe restablecer el dispositivo <sup>a</sup> su configuración predeterminada de fábrica.

### **Seguridad**

**Certificados**

### Interfaz web

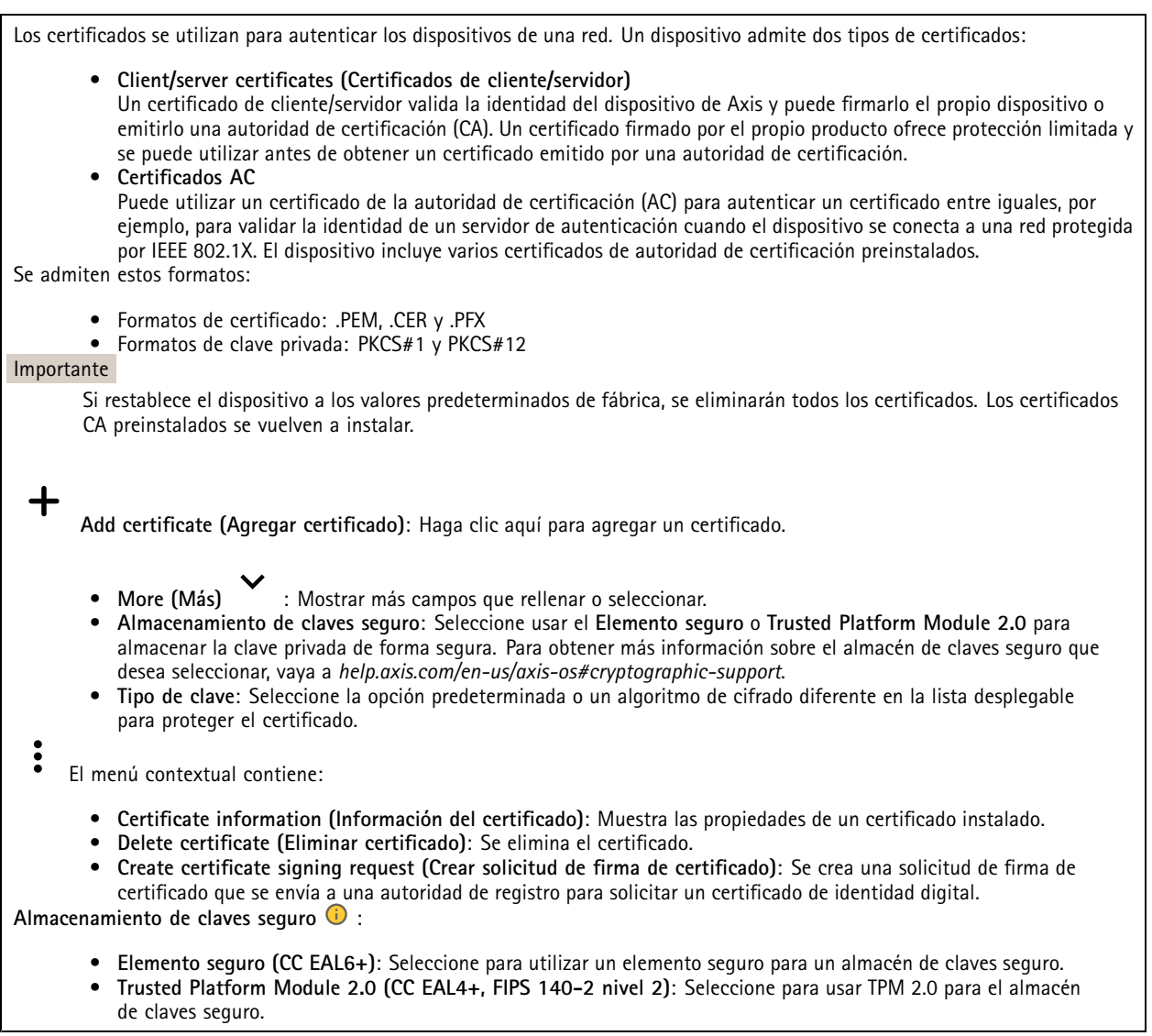

**Control y cifrado de acceso <sup>a</sup> la red**

### **IEEE 802.1x**

IEEE 802.1x es un estándar IEEE para el control de admisión de red basada en puertos que proporciona una autenticación segura de los dispositivos de red conectados <sup>e</sup> inalámbricos. IEEE 802.1x se basa en el protocolo de autenticación extensible, EAP.

Para acceder <sup>a</sup> una red protegida por IEEE 802.1x, los dispositivos de red deben autenticarse ellos mismos. Un servidor de autenticación lleva <sup>a</sup> cabo la autenticación, normalmente un servidor RADIUS (por ejemplo, FreeRADIUS <sup>y</sup> Microsoft Internet Authentication Server).

### **IEEE 802.1AE MACsec**

IEEE 802.1AE MACsec es un estándar IEEE para la seguridad del control de acceso <sup>a</sup> medios (MAC) que define la confidencialidad <sup>e</sup> integridad de los datos sin conexión para protocolos independientes de acceso <sup>a</sup> medios.

### **Certificados**

Si se configura sin un certificado de la autoridad de certificación, la validación de certificados del servidor se deshabilita y el dispositivo intentará autenticarse <sup>a</sup> sí mismo independientemente de la red <sup>a</sup> la que esté conectado.

### Interfaz web

Si se usa un certificado, en la implementación de Axis, el dispositivo y el servidor de autenticación se autentican ellos mismos con certificados digitales utilizando EAP-TLS (protocolo de autenticación extensible - seguridad de la capa de transporte).

Para permitir que el dispositivo acceda <sup>a</sup> una red protegida mediante certificados, debe instalar un certificado de cliente firmado en el dispositivo.

**Authentication method (Método de autenticación)**: Seleccione un tipo de EAP utilizado para la autenticación.

**Client certificate (Certificado del cliente)**: Seleccione un certificado de cliente para usar IEEE 802.1x. El servidor de autenticación utiliza el certificado para validar la identidad del cliente.

**CA Certificates (Certificados de la autoridad de certificación)**: Seleccione certificados CA para validar la identidad del servidor de autenticación. Si no se selecciona ningún certificado, el dispositivo intentará autenticarse <sup>a</sup> sí mismo, independientemente de la red <sup>a</sup> la que esté conectado.

**EAP identity (Identidad EAP)**: Introduzca la identidad del usuario asociada con el certificado de cliente.

**EAPOL version (Versión EAPOL)**: Seleccione la versión EAPOL que se utiliza en el switch de red.

**Use IEEE 802.1x (Utilizar IEEE 802.1x)**: Seleccione para utilizar el protocolo IEEE 802.1x.

Estos ajustes solo están disponibles si utiliza **IEEE 802.1x PEAP-MSCHAPv2** como método de autenticación:

- **Contraseña**: Escriba la contraseña para la identidad de su usuario.
- •**Versión de Peap**: Seleccione la versión de Peap que se utiliza en el switch de red.
- • **Label (Etiqueta)**: Seleccione <sup>1</sup> para usar el cifrado EAP del cliente; seleccione <sup>2</sup> para usar el cifrado PEAP del cliente. Seleccione la etiqueta que utiliza el switch de red cuando utilice la versión <sup>1</sup> de Peap.

Estos ajustes solo están disponibles si utiliza **IEEE 802.1ae MACsec (CAK estática/clave precompartida)** como método de autenticación:

- **Nombre de clave de asociación de conectividad de acuerdo de claves:** Introduzca el nombre de la asociación de conectividad (CKN). Debe tener de <sup>2</sup> <sup>a</sup> <sup>64</sup> caracteres hexadecimales (divisibles por 2). La CKN debe configurarse manualmente en la asociación de conectividad y debe coincidir con los dos extremos del enlace para activar inicialmente MACsec.
- • **Clave de asociación de conectividad de acuerdo de claves**: Introduzca la clave de la asociación de conectividad (CAK). Debe tener una longitud de <sup>32</sup> <sup>o</sup> <sup>64</sup> caracteres hexadecimales. La CAK debe configurarse manualmente en la asociación de conectividad y debe coincidir con los dos extremos del enlace para activar inicialmente MACsec.

#### **Prevent brute-force attacks (Evitar ataques de fuerza bruta)**

**Blocking (Bloqueo)**: Active esta función para bloquear ataques de fuerza bruta. Un ataque de fuerza utiliza un sistema de ensayo y error para descubrir información de inicio de sesión <sup>o</sup> claves de cifrado.

**Blocking period (Período de bloqueo)**: Introduzca el número de segundos para bloquear un ataque de fuerza bruta.

**Blocking conditions (Condiciones de bloqueo)**: Introduzca el número de fallos de autenticación permitidos por segundo antes de que se inicie el bloqueo. Puede definir el número de fallos permitidos tanto <sup>a</sup> nivel de página como de dispositivo.

**Firewall**

### Interfaz web

•

**Activar**: Encienda el cortafuegos.

**Política predeterminada**: Seleccione el estado predeterminado para el cortafuegos.

- **Allow (Permitir):** Permite todas las conexiones al dispositivo. Esta opción está establecida de forma predeterminada.
- **Deny (Denegar):** Deniega todas las conexiones al dispositivo.

Para hacer excepciones <sup>a</sup> la política predeterminada, puede crear reglas que permiten <sup>o</sup> deniegan las conexiones al dispositivo desde direcciones, protocolos y puertos específicos.

- **Dirección**: Introduzca una dirección en formato IPv4/IPv6 <sup>o</sup> CIDR <sup>a</sup> la que desee permitir <sup>o</sup> denegar el acceso.
	- **Protocol (Protocolo)**: Seleccione un protocolo al que desee permitir <sup>o</sup> denegar el acceso.
- **Port (Puerto)**: Introduzca un número de puerto al que desee permitir <sup>o</sup> denegar el acceso. Puede agregar un número de puerto entre 1 y 65535.
- **Policy (Directiva)**: Seleccione la política de la regla.

: Haga clic para crear otra regla.

**Agregar reglas:** Haga clic para agregar las reglas que haya definido.

- **Tiempo en segundos:** Defina un límite de tiempo para probar las reglas. El límite de tiempo predeterminado se establece en **300** segundos. Para activar las reglas inmediatamente, defina la hora en **0** segundos.
- • **Confirmar reglas:** Confirme las reglas y su límite de tiempo. Si ha establecido un límite de tiempo de más de <sup>1</sup> segundo, las reglas estarán activas durante este periodo. Si ha establecido la hora para **0**, las reglas se activarán inmediatamente.

**Reglas pendientes**: Información general de las reglas probadas recientemente que aún no ha confirmado.

#### Nota

Las reglas que tienen un límite de tiempo aparecen en **Active rules (Reglas activas)** hasta que se agota el temporizador mostrado <sup>o</sup> hasta que las confirme. Si no las confirma, aparecerán en **Pending rules (Reglas pendientes)** una vez que se agote el temporizador y el firewall volverá <sup>a</sup> los ajustes definidos anteriormente. Si los confirma, sustituirán las reglas activas actuales.

**Confirmar reglas**: Haga clic para activar las reglas pendientes.

**Activar reglas**: Información general de las reglas que ejecuta actualmente en el dispositivo.

: Haga clic para eliminar una regla activa.

 $\vert x \vert$ 

: Haga clic para eliminar todas las reglas, tanto pendientes como activas.

### **Certificado de AXIS OS con firma personalizada**

Para instalar en el dispositivo software de prueba <sup>u</sup> otro software personalizado de Axis, necesita un certificado de AXIS OS firmado personalizado. El certificado verifica que el software ha sido aprobado por el propietario del dispositivo y por Axis. El software solo puede ejecutarse en un dispositivo concreto identificado por su número de serie único y el ID de su chip. Solo Axis puede crear los certificados de AXIS OS firmados personalizados, ya que Axis posee la clave para firmarlos.

**Install (Instalar)**: Haga clic para instalar el certificado. El certificado se debe instalar antes que el software.

- El menú contextual contiene:
	- **Delete certificate (Eliminar certificado)**: Se elimina el certificado.

### **Cuentas**

**Cuentas**

### Interfaz web

**Agregar cuenta**: Haga clic para agregar una nueva cuenta. Puede agregar hasta 100 cuentas. **Cuenta**: Introduzca un nombre de cuenta único. **Nueva contraseña**: Introduzca una contraseña para la cuenta. Las contraseñas deben tener entre <sup>1</sup> y 64 caracteres. La contraseña solo admite caracteres ASCII imprimibles (códigos de <sup>32</sup> <sup>a</sup> 126), por ejemplo, letras, números, signos de puntuación <sup>y</sup> algunos símbolos. **Repetir contraseña**: Introduzca la misma contraseña de nuevo. **Privilegios**: • **Administrador**: Tiene acceso completo <sup>a</sup> todos los ajustes. Los administradores también pueden agregar, actualizar y eliminar otras cuentas. • **Operator (Operador)**: Tiene acceso <sup>a</sup> todos los ajustes excepto: Todos los ajustes del **Sistema**. Agregar aplicaciones • **Viewer (Visualizador)**: Puede: Ver y tomar instantáneas de un flujo de vídeo. Ver y exportar grabaciones. Movimiento horizontal, vertical y zoom; con acceso de usuario PTZ. El menú contextual contiene: **Actualizar cuenta**: Editar las propiedades de la cuenta. **Eliminar cuenta**: Elimine la cuenta. No puede eliminar la cuenta de root.

**Acceso anónimo**

**Permitir la visualización anónima**: Active esta opción para permitir que todos los usuarios accedan al dispositivo como visores sin tener que registrarse con una cuenta.

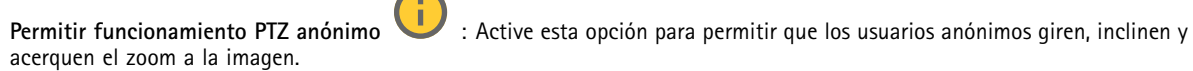

**Cuentas SSH**

┿ **Agregar cuenta SSH**: Haga clic para agregar una nueva cuenta SSH.

• **Restrinja el acceso root**: Active esta opción para restringir la funcionalidad que requiere acceso root.

• **Habilitar SSH**: Active el uso del servicio SSH.

**Cuenta**: introduzca un nombre de cuenta único.

**New password (Nueva contraseña)**: introduzca una contraseña para la cuenta. Las contraseñas deben tener entre <sup>1</sup> <sup>y</sup> <sup>64</sup> caracteres. La contraseña solo admite caracteres ASCII imprimibles (códigos de <sup>32</sup> <sup>a</sup> 126), por ejemplo, letras, números, signos de puntuación y algunos símbolos.

**Repetir contraseña**: Introduzca la misma contraseña de nuevo.

**Comentario**: Introduzca un comentario (opcional).

El menú contextual contiene:

**Actualizar cuenta SSH**: Editar las propiedades de la cuenta.

**Eliminar cuenta SSH**: Elimine la cuenta. No puede eliminar la cuenta de root.

### Interfaz web

### **Host virtual**

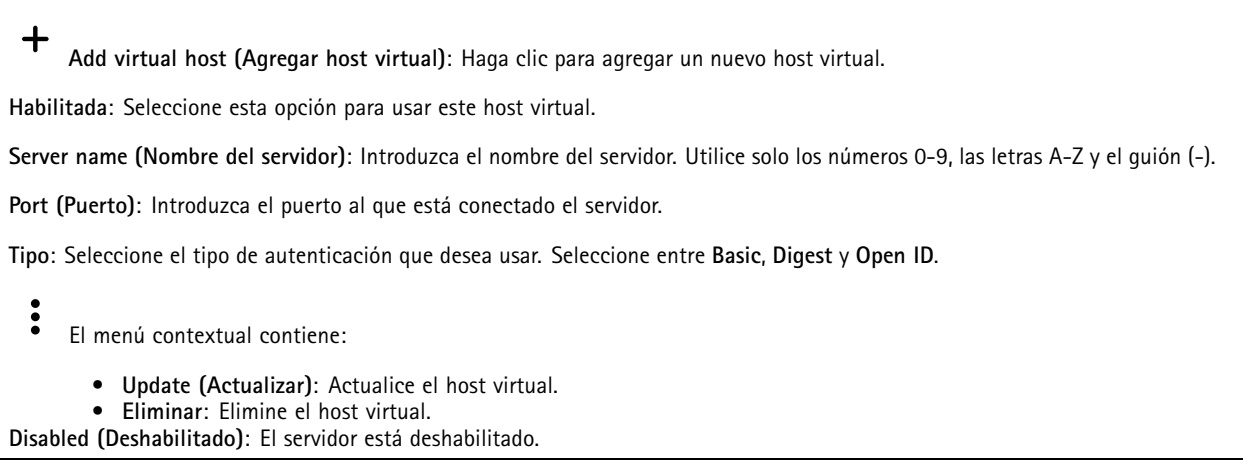

#### **Configuración de OpenID**

#### Importante

Si no puede utilizar OpenID para iniciar sesión, utilice las credenciales Digest <sup>o</sup> Basic que usó al configurar OpenID para iniciar sesión.

**Client ID (ID de cliente)**: Introduzca el nombre de usuario de OpenID.

**Outgoing Proxy (Proxy saliente)**: Introduzca la dirección de proxy de la conexión de OpenID para usar un servidor proxy.

**Admin claim (Reclamación de administrador)**: Introduzca un valor para la función de administrador.

**Provider URL (URL de proveedor)**: Introduzca el enlace web para la autenticación de punto de acceso de API. El formato debe ser https://[insertar URL]/.well-known/openid-configuration

**Operator claim (Reclamación de operador)**: Introduzca un valor para la función de operador.

**Require claim (Requerir solicitud)**: Introduzca los datos que deberían estar en el token.

**Viewer claim (Reclamación de visor)**: Introduzca el valor de la función de visor.

**Remote user (Usuario remoto)**: Introduzca un valor para identificar usuarios remotos. Esto ayudará <sup>a</sup> mostrar el usuario actual en la interfaz web del dispositivo.

**Scopes (Ámbitos)**: Ámbitos opcionales que podrían formar parte del token.

**Client secret (Secreto del cliente)**: Introduzca la contraseña de OpenID.

**Save (Guardar)**: Haga clic para guardar los valores de OpenID.

**Enable OpenID (Habilitar OpenID)**: Active esta opción para cerrar la conexión actual <sup>y</sup> permitir la autenticación del dispositivo desde la URL del proveedor.

#### **Eventos**

#### **Reglas**

Una regla define las condiciones que desencadena el producto para realizar una acción. La lista muestra todas las reglas actualmente configuradas en el producto.

#### Nota

Puede crear hasta 256 reglas de acción.

### Interfaz web

╅ **Agregar una regla**: Cree una regla.

**Nombre**: Introduzca un nombre para la regla.

**Esperar entre acciones**: Introduzca el tiempo mínimo (hh:mm:ss) que debe pasar entre las activaciones de regla. Resulta útil si la regla se activa, por ejemplo, en condiciones del modo diurno/nocturno, para evitar que pequeños cambios de luz durante el amanecer y el atardecer activen la regla varias veces.

**Condition (Condición)**: Seleccione una condición de la lista. Una condición se debe cumplir para que el dispositivo realice una acción. Si se definen varias condiciones, todas ellas deberán cumplirse para que se active la acción. Para obtener información sobre condiciones específicas, consulte *[Introducción](https://help.axis.com/get-started-with-rules-for-events#conditions) <sup>a</sup> las reglas para eventos*.

**Utilizar esta condición como activador**: Seleccione esta primera función de condición solo como activador inicial. Una vez que se activa la regla, permanecerá activa mientras se cumplen todas las demás condiciones, independientemente del estado de la primera condición. Si no selecciona esta opción, la regla estará activa siempre que se cumplan el resto de condiciones.

**Invert this condition (Invertir esta condición)**: Seleccione si desea que la condición sea la opuesta <sup>a</sup> su selección.

**Agregar una condición**: Haga clic para agregar una condición adicional.

**Action (Acción)**: Seleccione una acción de la lista <sup>e</sup> introduzca la información necesaria. Para obtener información sobre acciones específicas, consulte *[Introducción](https://help.axis.com/get-started-with-rules-for-events#actions) <sup>a</sup> las reglas para eventos*.

### **Destinatarios**

Puede configurar el dispositivo para notificar <sup>a</sup> los destinatarios acerca de los eventos <sup>o</sup> enviar archivos. La lista muestra todos los destinatarios configurados actualmente en el producto, además de información sobre su configuración.

#### Nota

Puede crear hasta 20 destinatarios.

**Agregar un destinatario**: Haga clic para agregar un destinatario.

**Name (Nombre)**: Introduzca un nombre para el destinatario.

**Tipo**: Seleccione de la lista:

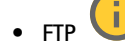

- **Host**: Introduzca la dirección IP <sup>o</sup> el nombre de host del servidor. Si introduce un nombre de host, asegúrese de que se ha especificado un servidor DNS en **Sistema <sup>&</sup>gt; Red <sup>&</sup>gt; IPv4 <sup>e</sup> IPv6**.
- **Port (Puerto)**: Introduzca el número de puerto utilizado por el servidor FTP. El valor predeterminado es 21.
- **Carpeta**: Introduzca la ruta al directorio en el que desea almacenar los archivos. Si el directorio aún no existe en el servidor FTP, obtendrá un mensaje de error al realizar la carga de archivos.
- **Nombre de usuario**: Introduzca el nombre de usuario para el inicio de sesión.
- **Contraseña**: Introduzca la contraseña para el inicio de sesión.
- **Utilice nombre de archivo temporal**: Seleccione esta opción para cargar archivos con nombres de archivo temporales generados automáticamente. Los archivos se renombran por los nombres deseados cuando se completa la carga. Si la carga se ha anulado <sup>o</sup> interrumpido, no obtendrá archivos dañados. Sin embargo, es probable que se sigan recibiendo los archivos temporales. De este modo, sabrá que todos los archivos que tienen el nombre deseado son correctos.
- **Usar FTP pasivo**: En circunstancias normales, el producto simplemente solicita al servidor FTP de destino que abra la conexión de datos. El dispositivo inicia activamente el control FTP y las conexiones de datos al servidor de destino. Normalmente esto es necesario si existe un cortafuegos entre el dispositivo y el servidor FTP de destino.

• **HTTP**

## Interfaz web

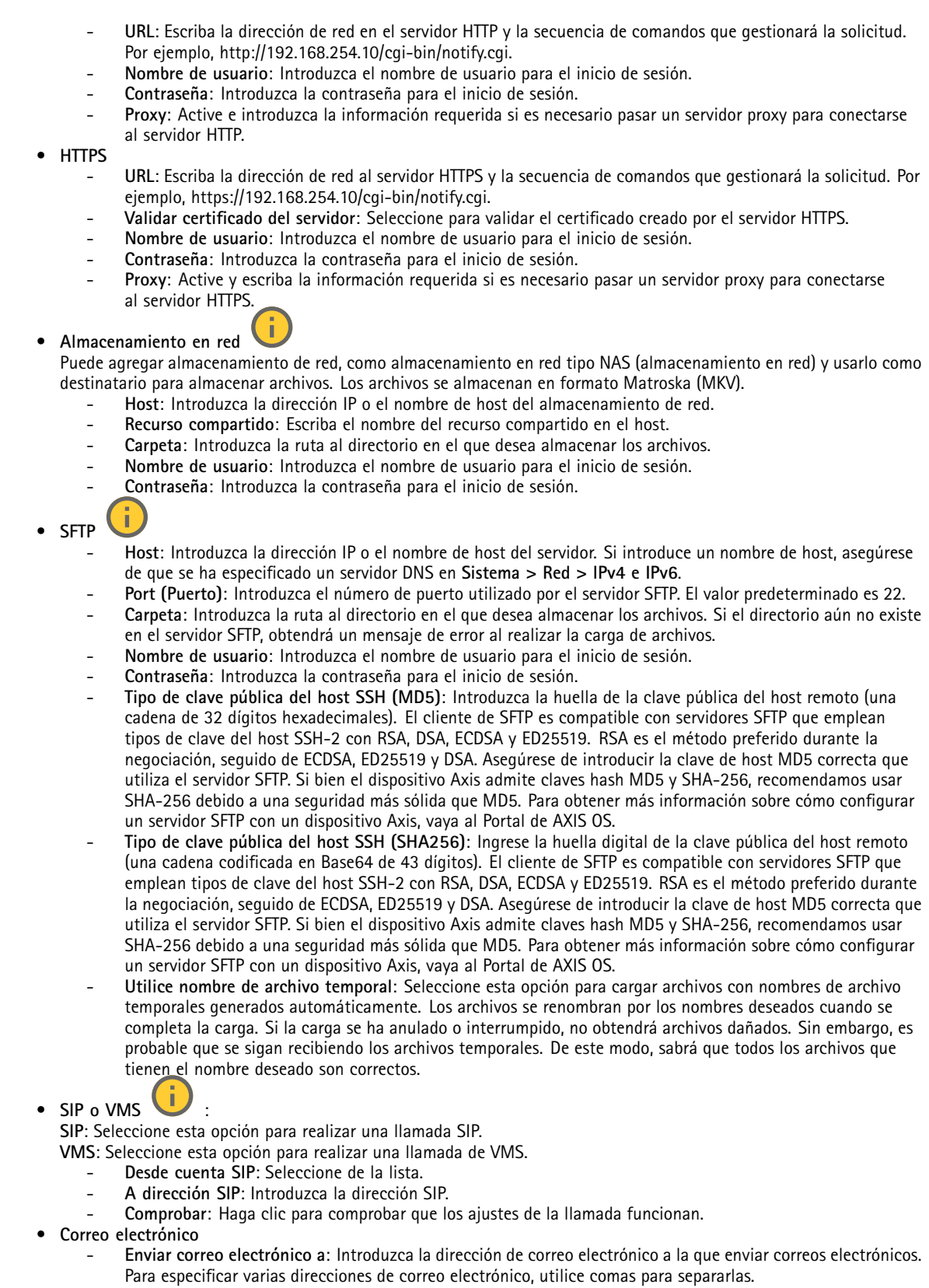

### Interfaz web

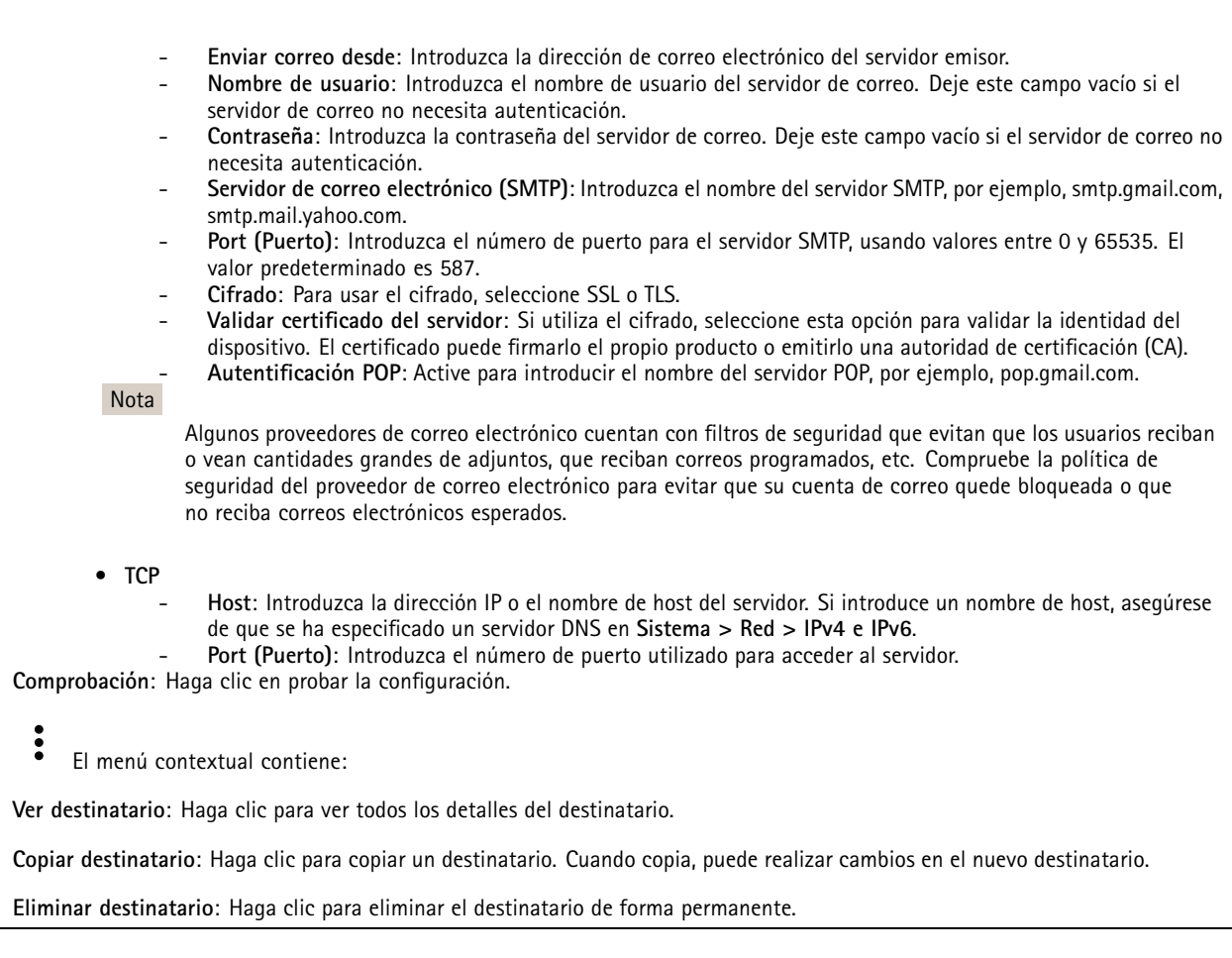

#### **Programaciones**

Se pueden usar programaciones y pulsos como condiciones en las reglas. La lista muestra todas las programaciones y pulsos configurados actualmente en el producto, además de información sobre su configuración.

**Agregar programación**: Haga clic para crear una programación <sup>o</sup> pulso.

#### **Activadores manuales**

Puede usar el activador manual para desencadenar manualmente una regla. El activador manual se puede utilizar, por ejemplo, para validar acciones durante la instalación y configuración de productos.

#### **MQTT**

MQTT (Message Queuing Telemetry Transport) es un protocolo de mensajería estándar para Internet of things (IoT). Se diseñó para integración simplificada de IoT y se utiliza en una amplia variedad de sectores para conectar dispositivos remotos con una huella de código pequeña y un ancho de banda de red mínimo. El cliente MQTT del software de dispositivos de Axis puede simplificar la integración de los datos <sup>y</sup> eventos producidos en el dispositivo con sistemas que no sean software de gestión de vídeo (VMS).

Configure el dispositivo como cliente MQTT. La comunicación MQTT se basa en dos entidades, los clientes y el intermediario. Los clientes pueden enviar y recibir mensajes. El intermediario es responsable de dirigir los mensajes entre los clientes.

Puede obtener más información sobre MQTT en *[Portal](https://help.axis.com/axis-os#mqtt) AXIS OS*.

### Interfaz web

### **ALPN**

ALPN es una extensión de TLS/SSL que permite seleccionar un protocolo de aplicación durante la fase de enlace de la conexión entre el cliente y el servidor. Se utiliza para habilitar el tráfico MQTT <sup>a</sup> través del mismo puerto que se utiliza para otros protocolos, como HTTP. En algunos casos, es posible que no haya un puerto dedicado abierto para la comunicación MQTT. Una solución en tales casos es utilizar ALPN para negociar el uso de MQTT como protocolo de aplicación en un puerto estándar, permitido por los cortafuegos.

**Cliente MQTT**

**Conectar**: Active <sup>o</sup> desactive el cliente MQTT.

**Estado**: Muestra el estado actual del cliente MQTT.

**Broker (Intermediario)**

**Host**: introduzca el nombre de host <sup>o</sup> la dirección IP del servidor MQTT.

**Protocol (Protocolo)**: Seleccione el protocolo que desee utilizar.

**Port (Puerto)**: Introduzca el número de puerto.

- <sup>1883</sup> es el valor predeterminado de **MQTT <sup>a</sup> través de TCP**
- <sup>8883</sup> es el valor predeterminado de **MQTT <sup>a</sup> través de SSL**
- •<sup>80</sup> es el valor predeterminado de **MQTT <sup>a</sup> través de WebSocket**
- <sup>443</sup> es el valor predeterminado de **MQTT <sup>a</sup> través de WebSocket Secure**

**Protocol ALPN**: Introduzca el nombre del protocolo ALPN proporcionado por su proveedor de MQTT. Esto solo se aplica con MQTT <sup>a</sup> través de SSL y MQTT <sup>a</sup> través de WebSocket Secure.

**Nombre de usuario**: Introduzca el nombre de cliente que utilizará la cámara para acceder al servidor.

**Contraseña**: Introduzca una contraseña para el nombre de usuario.

**Client ID (ID de cliente)**: Introduzca una ID de cliente. El identificador de cliente que se envía al servidor cuando el cliente se conecta a él.

**Clean session (Limpiar sesión)**: Controla el comportamiento en el momento de la conexión <sup>y</sup> la desconexión. Si se selecciona, la información de estado se descarta al conectar y desconectar.

**Proxy HTTP**: Una URL con una longitud máxima de 255 bytes. Puede dejar el campo vacío si no desea utilizar un proxy HTTP.

**Proxy HTTPS**: Una URL con una longitud máxima de 255 bytes. Puede dejar el campo vacío si no desea utilizar un proxy HTTPS.

**Keep alive interval (Intervalo de Keep Alive)**: Habilita al cliente para detectar si el servidor ya no está disponible sin tener que esperar <sup>a</sup> que se agote el tiempo de espera de TCP/IP.

**Timeout (Tiempo de espera)**: El intervalo de tiempo está en segundos para permitir que se complete la conexión. Valor predeterminado: 60

**Device topic prefix (Prefijo de tema del dispositivo)**: se utiliza en los valores por defecto del tema en el mensaje de conexión, en el mensaje LWT de la pestaña **MQTT client (Cliente MQTT)** y, en las condiciones de publicación de la pestaña **MQTT publication (Publicación MQTT)** ".

**Reconnect automatically (Volver <sup>a</sup> conectar automáticamente)**: especifica si el cliente debe volver <sup>a</sup> conectarse automáticamente tras una desconexión.

**Connect message (Mensaje de conexión)**

Especifica si se debe enviar un mensaje cuando se establece una conexión.

**Enviar mensaje**: Active esta función para enviar mensajes.

**Usar predeterminado**: Desactive esta opción para introducir su propio mensaje predeterminado.

**Topic (Tema)**: Introduzca el tema para el mensaje predeterminado.

### Interfaz web

**Payload (Carga)**: Introduzca el contenido para el mensaje predeterminado.

**Retener**: Seleccione esta opción para mantener el estado del cliente en este **Tema**

**QoS**: Cambie la capa de QoS para el flujo de paquetes.

**Mensaje de testamento y últimas voluntades**

El testamento <sup>y</sup> últimas voluntades (LWT) permite <sup>a</sup> un cliente proporcionar un testimonio junto con sus credenciales al conectar con el intermediario. Si el cliente se desconecta de forma no voluntaria (quizá porque no dispone de fuente de alimentación), puede permitir que el intermediario entregue un mensaje <sup>a</sup> otros clientes. Este mensaje de LWT tiene el mismo formato que un mensaje normal y se enruta <sup>a</sup> través de la misma mecánica.

**Enviar mensaje**: Active esta función para enviar mensajes.

**Usar predeterminado**: Desactive esta opción para introducir su propio mensaje predeterminado.

**Topic (Tema)**: Introduzca el tema para el mensaje predeterminado.

**Payload (Carga)**: Introduzca el contenido para el mensaje predeterminado.

**Retener**: Seleccione esta opción para mantener el estado del cliente en este **Tema**

**QoS**: Cambie la capa de QoS para el flujo de paquetes.

#### **Publicación MQTT**

**Usar prefijo de tema predeterminado**: Seleccione esta opción para utilizar el prefijo de tema predeterminado, que se define en el prefijo de tema del dispositivo en la pestaña **Cliente MQTT**.

**Incluir nombre de tema**: Seleccione esta opción para incluir el tema que describe la condición en el tema de MQTT.

**Incluir espacios de nombres de tema**: Seleccione esta opción para incluir los espacios de nombres de los temas ONVIF en el tema MQTT.

**Include serial number (Incluir número de serie)**: seleccione esta opción para incluir el número de serie del dispositivo en la carga útil de MQTT.

**Agregar condición**: Haga clic para agregar una condición.

**Retain (Retener)**: define qué mensajes MQTT se envían como retenidos.

- **None (Ninguno)**: envíe todos los mensajes como no retenidos.
- **Property (Propiedad)**: envíe únicamente mensajes de estado como retenidos.
- **Todo**: Envíe mensajes con estado y sin estado como retenidos.
- **QoS**: Seleccione el nivel deseado para la publicación de MQTT.

**Suscripciones MQTT**

### Interfaz web

**Agregar suscripción**: Haga clic para agregar una nueva suscripción MQTT.

**Filtro de suscripción**: Introduzca el tema de MQTT al que desea suscribirse.

**Usar prefijo de tema del dispositivo**: Agregue el filtro de suscripción como prefijo al tema de MQTT.

**Tipo de suscripción**:

- •**Sin estado**: Seleccione esta opción para convertir mensajes MQTT en mensajes sin estado.
- • **Con estado**: Seleccione esta opción para convertir los mensajes MQTT en una condición. El contenido se utiliza
	- como estado.

**QoS**: Seleccione el nivel deseado para la suscripción <sup>a</sup> MQTT.

**MQTT overlays (Superposiciones de MQTT)**

#### Nota

Conéctese <sup>a</sup> un intermediario de MQTT antes de agregar los modificadores de superposición de MQTT.

**Agregar modificador de superposición**: Haga clic para agregar un nuevo modificador de superposición.

**Topic filter (Filtro de tema)**: Agregue el tema de MQTT que contiene los datos que desea mostrar en la superposición.

**Data field (Campo de datos)**: Especifique la clave para la carga del mensaje que desea mostrar en la superposición, siempre <sup>y</sup> cuando el mensaje esté en formato JSON.

**Modifier (Modificador)**: Utilice el modificador resultante cuando cree la superposición.

- Los modificadores que empiezan con **#XMP** muestran todos los datos recibidos del tema.
- Los modificadores que empiezan con **#XMD** muestran los datos especificados en el campo de datos.

### **Almacenamiento**

**Almacenamiento de red**

**Ignorar**: Active para ignorar el almacenamiento de red.

**Agregar almacenamiento de red**: Haga clic para agregar un recurso compartido de red en el que guardar grabaciones.

- **Dirección**: Introduzca la dirección IP el nombre de host del servidor host, que suele ser un dispositivo de almacenamiento conectado <sup>a</sup> la red (NAS). Le recomendamos que configure el host para utilizar una dirección IP fija (que no sea DHCP, ya que las direcciones IP dinámicas pueden cambiar) <sup>o</sup> que utilice DNS. No se admiten los nombres SMB/CIFS de Windows.
- • **Recurso compartido de red**: Introduzca el nombre de una ubicación de recurso compartido en el servidor host. Varios dispositivos de Axis pueden utilizar el mismo recurso compartido de red, porque cada uno tiene su propia carpeta.
- • **Usuario**: Si el servidor requiere un inicio de sesión, introduzca el nombre de usuario. Para iniciar sesión en un servidor de dominio concreto, escriba DOMINIO\nombre de usuario.
- **Contraseña**: Si el servidor requiere un inicio de sesión, escriba la contraseña.
- **Versión de SMB**: Seleccione la versión del protocolo de almacenamiento SMB para conectarse al NAS. Si selecciona **Auto**, el dispositivo intentará negociar una de las versiones seguras SMB: 3.02, 3.0 <sup>o</sup> 2.1. Seleccione 1.0 <sup>o</sup> 2.0 para conectarse <sup>a</sup> almacenamiento en red tipo NAS más antiguo que no admita versiones superiores. Puede leer más sobre la compatibilidad con SMB en dispositivos Axis *[aqu](https://help.axis.com/axis-os#about-cifssmb-support)í*.
- **Agregar recurso compartido sin pruebas**: Seleccione esta opción para agregar el recurso compartido de red aunque se detecte un error durante la prueba de conexión. El error puede ser, por ejemplo, que no se ha introducido una contraseña y el servidor la requiere.

**Remove network storage (Eliminar almacenamiento de red)**: Haga clic para desinstalar, desvincular <sup>y</sup> eliminar la conexión con el recurso compartido de red. Así se eliminan todos los ajustes del recurso compartido de red.

### Interfaz web

**Desvincular**: Haga clic para desvincular y desconectar el recurso compartido de red. **Vincular**: Haga clic para vincular y conectar el recurso compartido de red.

**Unmount (Desmontar)**: Haga clic para desmontar el recurso compartido de red. **Montaje**: Haga clic para montar el recurso compartido de red.

**Write protect (Protección contra escritura)**: Active esta opción para dejar de escribir en el recurso compartido de red <sup>y</sup> evitar que se eliminen las grabaciones. El formato de un recurso compartido de red protegido contra escritura no se puede cambiar.

**Tiempo de conservación**: Seleccione el tiempo que desea guardar las grabaciones para limitar la cantidad de grabaciones antiguas <sup>o</sup> cumplir con la normativa sobre almacenamiento de datos. Si se llena el almacenamiento de red, las grabaciones antiguas se eliminarán antes de que transcurra el periodo de tiempo seleccionado.

**Tools (Herramientas)**

- **Test connection (Probar conexión)**: Pruebe la conexión con el recurso compartido de red.
- • **Format (Formato)**: Formatee el recurso compartido de red, por ejemplo, cuando tenga que borrar rápidamente todos los datos. CIFS es la opción del sistema de archivos disponible.

**Usar herramienta**: Haga clic para activar la herramienta seleccionada.

#### **Almacenamiento integrado**

#### Importante

Riesgo de pérdida de datos y grabaciones dañadas. No extraiga la tarjeta SD mientras el dispositivo esté en funcionamiento. Desmonte la tarjeta SD para extraerla.

**Unmount (Desmontar)**: Haga clic en esta opción para eliminar la tarjeta SD de forma segura.

**Write protect (Protección contra escritura)**: Active esta opción para dejar de escribir en la tarjeta SD <sup>y</sup> evitar que se eliminen las grabaciones. El formato de una tarjeta SD protegida contra escritura no se puede cambiar.

**Formato automático**: Active esta función para formatear automáticamente una tarjeta SD que se acaba de insertar. El formato del sistema de archivos se cambia a ext4.

**Ignorar**: Active esta función para dejar de almacenar las grabaciones en la tarjeta SD. Si ignora la tarjeta SD, el dispositivo deja de reconocerla. Este ajuste solo está disponible para los administradores.

**Tiempo de conservación**: Seleccione el tiempo que desea guardar las grabaciones para limitar la cantidad de grabaciones antiguas <sup>o</sup> cumplir con la normativa sobre almacenamiento de datos. Si se llena la tarjeta SD, las grabaciones antiguas se eliminarán antes de que transcurra el periodo de tiempo seleccionado.

#### **Tools (Herramientas)**

- **Check (Comprobar)**: Con esta opción se comprueba si hay errores en la tarjeta SD. Solo funciona con el sistema de archivos ext4.
- **Repair (Reparar)**: Se reparan los errores del sistema de archivos ext4. Para reparar una tarjeta SD con formato VFAT, extraiga la tarjeta, introdúzcala en un ordenador y lleve <sup>a</sup> cabo una reparación de disco.
- • **Format (Formato)**: Dé formato <sup>a</sup> una tarjeta SD si necesita cambiar el sistema de archivos <sup>o</sup> borrar rápidamente todos los datos. Las dos opciones de sistema de archivos disponibles son VFAT y ext4. El formato recomendado es ext4, debido <sup>a</sup> su fiabilidad contra la pérdida de datos si se expulsa la tarjeta <sup>o</sup> hay una caída de tensión repentina. No obstante, se necesita contar con una aplicación <sup>o</sup> un controlador ext4 de terceros para acceder al sistema de archivos desde Windows®.
- **Encrypt (Cifrar)**: Use esta herramienta para formatear la tarjeta SD <sup>y</sup> habilitar el cifrado. **Encrypt (Cifrar)** elimina todos los datos de la tarjeta SD. Después de usar **Encrypt (Cifrar)**, los datos almacenados en la tarjeta SD se protegen mediante cifrado.
- • **Descifrar**: Use esta herramienta para formatear la tarjeta SD sin cifrado. **Decrypt (Descifrar)** elimina todos los datos de la tarjeta SD. Después de usar **Decrypt (Descifrar)**, los datos almacenados en la tarjeta SD no se protegen mediante cifrado.
- **Change password (Cambiar contraseña)**: Se cambia la contraseña necesaria para cifrar la tarjeta SD.

**Usar herramienta**: Haga clic para activar la herramienta seleccionada.

### Interfaz web

**Activador de desgaste**: Defina un valor para el nivel de desgaste de la tarjeta SD al que desee activar una acción. El nivel de desgaste oscila entre el 0 y el 200 %. Una nueva tarjeta SD que nunca se haya utilizado tiene un nivel de desgaste del 0 %. Un nivel de desgaste del 100 % indica que la tarjeta SD está cerca de su vida útil prevista. Cuando el nivel de desgaste llega al 200 % existe un riesgo alto de fallos de funcionamiento de la tarjeta SD. Recomendamos ajustar el activador del desgaste entre un 80 y un 90 %. Esto le da tiempo <sup>a</sup> descargar cualquier grabación y <sup>a</sup> sustituir la tarjeta SD <sup>a</sup> tiempo antes de que se desgaste. El activador de desgaste le permite configurar un evento y recibir una notificación cuando el nivel de desgaste alcance su valor establecido.

### **SIP**

#### **Settings (Ajustes)**

Protocolo de inicio de sesión (SIP) se utiliza para sesiones de comunicación interactiva entre los usuarios. Las sesiones pueden incluir elementos de audio y vídeo.

**Asistente de configuración de SIP**: Haga clic para configurar SIP paso <sup>a</sup> paso.

**Habilitar SIP**: active esta opción para que sea posible iniciar y recibir llamadas SIP.

**Permitir llamadas entrantes**: Seleccione esta opción para permitir llamadas entrantes de otros dispositivos SIP.

**Gestión de llamadas**

- **Tiempo de espera de llamada**: Defina la duración máxima de una llamada en curso si nadie responde.
- **Duración de llamada entrante**: Defina el tiempo máximo que una llamada entrante puede durar (máx. <sup>10</sup> min.).
- • **Terminar llamadas después**: Defina el tiempo máximo que una llamada puede durar (máx. <sup>60</sup> minutos). Seleccione **Duración de llamada infinita** si no desea limitar la longitud de una llamada.

#### **Puertos**

Un número de puerto debe estar entre 1024 y 65535.

- **Puerto SIP**: Puerto de red empleado para la comunicación SIP. El tráfico de señalización <sup>a</sup> través de este puerto no está cifrado. El número de puerto predeterminado es 5060. En caso necesario, introduzca un número de puerto diferente.
- **TLS port (Puerto TLS)**: Puerto de red empleado para la comunicación SIP cifrada. El tráfico de señalización <sup>a</sup> través de este puerto se cifra empleando seguridad de la capa de transporte (TLS). El número de puerto predeterminado es 5061. En caso necesario, introduzca un número de puerto diferente.
- **RTP start port (Puerto de inicio RTP)**: Puerto de red empleado para la primera transmisión multimedia RTP en una llamada SIP. El número de puerto de inicio predeterminado es 4000. Algunos firewalls bloquean el tráfico RTP en determinados números de puerto.

#### **NAT transversal**

Utilice NAT (traducción de direcciones de red) transversal cuando el dispositivo se encuentra en una red privada (LAN) <sup>y</sup> desee que esté disponible desde fuera de la red.

#### Nota

Para que NAT transversal funcione, el router debe ser compatible. El router debe ser compatible también con UPnP®.

Cada protocolo de recorrido de NAT puede utilizarse por separado <sup>o</sup> en diferentes combinaciones, en función del entorno de red.

- **ICE**: El protocolo ICE (Interactive Connectivity Establishment) aumenta las posibilidades de encontrar la ruta más eficiente para una correcta comunicación entre dispositivos de punto de acceso. Si habilita también STUN y TURN, mejora las posibilidades del protocolo ICE.
- **STUN**: STUN (Session Traversal Utilities for NAT) es un protocolo de red servidor-cliente que permite que el dispositivo determine si está situado detrás de un NAT <sup>o</sup> un firewall y, en tal caso, obtener la asignación de una dirección IP pública y un número de puerto asignado para conexiones <sup>a</sup> hosts remotos. Introduzca la dirección del servidor STUN, por ejemplo, una dirección IP.
- **TURN**: TURN (Traversal Using Relays around NAT) es un protocolo que permite que un dispositivo detrás de un router NAT <sup>o</sup> un firewall reciba datos de entrada desde otros hosts <sup>a</sup> través de TCP <sup>o</sup> UDP. Introduzca la dirección del servidor TURN y la información de inicio de sesión.

**Audio and video (Audio y vídeo)**

### Interfaz web

• **Audio codec priority (Prioridad de códec de audio)**: seleccione al menos un códec de audio con la calidad deseada para las llamadas SIP. Arrastre y coloque para cambiar la prioridad.

### Nota

Los códecs seleccionados deben coincidir con el códec destinatario de la llamada, ya que el códec destinatario es fundamental cuando se realiza una llamada.

- **Dirección de audio**: Seleccione las direcciones de audio permitidas.
	- **Modo de paqueteización** H.264: Seleccione qué modo de paquetización que desea utilizar. **Automático**: (Recomendado) El dispositivo decide qué modo de paquetización se va <sup>a</sup> utilizar.
		- **None (Ninguno)**: No se ha establecido ningún modo de paquetización. Este modo se suele interpretar como modo **0**.
		- **0**: Modo no intercalado.
		- **1**: Modo de unidad NAL individual.
- •**Dirección de vídeo**: Seleccione las direcciones de vídeo permitidas.

#### **Adicional**

•

- **Cambiar de UDP <sup>a</sup> TCP**: Seleccione para permitir que las llamadas cambien de protocolo de transporte de UDP (Protocolo de Datagramas de Usuario) <sup>a</sup> TCP (Protocolo de Control de la Transmisión) temporalmente. El motivo para cambiar es evitar la fragmentación y el cambio puede realizarse si la solicitud está <sup>a</sup> 200 bytes de la unidad de transmisión máxima (MTU) <sup>o</sup> es mayor de <sup>1300</sup> bytes.
- •**Permitir mediante reescritura**: Seleccione para enviar la dirección IP local en lugar de la dirección IP pública del router.
- • **Permitir reescribir contacto**: Seleccione para enviar la dirección IP local en lugar de la dirección IP pública del router. **Registrar con servidor cada**: establezca la frecuencia con la que desea que el dispositivo se registre con el servidor SIP
- •para las cuentas SIP existentes.
- **Tipo de carga útil MFDT**: Cambia el tipo de carga útil predeterminado para MFDT.
- **Máximo de retransmisiones**: Puede establecer la cantidad máxima de veces que el dispositivo intenta conectarse al servidor SIP antes de dejar de intentarlo.
- **Segundos hasta la recuperación <sup>a</sup> prueba de fallos**: Puede establecer la cantidad de segundos hasta que el dispositivo intenta volver <sup>a</sup> conectarse al servidor SIP principal después de haber conmutado por error <sup>a</sup> un servidor SIP secundario.

#### **Cuentas**

Todas las cuentas SIP actuales se muestran en **Cuentas SIP**. Para cuentas registradas, el círculo de color permite conocer el estado.

La cuenta se ha registrado correctamente con el servidor SIP.

Hay un problema con la cuenta. Algunos de los posibles motivos pueden ser un error de autorización, que las credenciales de la cuenta son incorrectos <sup>o</sup> que el servidor SIP no puede encontrar la cuenta.

La cuenta **De punto <sup>a</sup> punto** es una cuenta creada automáticamente. Puede eliminarla si crea, al menos, otra cuenta y la configura como cuenta predeterminada. La cuenta predeterminada se utiliza siempre al realizar una llamada de interfaz de programación de aplicación (API) VAPIX<sup>®</sup> sin especificar la cuenta SIP desde la que se llama.

**Agregar cuenta**: Haga clic para crear una nueva cuenta SIP.

- **Activa**: Seleccione esta opción para poder utilizar la cuenta.
- • **Hacer predeterminado**: seleccione esta opción para marcar esta cuenta como predeterminada. Debe existir una cuenta predeterminada y solo puede haber una cuenta predeterminada.
- • **Answer automatically (Responder automáticamente)**: seleccione esta opción para responder automáticamente a una llamada entrante.
- Priorizar IPv6 sobre IPv4 **Priorizar i**Seleccione esta opción para dar prioridad a las direcciones IPv6 sobre las direcciones IPv4. Esto resulta útil cuando se conecta <sup>a</sup> cuentas entre iguales <sup>o</sup> nombres de dominio que se resuelven en direcciones IPv4 <sup>e</sup> IPv6. Solo puede dar prioridad <sup>a</sup> IPv6 para los nombres de dominio que se asignan <sup>a</sup> direcciones IPv6.
- • **Nombre**: Introduzca un nombre descriptivo. Esto puede ser, por ejemplo, un nombre y apellido, una función <sup>o</sup> una ubicación. El nombre no es único.
- •**ID de usuario**: introduzca la extensión única <sup>o</sup> el número de teléfono asignado al dispositivo.

### Interfaz web

- •**De punto <sup>a</sup> punto**: utilícelo para llamadas directas <sup>a</sup> otro dispositivo SIP de la red local.
- • **Registered (Registrado)**: Utilícelo para llamadas <sup>a</sup> dispositivos SIP fuera de la red local, <sup>a</sup> través de un servidor SIP. • **Dominio**: Si está disponible, ingrese el nombre de dominio público. Se mostrará como parte de la dirección SIP al llamar a otras cuentas.
- •**Contraseña**: introduzca la contraseña asociada <sup>a</sup> la cuenta SIP para la autenticación en el servidor SIP.
- • **ID de autenticación**: introduzca el ID de autenticación utilizado para la autenticación en el servidor SIP. Si es el mismo que el ID de usuario, no es necesario especificar el ID de autenticación.
- •**ID del emisor de la llamada**: El nombre que se presenta al destinatario de las llamadas realizadas desde el dispositivo.
- •**Registrador**: introduzca la dirección IP del registro.
- •**Modo de transporte**: Seleccione el modo de transporte SIP para la cuenta: UPD, TCP <sup>o</sup> TLS.
- • **Versión de TLS** (solo con el modo de transporte TLS): Seleccione la versión de TLS <sup>a</sup> usar. Las versiones **v1.2** <sup>y</sup> **v1.3** son las más seguras. **Automático** selecciona la versión más segura que el sistema puede manejar.
- • **Cifrado de medios** (solo con el modo de transporte TLS): seleccione el tipo de cifrado de componentes multimedia (audio <sup>y</sup> vídeo) para las llamadas SIP.
- •**Certificado** (solo con el modo de transporte TLS): seleccione un certificado.
- • **Verificar certificado del servidor** (solo con el modo de transporte TLS): compruebe para verificar el certificado del servidor.
- • **Servidor SIP secundario**: active si desea que el dispositivo intente registrarse en un servidor SIP secundario si se produce un error de registro en el servidor SIP principal.
- • **SIP secure (SIP seguro)**: seleccione esta opción para utilizar el protocolo de inicio de sesión segura (SIPS). SIPS utiliza el modo de transporte TLS para cifrar el tráfico.
- • **Proxies**
	- **Proxy**: haga clic para agregar un proxy.
	- **Priorizar**: si ha agregado dos <sup>o</sup> más proxies, haga clic para otorgarles prioridades.
	- **Dirección del servidor**: introduzca la dirección IP del servidor proxy SIP.
	- **Username (Nombre de usuario)**: si es necesario, introduzca el nombre de usuario para el servidor proxy SIP.
		- **Contraseña**: si es necesario, introduzca la contraseña para el servidor proxy SIP.
- • **Video (Vídeo)**
	- **Área de visión**: seleccione el área de visión que desee utilizar para las llamadas de vídeo. Si no selecciona ninguna, se utiliza la vista nativa.
	- **Resolución**: seleccione la resolución que desee utilizar para las llamadas de vídeo. La resolución afecta al ancho de banda necesario.
	- **Velocidad de fotogramas**: Seleccione el número de fotogramas por segundo para las llamadas de vídeo. La velocidad de fotogramas afecta al ancho de banda necesario.
		- **H.264 perfil**: Seleccione el perfil que desee utilizar para las llamadas de vídeo.

**MFDT**

**Add sequence (Agregar secuencia)**: Haga clic para crear una nueva secuencia de multifrecuencia de doble tono (DTMF). Para crear una regla activada por tonos, vaya <sup>a</sup> **Events <sup>&</sup>gt; Rules (Eventos <sup>&</sup>gt; Reglas).**

**Sequence (Secuencia)**: Introduzca los caracteres para activar la regla. Caracteres admitidos: 0–9, A-D, # <sup>y</sup> \*.

**Description (Descripción)**: Introduzca una descripción de la acción que la secuencia activará.

**Accounts (Cuentas)**: Seleccione las cuentas que utilizarán la secuencia DTMF. Si selecciona **peer-to-peer (punto <sup>a</sup> punto)**, todas las cuentas de punto <sup>a</sup> punto compartirán la misma secuencia DTMF.

#### **Protocols (Protocolos)**

Seleccione los protocolos que se utilizarán para cada cuenta. Todas las cuentas de punto <sup>a</sup> punto comparten la misma configuración de protocolo.

**Utilizar RTP (RFC2833)**: Active esta opción para permitir una señalización multifrecuencia de doble tono (MFDT), otras señales de tono y eventos de telefonía en paquetes RTP.

**Use SIP INFO (Utilizar SIP INFO) (RFC2976)**: Active esta opción para incluir el método INFO en el protocolo SIP. El método INFO agrega información de capa de aplicación opcional, generalmente relacionada con la sesión.

### Interfaz web

#### **Llamada de prueba**

**Cuenta SIP**: Seleccione la cuenta desde la que desea realizar la llamada de prueba.

**Dirección SIP:** Introduzca una dirección SIP y haga clic en **para realizar una llamada de prueba y comprobar que la cuenta** funciona.

#### **Access list (Lista de acceso)**

**Use access list (Usar lista de acceso)**: Active esta opción para restringir quién puede realizar llamadas al dispositivo.

**Policy (Política)**:

- **Allow (Permitir)**: Seleccione esta opción para permitir llamadas entrantes solo desde las fuentes de la lista de acceso.
- •**Block (Bloquear)**: Seleccione esta opción para bloquear llamadas entrantes desde las fuentes de la lista de acceso.

**Add source (Agregar fuente)**: Haga clic para crear una nueva entrada en la lista de acceso.

**Source SIP (Fuente SIP)**: Introduzca la ID del emisor de la llamada <sup>o</sup> la dirección del servidor SIP de la fuente.

### **Perfiles de transmisión**

Un perfil de flujo es un grupo de ajustes que afectan al flujo de vídeo. Puede utilizar perfiles de flujo en distintas situaciones, por ejemplo, al crear eventos y utilizar reglas para grabar.

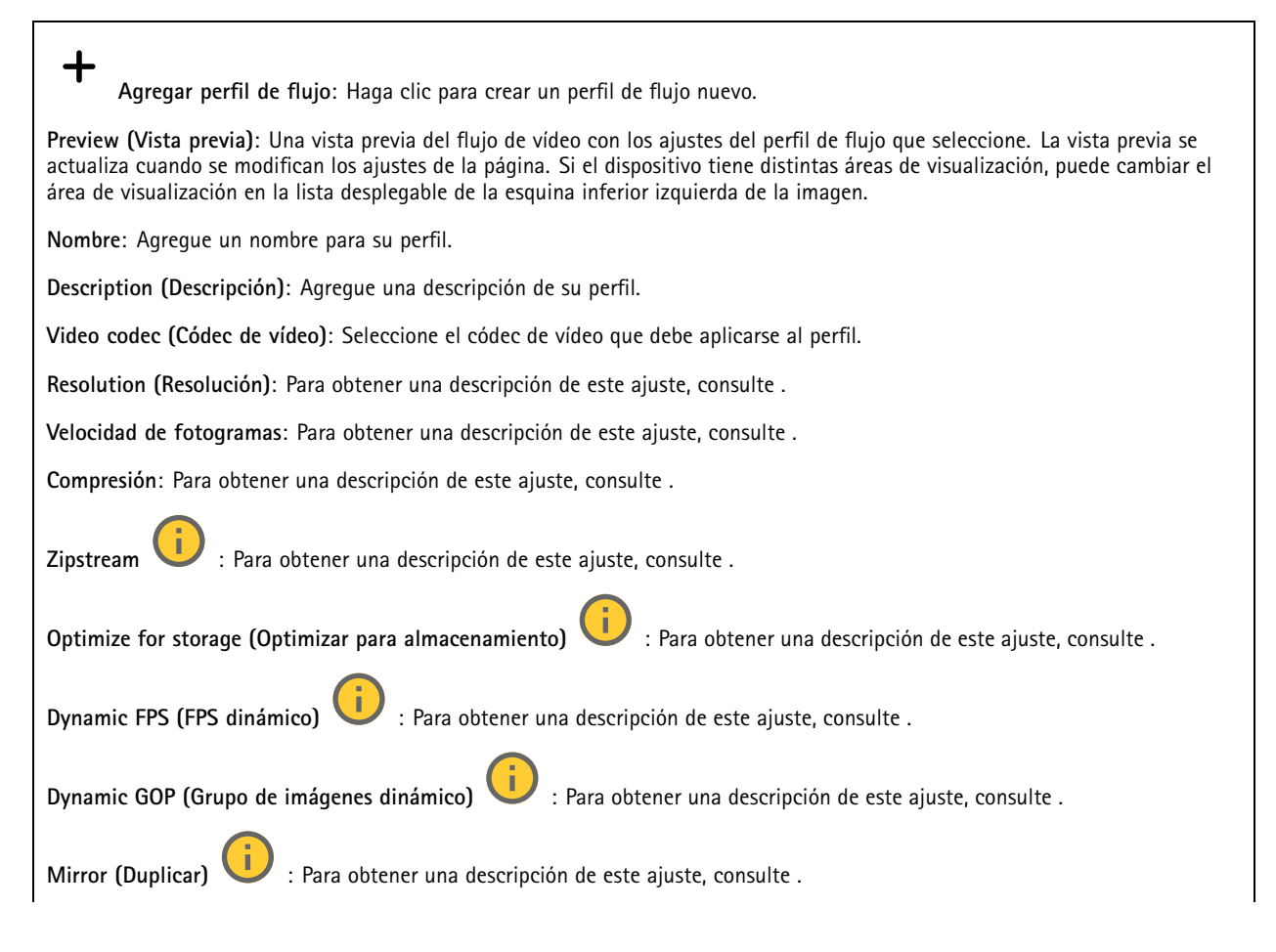

### Interfaz web

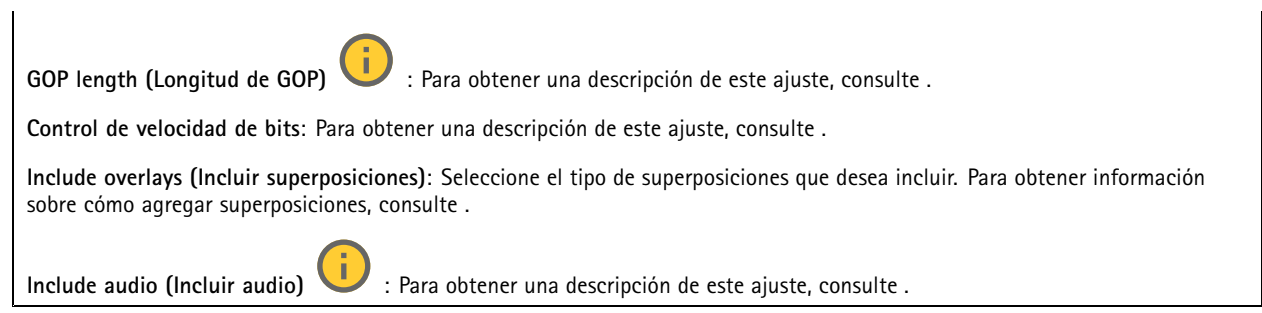

### **ONVIF**

#### **Cuentas ONVIF**

ONVIF (Open Network Video Interface Forum) es un estándar de interfaz internacional que facilita que los usuarios finales, los integradores, los consultores y los fabricantes se beneficien de las distintas opciones que ofrece la tecnología de vídeo en red. ONVIF permite la interoperabilidad entre productos de distintos proveedores, proporciona mayor flexibilidad, costes reducidos y sistemas preparados para el futuro.

Al crear una cuenta ONVIF, se permite automáticamente la comunicación ONVIF. Utilice el nombre de cuenta y la contraseña para todas las comunicaciones ONVIF con el dispositivo. Para obtener más información, consulte la comunidad de desarrolladores de Axis en *[axis.com](https://www.axis.com/developer-community-intro)*.

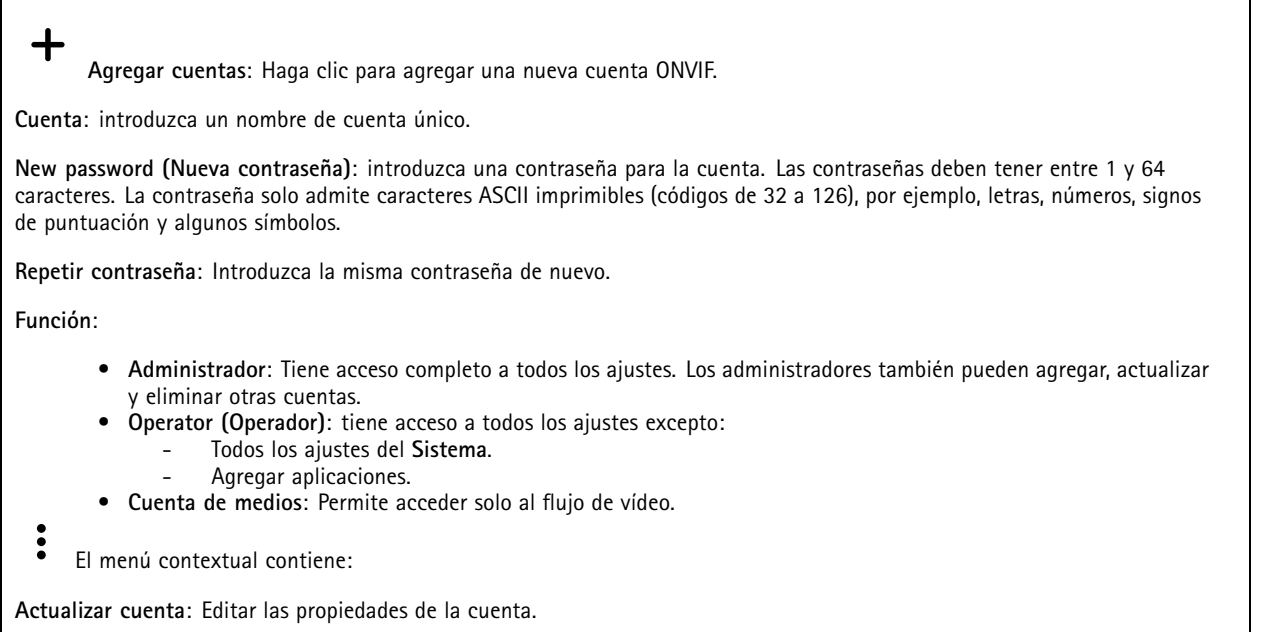

**Eliminar cuenta**: Elimine la cuenta. No puede eliminar la cuenta de root.

#### **Perfiles multimedia de ONVIF**

Un perfil de medios ONVIF está formado por un conjunto de configuraciones que puede utilizar para cambiar los ajustes de flujo de medios. Puede crear nuevos perfiles con su propio conjunto de configuraciones <sup>o</sup> utilizar perfiles preconfigurados para una configuración rápida.

### Interfaz web

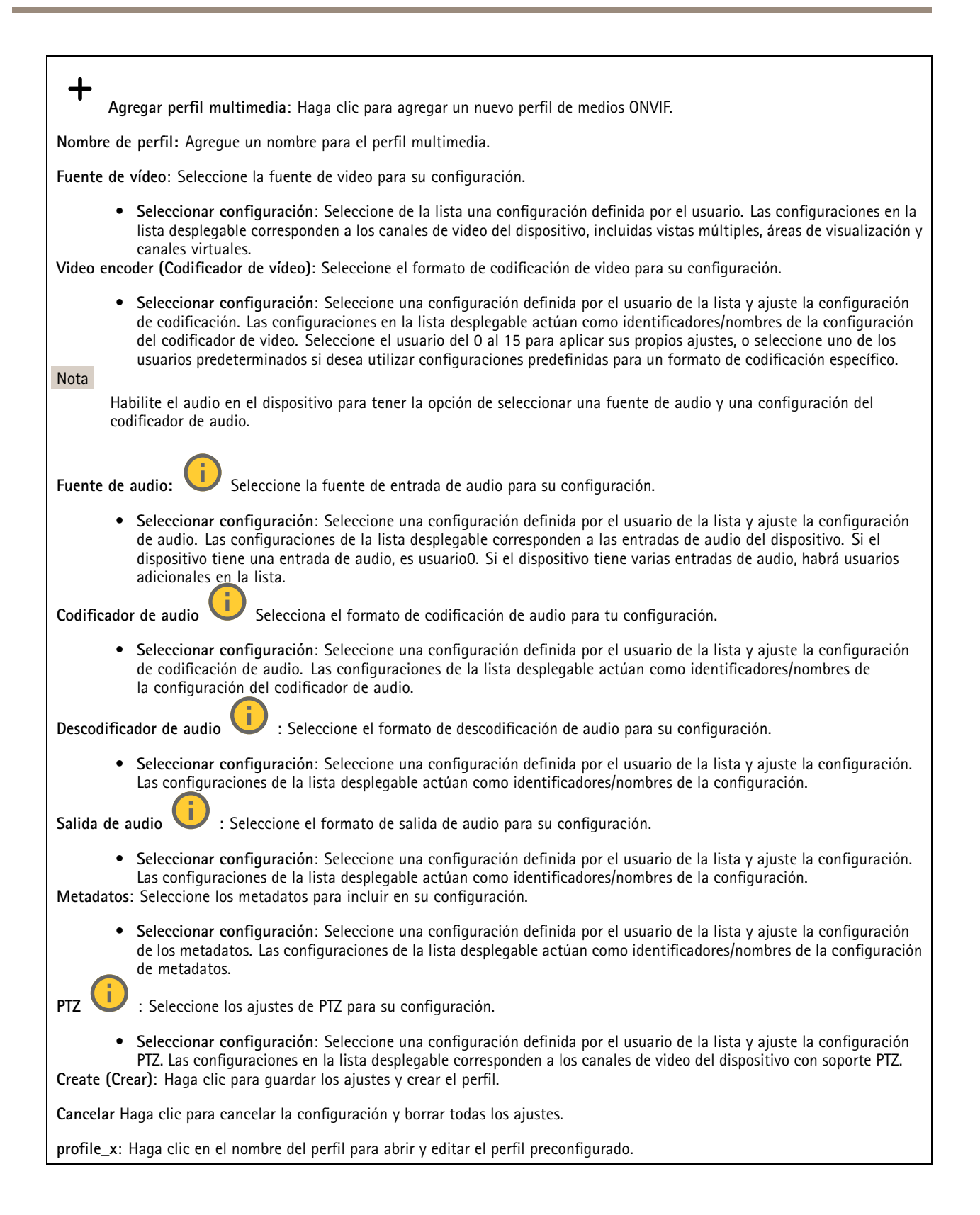

### Interfaz web

### **Metadatos de analíticas**

#### **Generadores de metadatos**

Se muestran las aplicaciones que transmiten metadatos y los canales que utilizan.

**Productor**: La aplicación que genera los metadatos. Debajo de la aplicación hay una lista de los tipos de metadatos que transmite la aplicación desde el dispositivo.

**Channel (Canal)**: El canal que utiliza la aplicación. Active esta casilla para activar la secuencia de metadatos. Desactive esta casilla por motivos de compatibilidad <sup>o</sup> de gestión de recursos.

### **Detectores**

#### **Manipulación de la cámara**

El detector de manipulación de la cámara genera una alarma cuando cambia la escena, por ejemplo cuando el objetivo se cubre, se pulveriza sobre el mismo <sup>o</sup> se desenfoca gravemente y el tiempo de **retraso al desencadenar** ha transcurrido. El detector de manipulación solo se activa cuando la cámara no se ha movido durante un mínimo de 10 segundos. Durante este periodo, el detector configura un modelo de escena que utiliza como comparación para detectar la manipulación en las imágenes actuales. Para que el modelo de escena se configure adecuadamente, asegúrese de que la cámara está enfocada, las condiciones de iluminación son correctas y la cámara no está orientada hacia una escena sin contornos, por ejemplo, una pared vacía. La manipulación de la cámara se puede utilizar como una condición para desencadenar las acciones.

**Retraso al desencadenar**: Escriba el tiempo mínimo durante el que las condiciones de manipulación deben estar activas antes de que se active la alarma. De este modo, se pueden evitar falsas alarmas para condiciones ya conocidas que afectan <sup>a</sup> la imagen.

**Activar con imágenes oscuras**: Es muy difícil generar alarmas si se pulveriza sobre el objetivo de la cámara, ya que no es posible distinguir este evento de otras situaciones en las que la imagen se oscurece de una forma similar, por ejemplo, cuando las condiciones de iluminación cambian. Active este parámetro para generar alarmas para todos los casos en los que la imagen se oscurezca. Cuando está desactivado, el dispositivo no genera ninguna alarma si la imagen se oscurece.

Nota

Para la detección de intentos de manipulación en escenas estáticas y no concurridas.

**Audio detection (Detección de audio)**

Estos ajustes están disponibles para cada entrada de audio.

**Nivel de sonido**: Ajuste el nivel de sonido <sup>a</sup> un valor de 0-100, donde 0 es el nivel más sensible y 100 el menos sensible. Al configurar el nivel de sonido, utilice el indicador de actividad como guía. Al crear eventos, puede utilizar el nivel de sonido como una condición. Puede elegir desencadenar una acción si el nivel de sonido se eleva por encima <sup>o</sup> por debajo del valor establecido.

#### **Detección de golpes**

**Detector de golpes**: Active para generar una alarma si un objeto golpea el dispositivo <sup>o</sup> si se manipula.

**Nivel de sensibilidad**: Mueva el control deslizante para ajustar el nivel de sensibilidad al que el dispositivo debe generar una alarma. Un valor bajo significa que el dispositivo solo genera una alarma si el golpe es potente. Un valor alto significa que el dispositivo genera una alarma incluso cuando la manipulación sea ligera.

### **Accesorios**

**PTZ**

### Interfaz web

**Select PTZ mode (Seleccionar modo PTZ)**: Seleccione un modo PTZ que se ajuste <sup>a</sup> su tipo de instalación. Consulte los modos disponibles <sup>a</sup> continuación.

- **Optical zoom for installation (Zoom óptico para instalación)**: Seleccione este modo para utilizar el zoom <sup>y</sup> el enfoque ópticos durante la instalación y para crear áreas de visualización con <sup>o</sup> sin PTZ digital.
- • **Optical zoom for monitoring (Zoom óptico para supervisión)**: Seleccione este modo para utilizar el zoom óptico para las actividades de supervisión. Las áreas de visualización no están disponibles en este modo.

### **I/O ports (Puertos de E/S)**

Use la entrada digital para conectar seguridad positiva que pueda alternar entre circuitos abiertos y cerrados, por ejemplo, sensores PIR, contactos de puertas <sup>o</sup> ventanas y detectores de cristales rotos.

Use la salida digital para establecer conexión con dispositivos externos, como relés y LED. Puede activar los dispositivos conectados <sup>a</sup> través de la interfaz de programación de aplicaciones VAPIX® <sup>o</sup> la interfaz web.

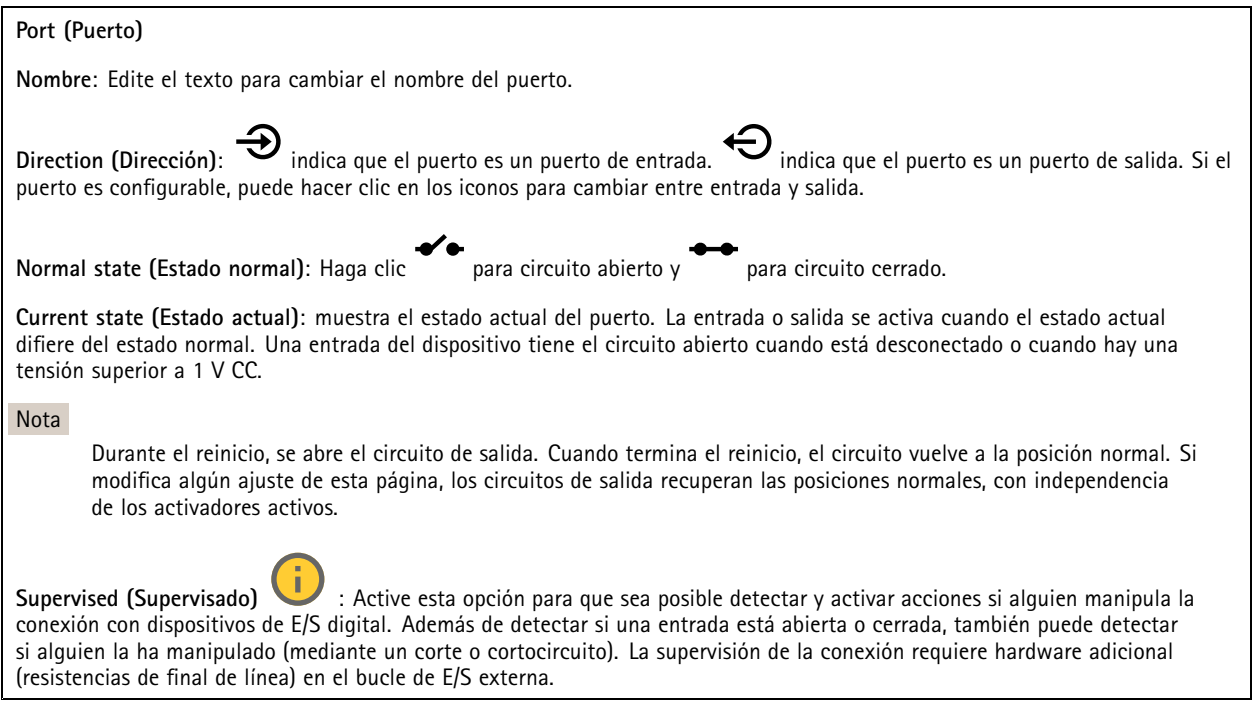

### **Logs (Registros)**

#### **Informes y registros**

#### **Informes**

- **Ver informe del servidor del dispositivo**: Consulte información acerca del estado del producto en una ventana emergente. El registro de acceso se incluye automáticamente en el informe del servidor.
- • **Download the device server report (Descargar el informe del servidor del dispositivo)**: Se crea un archivo .zip que contiene un archivo de texto con el informe del servidor completo en formato UTF–8 y una instantánea de la imagen de visualización en directo actual. Incluya siempre el archivo. zip del informe del servidor si necesita contactar con el servicio de asistencia.
- • **Download the crash report (Descargar informe de fallos)**: Descargar un archivo con la información detallada acerca del estado del servidor. El informe de fallos incluye información ya presente en el informe del servidor, además de información detallada acerca de la corrección de fallos. Este informe puede incluir información confidencial, como trazas de red. Puede tardar varios minutos en generarse.

**Logs (Registros)**

### Interfaz web

- **View the system log (Ver registro del sistema)**: Haga clic para consultar información acerca de eventos del sistema como inicio de dispositivos, advertencias y mensajes críticos.
- • **View the access log (Ver registro de acceso)**: Haga clic para ver todos los intentos incorrectos de acceso al dispositivo, por ejemplo, si se utiliza una contraseña de inicio de sesión incorrecta.

### **Rastreo de red**

### Importante

┿

Un archivo de rastreo de red puede contener información confidencial, por ejemplo, certificados <sup>o</sup> contraseñas.

Un archivo de rastreo de red puede ayudar <sup>a</sup> solucionar problemas mediante la grabación de la actividad en la red.

**Trace time (Tiempo de rastreo)**: Seleccione la duración del rastreo en segundos <sup>o</sup> minutos <sup>y</sup> haga clic en **Download (Descargar)**.

#### **Registro de sistema remoto**

Syslog es un estándar de registro de mensajes. Permite que el software que genera los mensajes, el sistema que los almacena y el software que los notifica y analiza sean independientes. Cada mensaje se etiqueta con un código de instalación, que indica el tipo de software que genera el mensaje y tiene un nivel de gravedad.

**Server (Servidor)**: Haga clic para agregar un nuevo servidor.

**Host**: Introduzca el nombre de host o la dirección IP del servidor.

**Format (Formato)**: Seleccione el formato de mensaje de syslog que quiera utilizar.

- Axis
- RFC 3164
- RFC 5424

**Protocol (Protocolo)**: Seleccione el protocolo que desee utilizar:

- UDP (el puerto predeterminado es 514).
- TCP (el puerto predeterminado es 601).
- TLS (el puerto predeterminado es 6514).

**Port (Puerto)**: Modifique el número de puerto para usar otro puerto.

**Severity (Gravedad)**: Seleccione los mensajes que se enviarán cuando se activen.

**CA certificate set (Conjunto de certificados CA)**: Consulte los ajustes actuales <sup>o</sup> añada un certificado.

### **Configuración sencilla**

La configuración sencilla está destinada <sup>a</sup> usuarios con experiencia en la configuración de dispositivos Axis. La mayoría de los parámetros se pueden definir y editar desde esta página.

### <span id="page-64-0"></span>Interfaz web

### **Mantenimiento**

**Restart (Reiniciar)**: Reiniciar el dispositivo. La configuración actual no se verá afectada. Las aplicaciones en ejecución se reinician automáticamente.

**Restore (Restaurar)**: *Casi todos* los ajustes vuelven <sup>a</sup> los valores predeterminados de fábrica. Después deberás reconfigurar el dispositivo y las aplicaciones, reinstalar las que no vinieran preinstaladas y volver <sup>a</sup> crear los eventos y preajustes.

#### Importante

Los únicos ajustes que se guardan después de una restauración son:

- Protocolo de arranque (DHCP <sup>o</sup> estático)
- Dirección IP estática
- Enrutador predeterminado
- Máscara de subred
- Configuración de 802.1X
- Configuración de O3C
- Dirección IP del servidor DNS

**Factory default (Predeterminado de fábrica)**: *Todos* los ajustes vuelven <sup>a</sup> los valores predeterminados de fábrica. Después, es necesario restablecer la dirección IP para poder acceder al dispositivo.

Nota

Todo el software de los dispositivos AXIS está firmado digitalmente para garantizar que solo se instala software verificado. Esto aumenta todavía más el nivel mínimo general de ciberseguridad de los dispositivo de Axis. Para obtener más información, consulte el documento técnico "Axis Edge Vault" en *[axis.com](https://www.axis.com/learning/white-papers)*.

**Actualización de AXIS OS**: Se actualiza <sup>a</sup> una nueva versión de AXIS OS. Las nuevas versiones pueden contener mejoras de funciones, correcciones de errores y características totalmente nuevas. Le recomendamos que utilice siempre la versión de AXIS OS más reciente. Para descargar la última versión, vaya <sup>a</sup> *[axis.com/support](https://www.axis.com/support/firmware)*.

Al actualizar, puede elegir entre tres opciones:

- **Standard upgrade (Actualización estándar)**: Se actualice <sup>a</sup> la nueva versión de AXIS OS.
- **Factory default (Predeterminado de fábrica)**: Se actualiza <sup>y</sup> todos los ajustes vuelven <sup>a</sup> los valores predeterminados de fábrica. Si elige esta opción, no podrá volver <sup>a</sup> la versión de AXIS OS anterior después de la actualización.
- • **Autorollback (Restauración automática <sup>a</sup> versión anterior)**: Se actualiza y debe confirmar la actualización en el plazo establecido. Si no confirma la actualización, el dispositivo vuelve <sup>a</sup> la versión de AXIS OS anterior.

**Restaurar AXIS OS**: Se vuelve <sup>a</sup> la versión anterior de AXIS OS instalado.

### <span id="page-65-0"></span>Especificaciones

### Especificaciones

### **Indicadores LED**

### Nota

• El LED de estado se puede configurar para que parpadee cuando haya un evento activo.

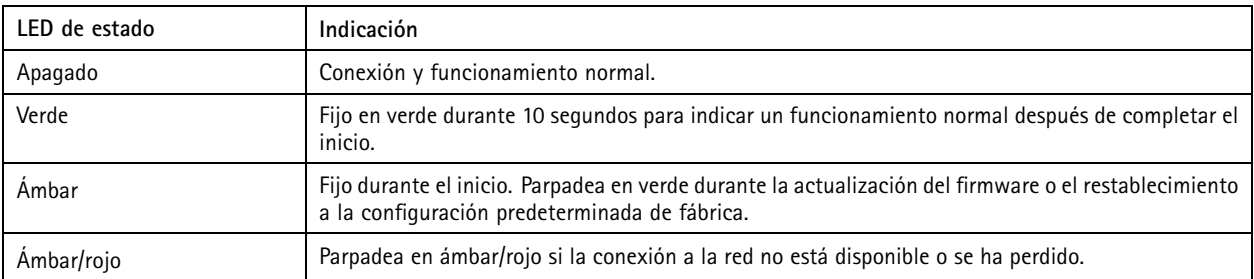

### **Comportamiento del indicador LED de estado y la señal del avisador acústico con el Asistente de nivelación**

Para obtener información sobre el botón de función que se usa para nivelar la imagen, consulte .

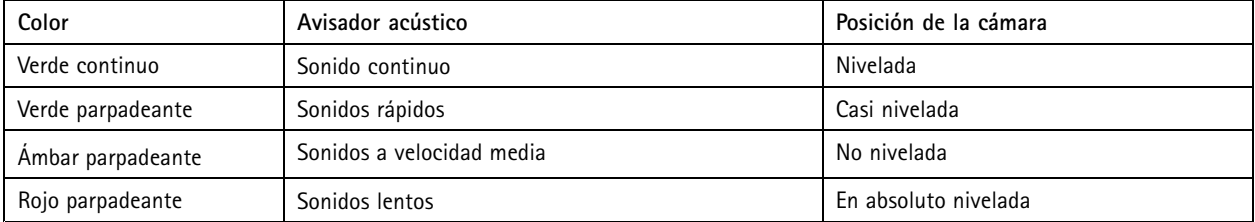

### **Ranura para tarjetas SD**

### *AVISO*

- Riesgo de daños en la tarjeta SD. No emplee herramientas afiladas, objetos de metal ni demasiada fuerza al insertar <sup>o</sup> extraer la tarjeta SD. Utilice los dedos para insertar <sup>o</sup> extraer la tarjeta.
- Riesgo de pérdida de datos y grabaciones dañadas. Desmonte la tarjeta SD desde la interfaz web del dispositivo antes de retirarla. No extraiga la tarjeta SD mientras el producto esté en funcionamiento.

Este dispositivo admite tarjetas microSD/microSDHC/microSDXC.

Para conocer las recomendaciones sobre tarjetas SD, consulte *[axis.com](https://www.axis.com)*.

mess<br>According to logotipos de microSD, microSDHC y microSDXC son marcas comerciales de SD-3C LLC. microSD, microSDHC, ے<br>19월 220m microSDXC son marcas comerciales <sup>o</sup> marcas comerciales registradas de SD-3C, LLC en Estados Unidos, en otros países <sup>o</sup> en ambos.

### **Botones**

### **Botón de control**

El botón de control se utiliza para lo siguiente:

• Restablecer el producto <sup>a</sup> los ajustes predeterminados de fábrica. Consulte .

### <span id="page-66-0"></span>Especificaciones

### **Botón de función**

El botón de función tiene diversas utilidades:

- • **Como asistente de nivelación**: Esta función ayuda <sup>a</sup> garantizar que la imagen esté nivelada. Presione el botón durante 2 segundos aproximadamente para iniciar el asistente de nivelación y vuelva <sup>a</sup> presionarlo para detenerlo. El indicador LED de estado (consulte ) <sup>y</sup> la señal del avisador acústico ayudan <sup>a</sup> nivelar la imagen. La imagen está nivelada cuando el avisador acústico emite un sonido continuo.
- **Para ver el LED de estado**: Pulse el botón una vez para iluminar los LED de estado. Púlselo de nuevo para apagarlos. Los LED se apagarán automáticamente después de 10 segundos.

### **Conectores**

### **Conector de red**

Conector Ethernet RJ45 con alimentación <sup>a</sup> través de Ethernet (PoE).

### **Conector de audio**

- **Entrada de audio**: Entrada de 3,5 mm para micrófono mono, <sup>o</sup> entrada de línea de señal mono (se usa el canal izquierdo de una señal estéreo).
- • **Salida de audio**: Salida para audio (nivel de línea) de 3,5 mm que se puede conectar <sup>a</sup> un sistema de megafonía pública <sup>o</sup> <sup>a</sup> un altavoz con amplificador incorporado. Debe utilizarse un conector estéreo para la salida de audio.

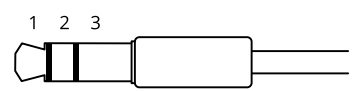

#### **Entrada de audio**

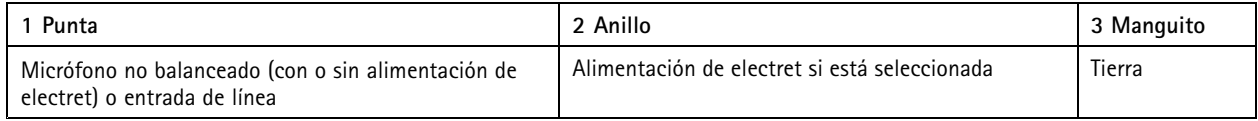

#### **Salida de audio**

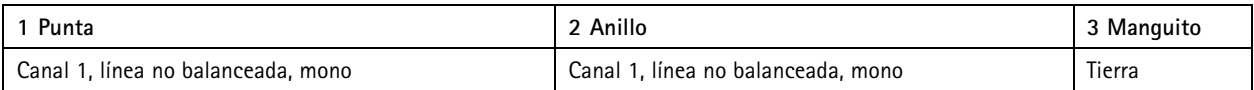

El micrófono externo se utiliza cuando se conecta.

### **Conector de E/S**

Utilice el conector de E/S con dispositivos externos en combinación con detección de movimiento, activación de eventos <sup>y</sup> notificaciones de alarma, por ejemplo. Además del punto de referencia de <sup>0</sup> V CC <sup>y</sup> la alimentación (salida de CC de <sup>12</sup> V), el conector de E/S ofrece una interfaz para:

**Entrada digital -** Conectar dispositivos que puedan alternar entre circuitos cerrados y abiertos, por ejemplo, sensores PIR, contactos de puertas y ventanas <sup>o</sup> detectores de cristales rotos.

**Entrada supervisada -** Permite detectar la manipulación de una señal digital.

**Salida digital -** Conectar dispositivos externos como relés y LED. Los dispositivos conectados se pueden activar mediante la interfaz de programación de aplicaciones VAPIX®, mediante un evento <sup>o</sup> desde la interfaz web del dispositivo.

### Especificaciones

Bloque de terminales de 4 pines

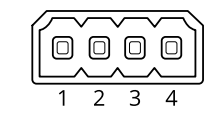

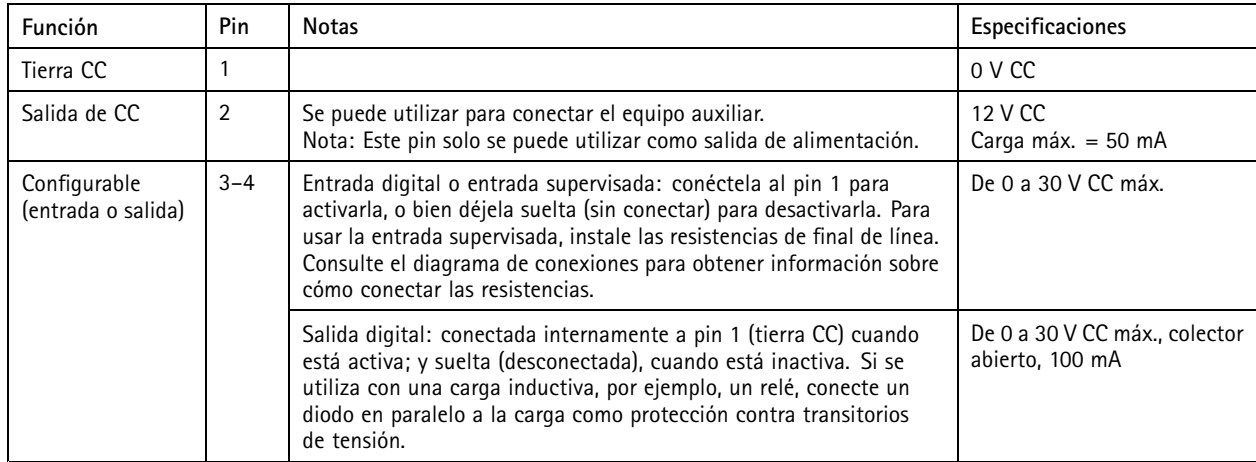

**Ejemplo:**

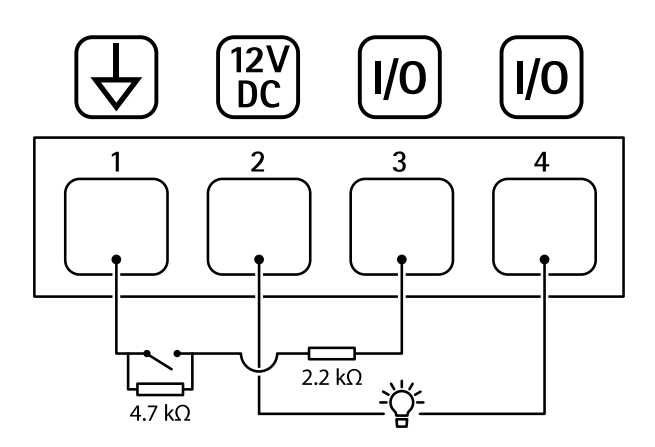

- *1 Tierra CC*
- *2 Salida de CC 12 V, 50 mA máx.*
- *<sup>3</sup> E/S configurada como entrada supervisada*
- *<sup>4</sup> E/S configurada como salida*

### **Conector de alimentación**

Bloque de terminales de <sup>2</sup> pines para la entrada de alimentación de CC. Use una fuente de alimentación limitada (LPS) que cumpla los requisitos de seguridad de baja tensión (SELV) con una potencia nominal de salida limitada <sup>a</sup> <sup>≤</sup><sup>100</sup> W <sup>o</sup> una corriente nominal de salida limitada a ≤5 A.

## Especificaciones

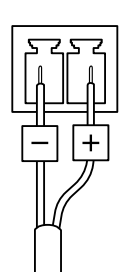

Manual del usuario AXIS 03517-SLVE Network Camera © Axis Communications AB, 2018 -

Ver . M13.2 Fecha: Noviembre 2023 2023 N.º de pieza T1 0121793